# **Fleet-Net® for Windows Product of Avail Technologies, Inc.**

**POS/Order Processing User Guide Prepared By Fleet-Net ® Corporation**

#### **Disclaimer**

Fleet-Net<sup>®</sup> Corporation, wholly owned subsidiary of Avail Technologies, Inc. makes no warranties about the contents of the manual and specifically disclaims any implied warranties of merchantability or fitness for any particular purpose. Fleet-Net ® Corporation, wholly owned subsidiary of Avail Technologies, Inc. further reserves the right to make changes to the specifications of the program and contents of the manual without obligation to notify any person or organization of such changes.

### **Copyright Notice**

This software package and manual are copyrighted 2018. All rights reserved worldwide. No part of this publication may be reproduced, transmitted, transcribed, stored in any retrieval system or translated into any language by any means without the express written permission of Fleet-Net<sup>®</sup> Corporation, wholly owned subsidiary of Avail Technologies, Inc., 1960 Old Gatesburg Rd #200, State College, PA 16803.

#### **License Agreement**

The software described in this manual is furnished under a license agreement and may be used or copied only in accordance with the terms of the agreement. Failure to sign this agreement and still use the software is illegal.

#### **Trademark Acknowledgment**

Fleet-Net<sup>®</sup> is the Registered Trademark of Fleet-Net<sup>®</sup> Corporation, wholly owned subsidiary of Avail Technologies, Inc. Microsoft®, Access®, Windows®, the Windows® Logo, and other Microsoft® Office Products are either registered trademarks or trademarks of Microsoft® Corporation in the United States and/or other countries. The names of actual companies and products mentioned herein may be the trademarks of their respective owners.

# **Table of Contents**

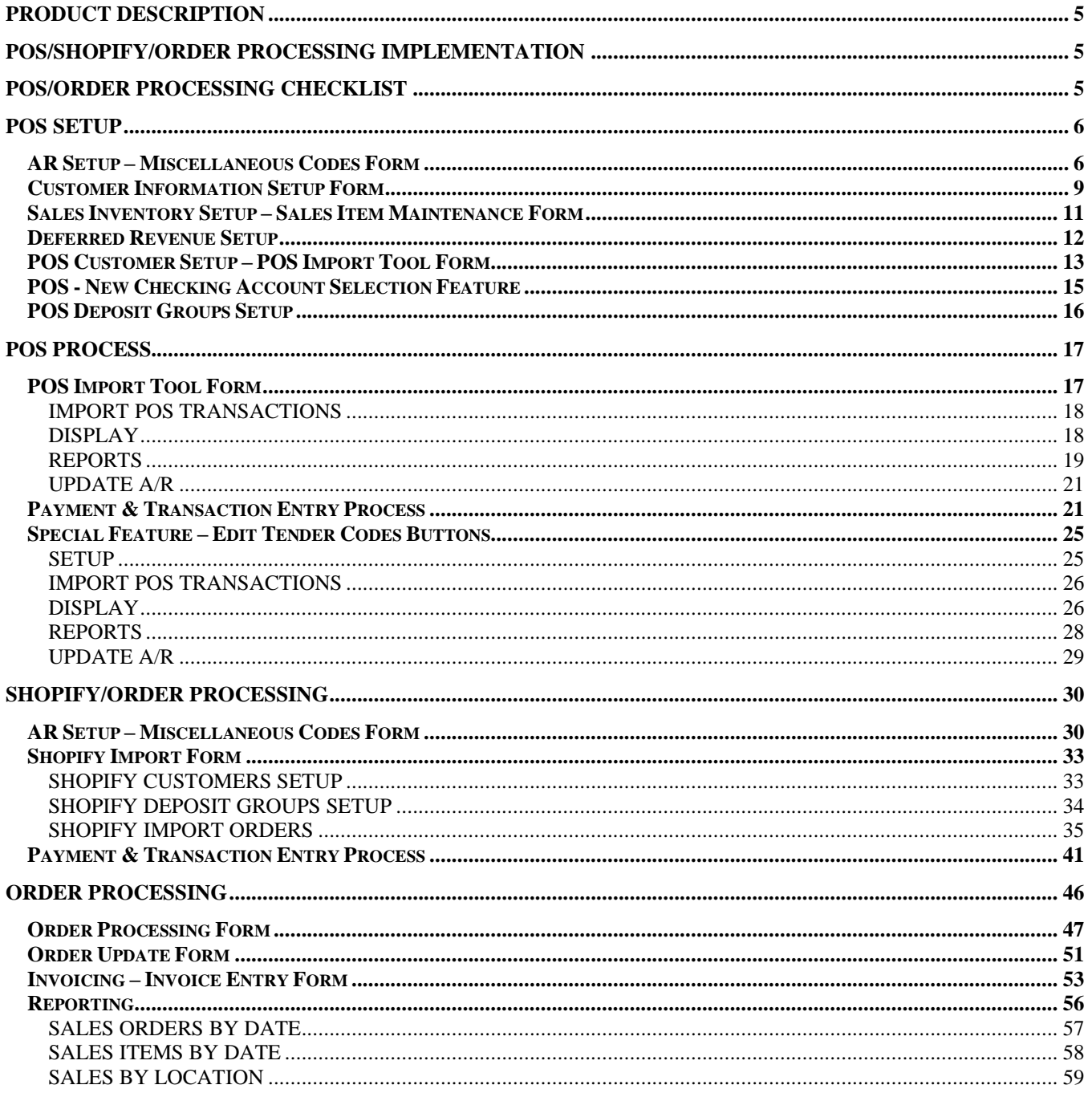

## **About This Guide**

This guide contains standard procedures for operation and a description of each feature released with the module. The module description provides the intended application or use of the module and any comments that relate to this specific module.

Below are features that are used through FNW applications.

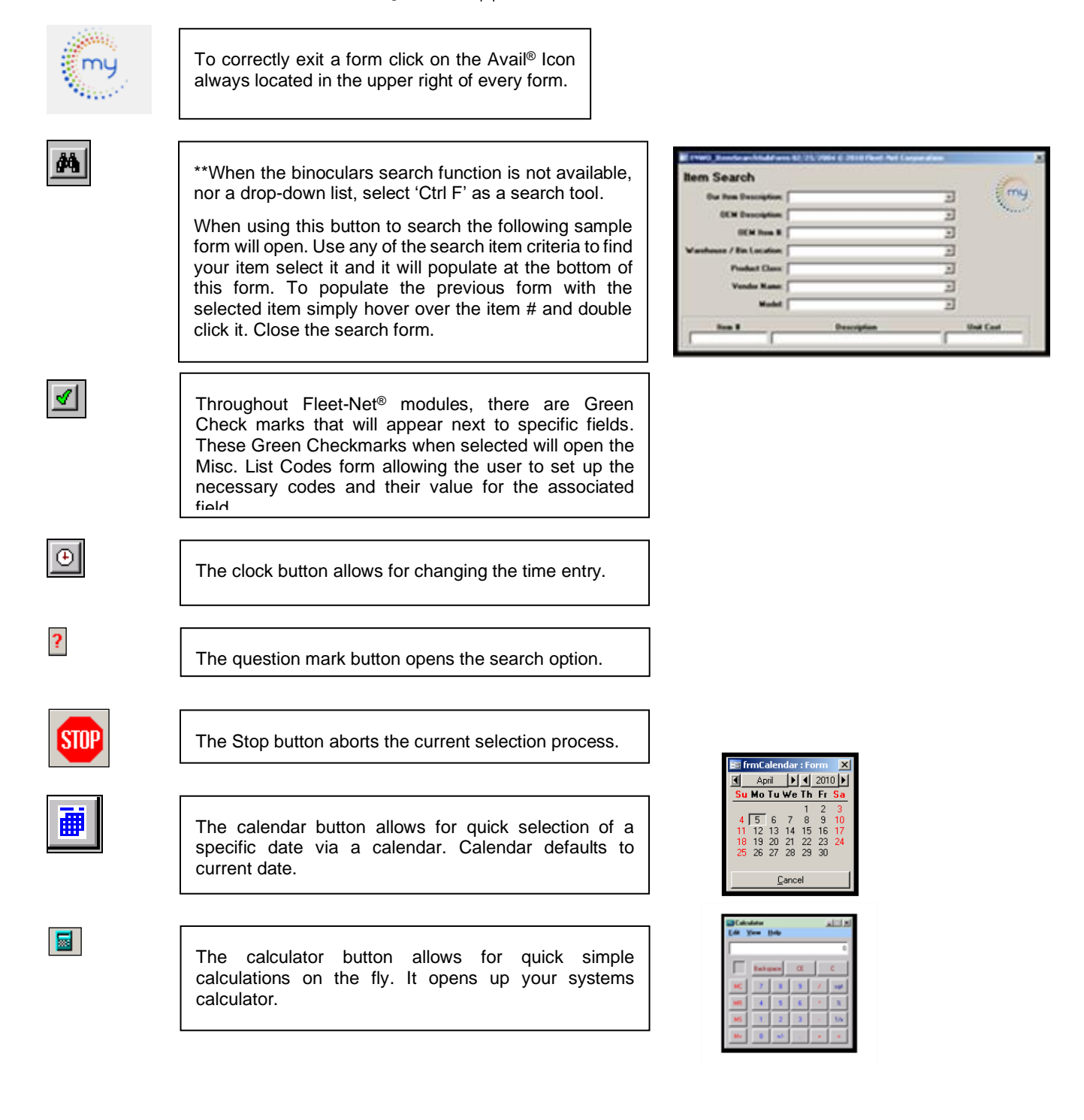

# <span id="page-4-0"></span>**Product Description**

This manual is just for the use of POS, Shopify, and Order Processing in the AR module.

#### **POS**

Point of Sale or POS program will interface with current POS systems and populate the data into the Accounts Receivable module to expedite and track daily transactions which includes deposits to Banking Maintenance to reconcile deposits made to the selected checking accounts. POS transactions do not take out of your sales inventory or track serial numbered passes, these will be entered manually in pass tracking if passes are tracked.

### **Shopify**

Shopify will interface with current Shopify system and populate the data into the Accounts Receivable module to expedite and track daily transactions which includes deposits to Banking Maintenance to reconcile deposits made to the selected checking accounts. Shopify transactions do not take out of your sales inventory or track serial numbered passes, these will be entered manually in pass tracking if passes are tracked.

### **Order Processing**

The Order Processing program will populate the data into the Accounts Receivable module for Invoicing. Order Process does take sale inventory items out of stock and track serial numbers.

If you can't find an answer to your question(s) please call our Support Hotline at 814-234-3394 Option 1.

## <span id="page-4-1"></span>**POS/Shopify/Order Processing Implementation**

It is understood that the Systems Administration Guide had been followed completely and that all other modules are working prior to the POS and Order Processing installation.

The module must first be installed as directed in the System Administration Guide.

## <span id="page-4-2"></span>**POS/Order Processing Checklist**

This checklist follows the instructions outlined on the following pages.

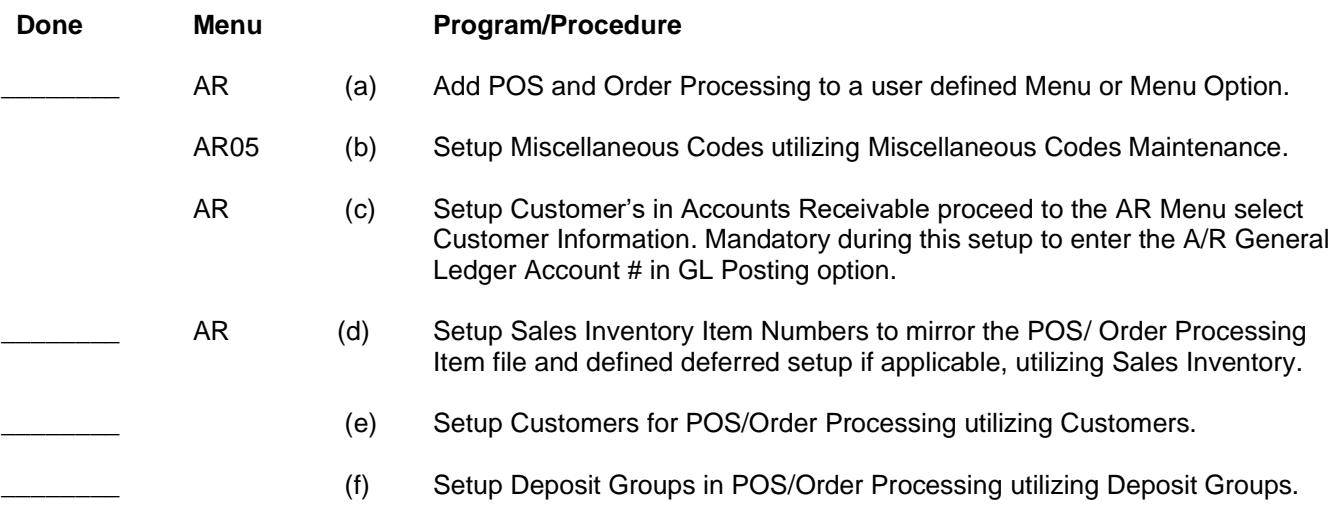

### <span id="page-5-1"></span><span id="page-5-0"></span>**POS Setup**

## *AR Setup – Miscellaneous Codes Form*

In the ETMS go to **Finance/Accounts Receivable/Setup Features**

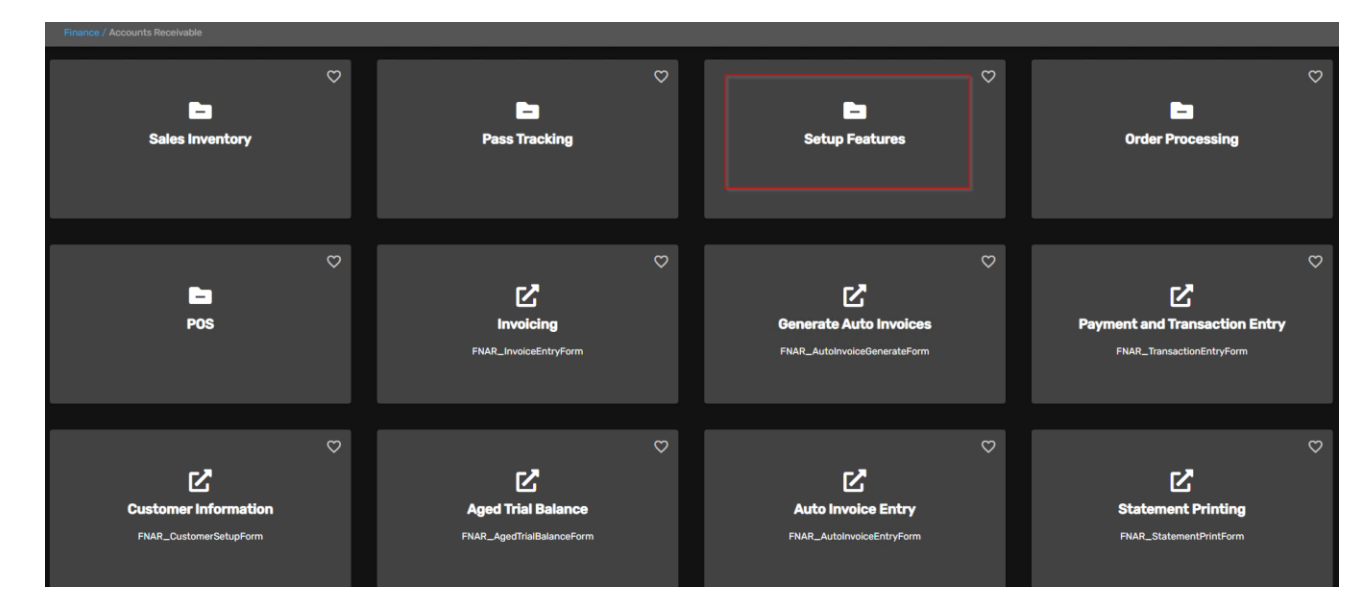

Click *Misc Codes (AR)* card.

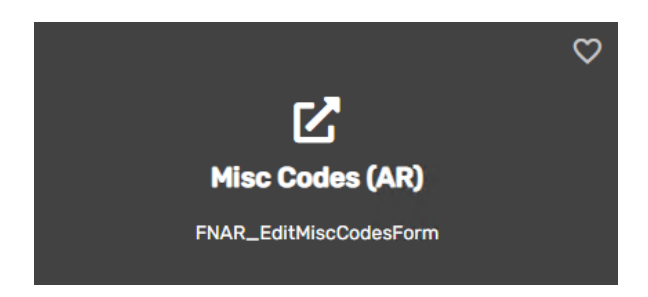

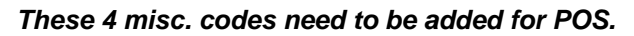

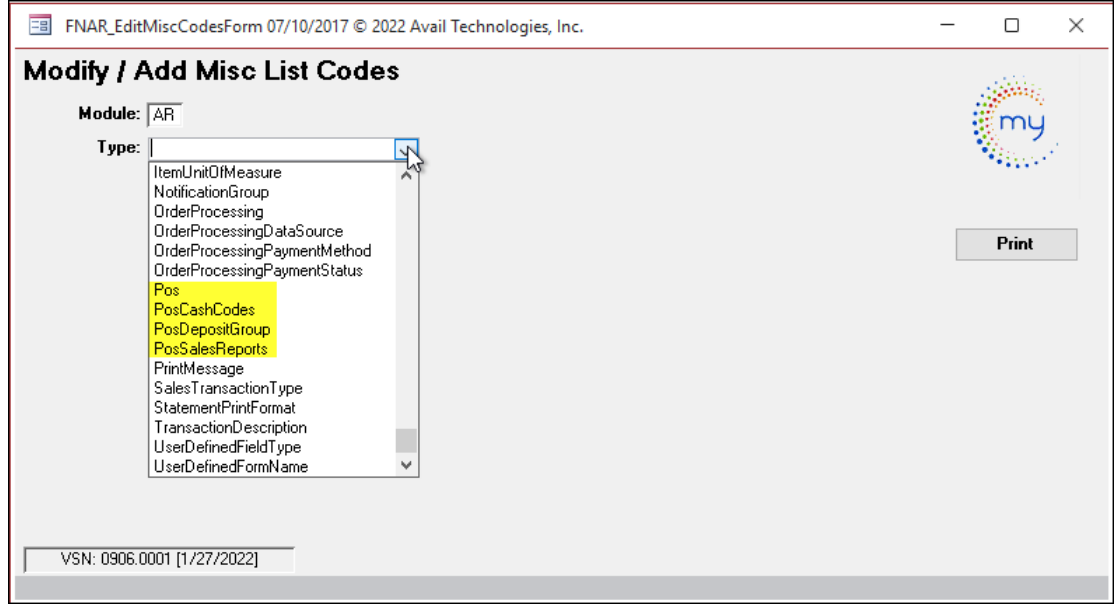

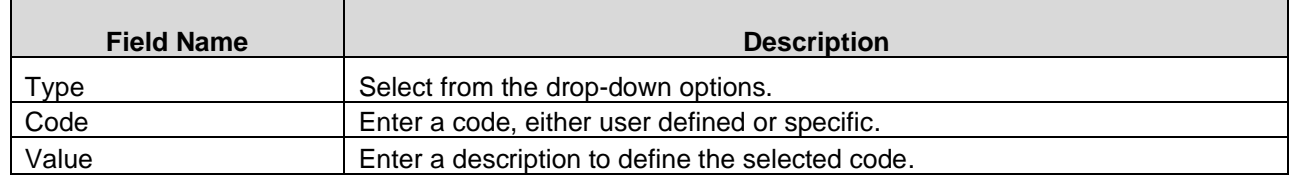

#### POS (Specific**) -** The value should be **No.**

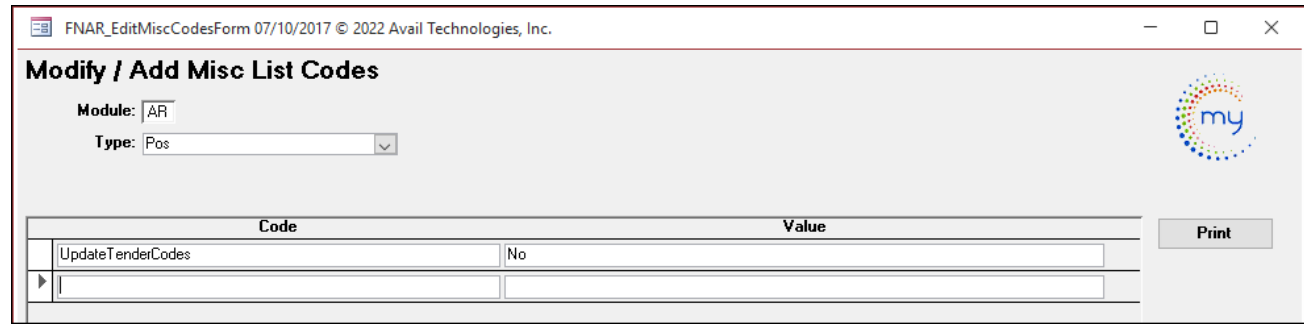

Edit tender codes was designed for a specific transit and depends on how your POS tender buttons are set up. By putting the value at **Yes** this will allow employees to change tender codes before updating to AR. This feature will allow for 2 extra buttons to edit with on the POS menu. **See [special feature](#page-24-0) section.**

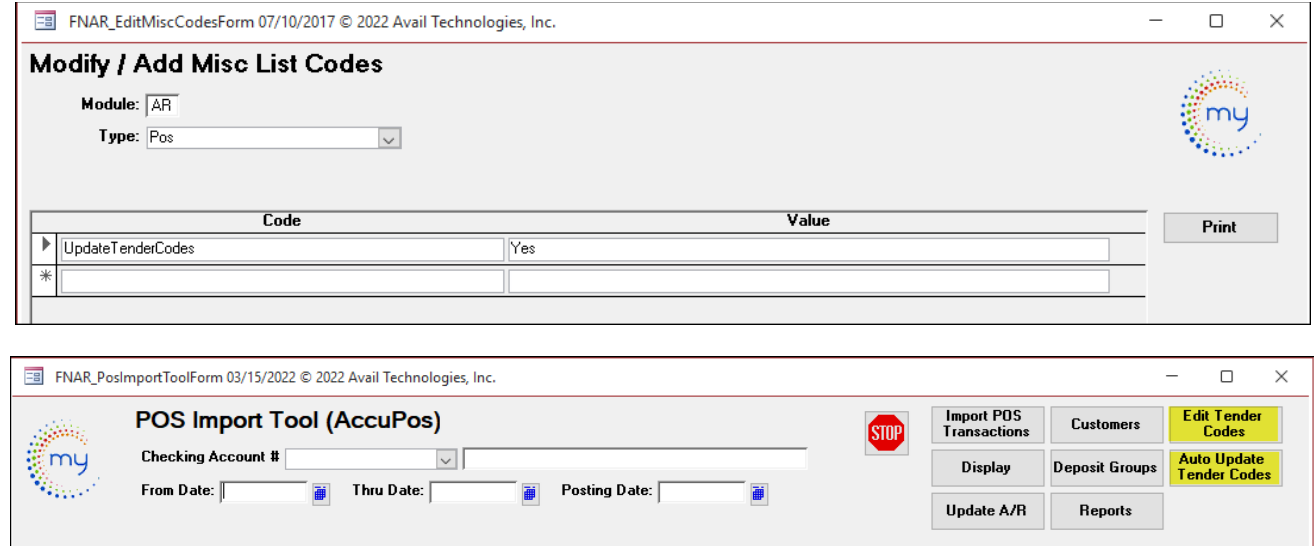

PosCashCodes **(User Defined)** These codes are defined by your POS

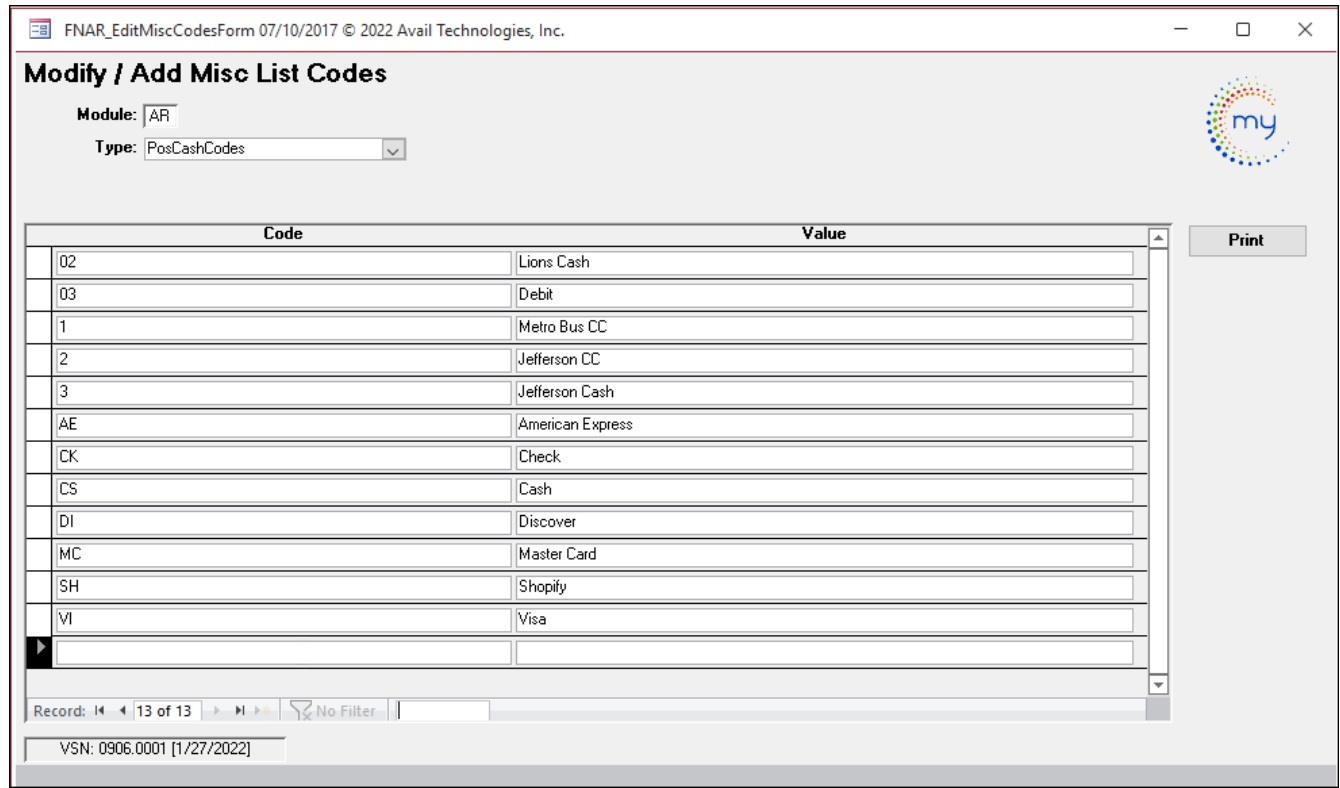

### PosDepositGroup **(Specific)**

### Modify / Add Misc List Codes

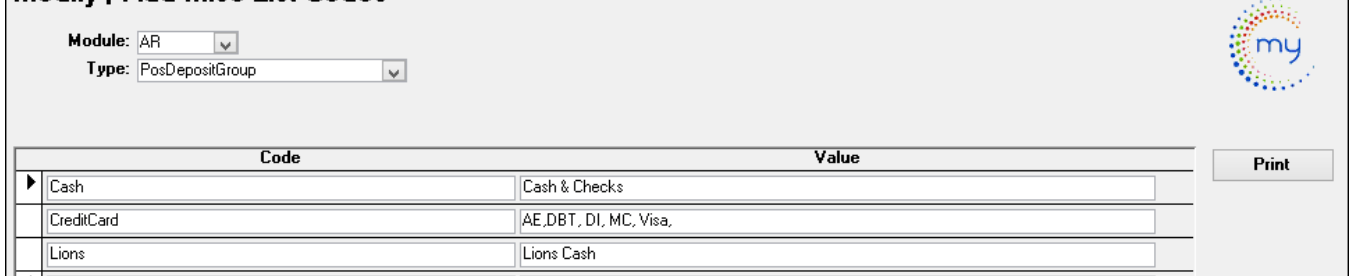

### PosSalesReports **(Specific)**

### **Modify / Add Misc List Codes**

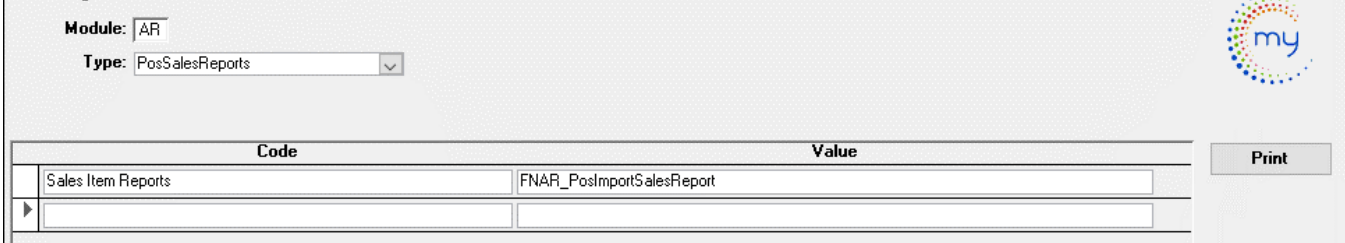

## <span id="page-8-0"></span>*Customer Information Setup Form*

To set up customers in the ETMS proceed to **Finance/Accounts Receivable/Customer Information**

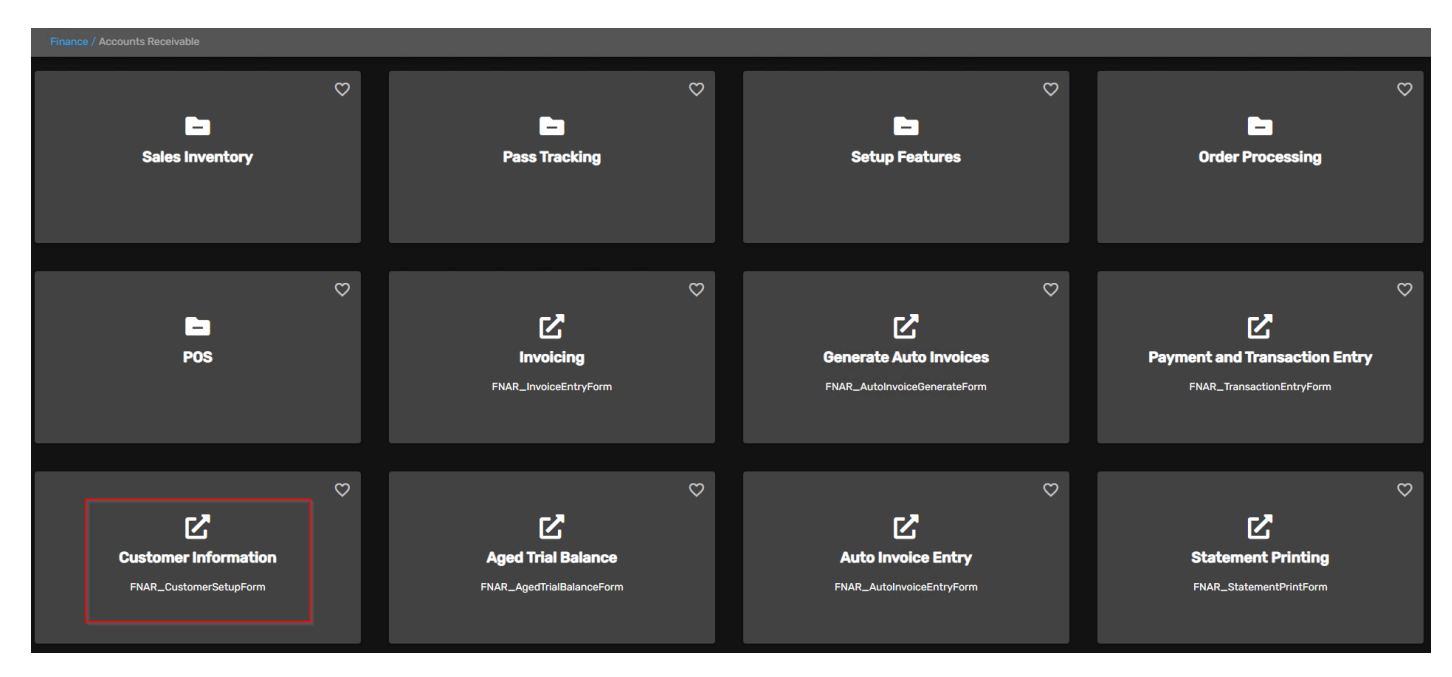

#### The **Customer Setup** form displays.

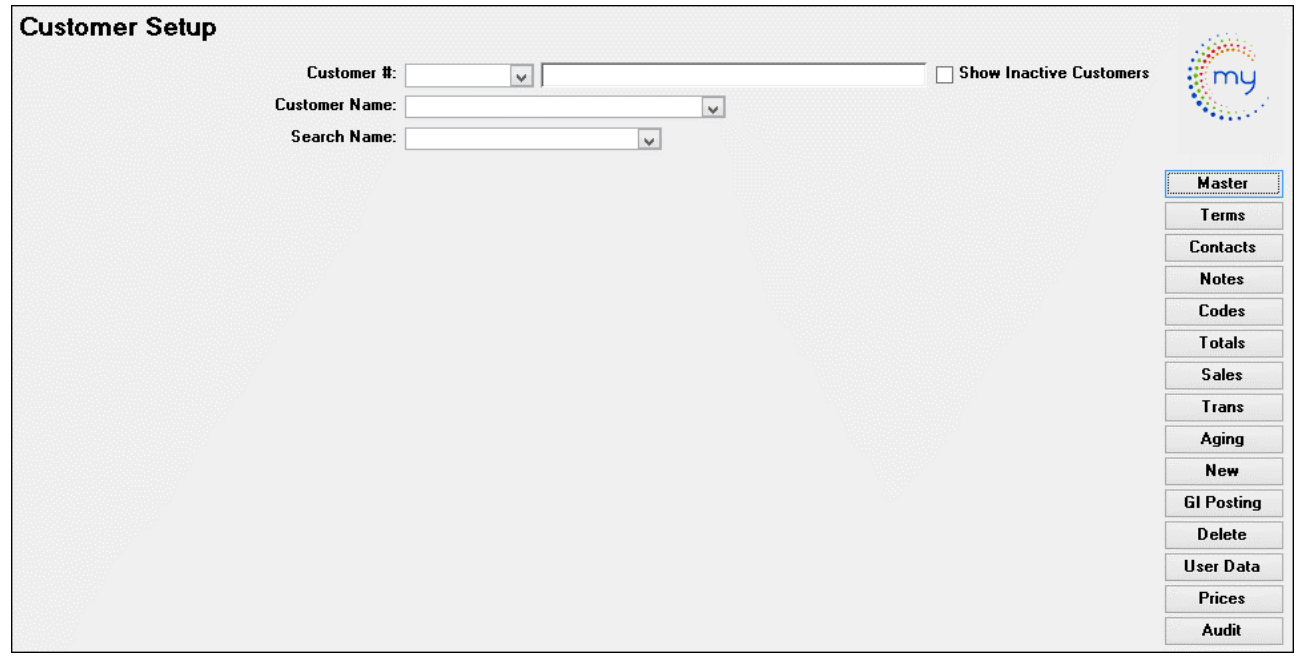

The following Customers are **required** to be set up for executing the POS importing data.

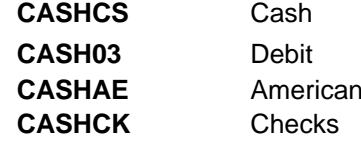

**CASHDI** Discover **CASHMC** Master Card Express **CASHVI** Visa

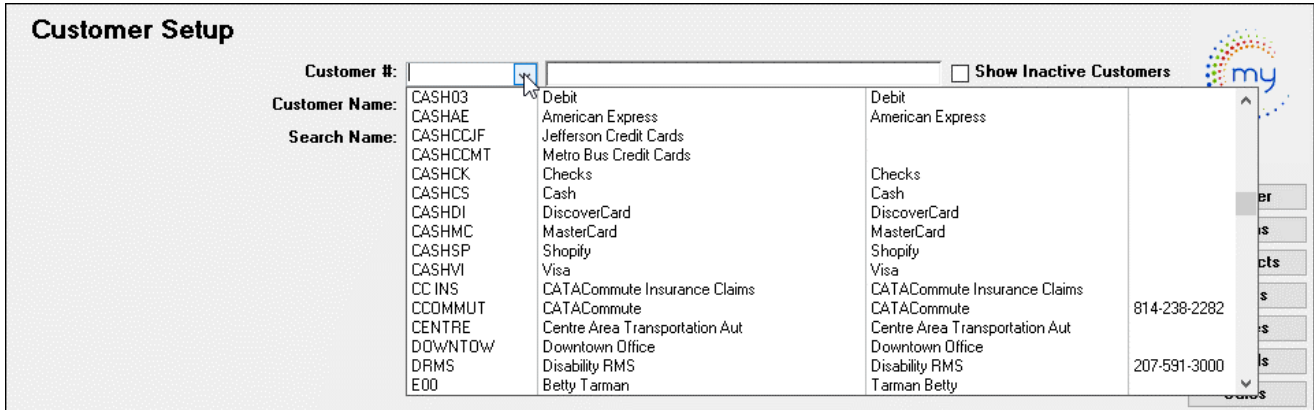

Name, Search Name and GL Posting (Accounts Receivable GL #) are the only required fields to setup for these customers.

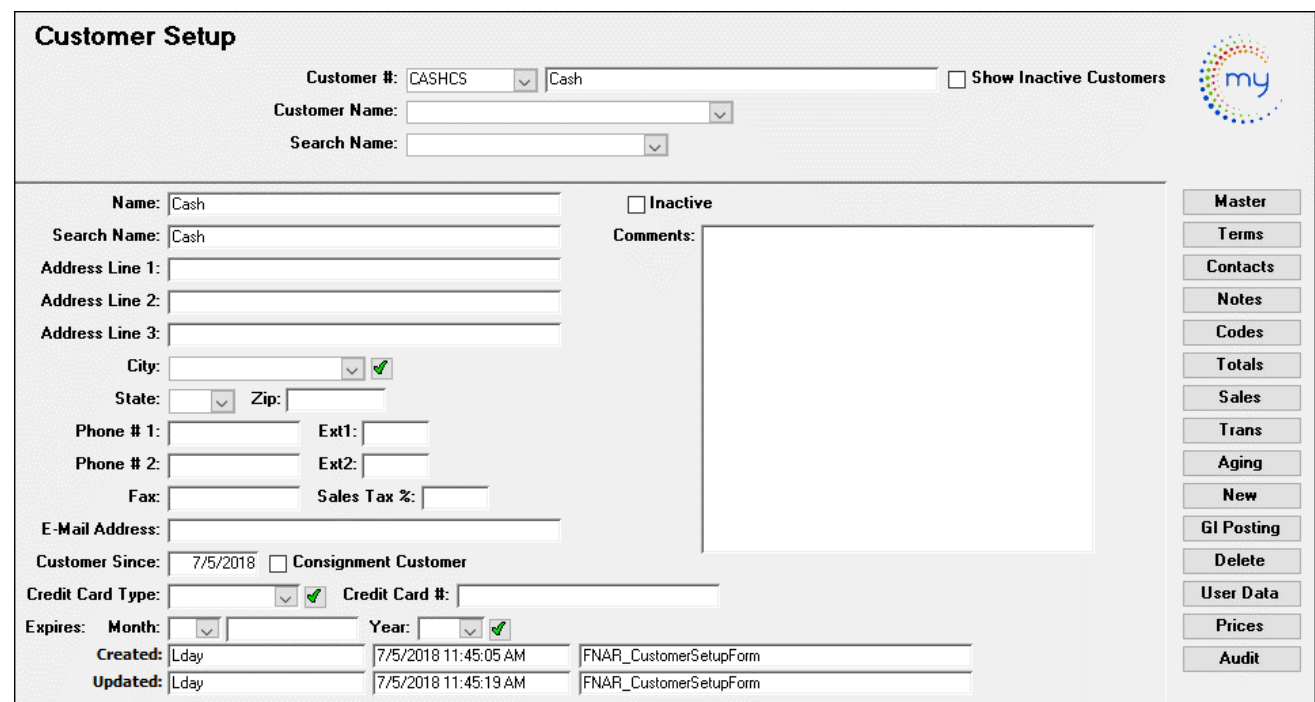

Click *GL Posting* to enter or selected the applicable Accounts Receivable option.

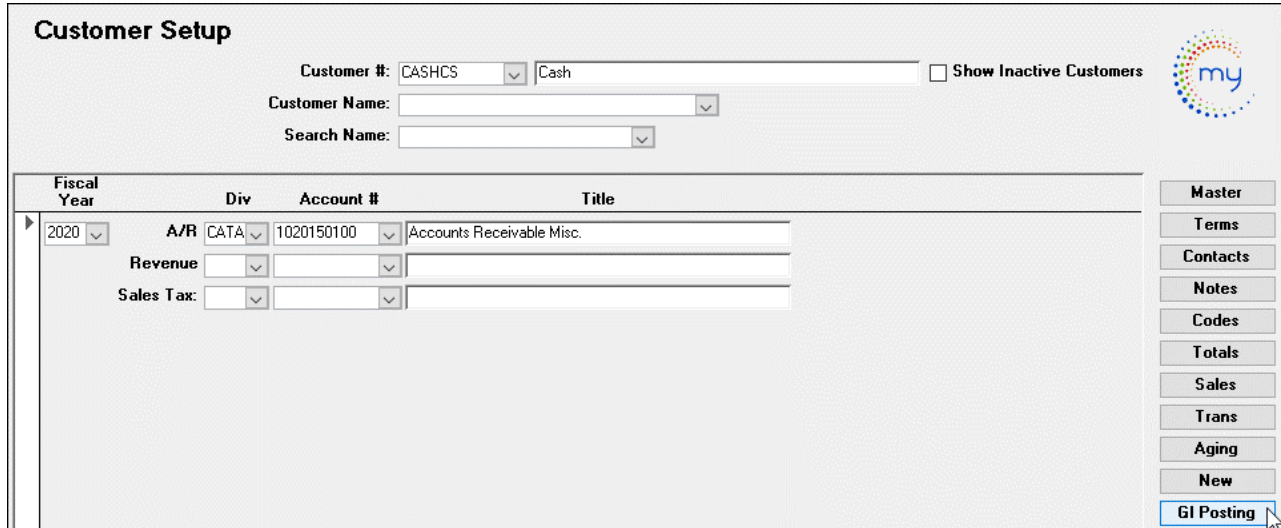

## <span id="page-10-0"></span>*Sales Inventory Setup – Sales Item Maintenance Form*

Any sales item set up in the POS master item file needs to also be set up in Avail. Item numbers & dollar amounts need to be set up the same for the program to track the individual revenue dollars.

In the ETMS go to **Finance/Accounts Receivable/Sales Inventory.** Click the **Sales Inventory** card.

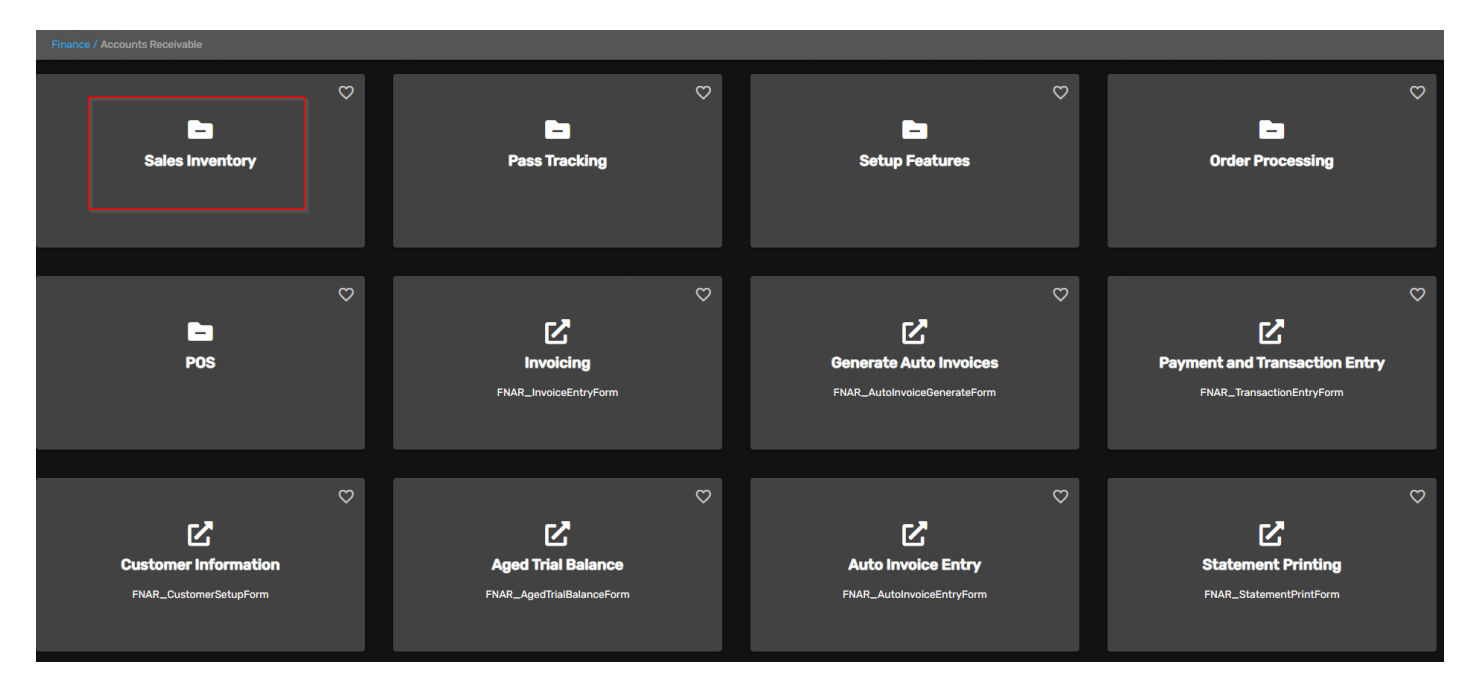

Click *Sales Item Entry* card.

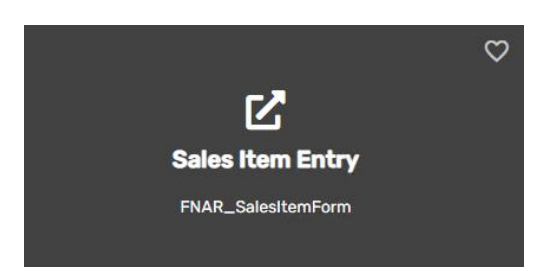

On the Sales Item Maintenance form the user has the ability to view, edit and enter Sales Inventory Items. Make sure when setting up a new sale item, the Item number & dollar amount must match in your POS for the program to track the individual revenue dollars. Refer the AR manual for complete instructions on setting up a new sales item completely.

## **Sales Item Maintenance**

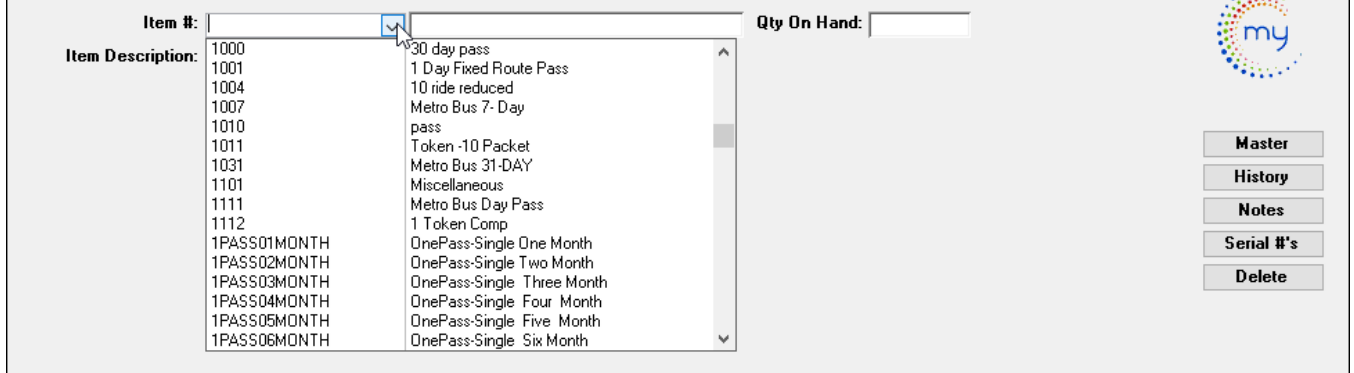

Avail Technologies - POS User Guide

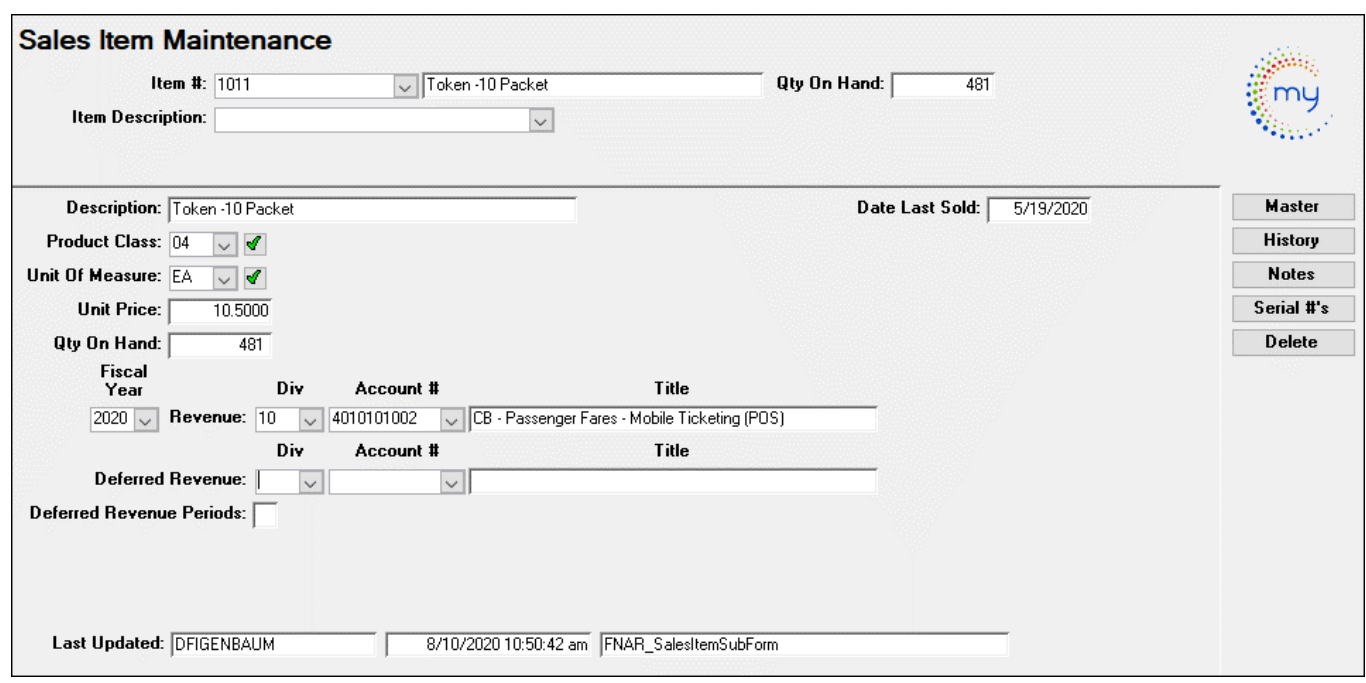

## <span id="page-11-0"></span>*Deferred Revenue Setup*

If utilizing Deferred Revenue, the following setup will be mandatory on the Sales Item Maintenance form.

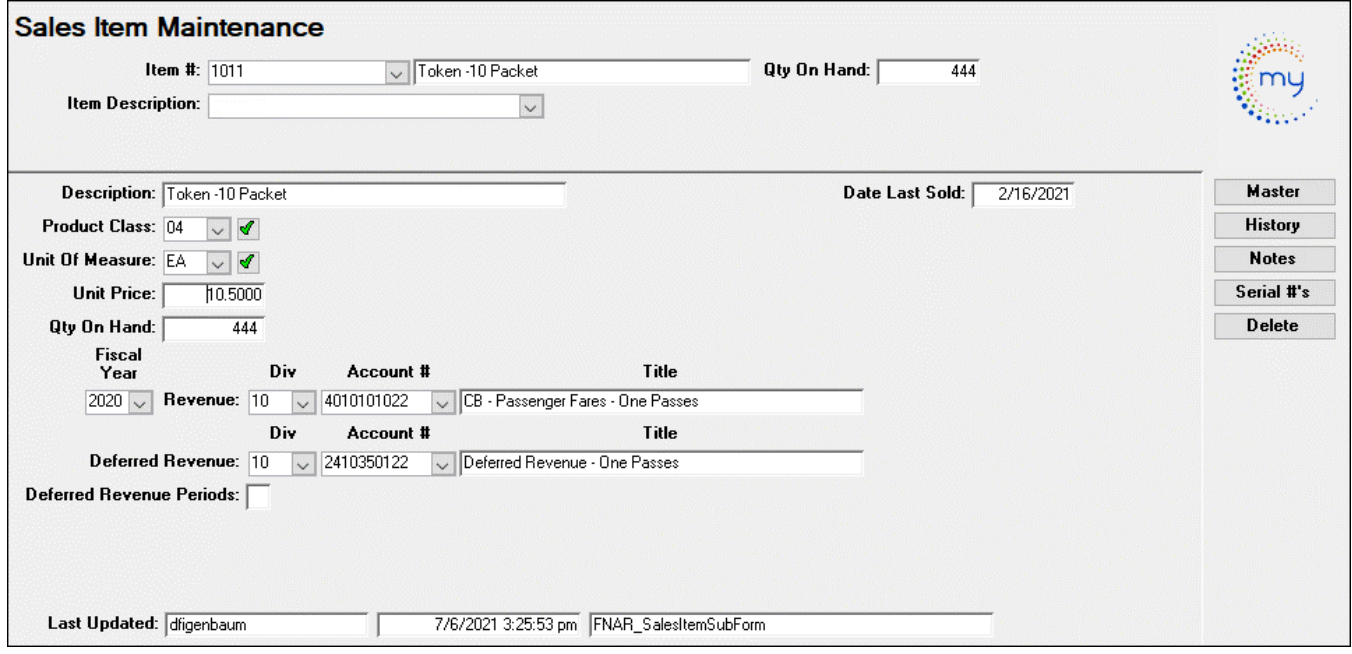

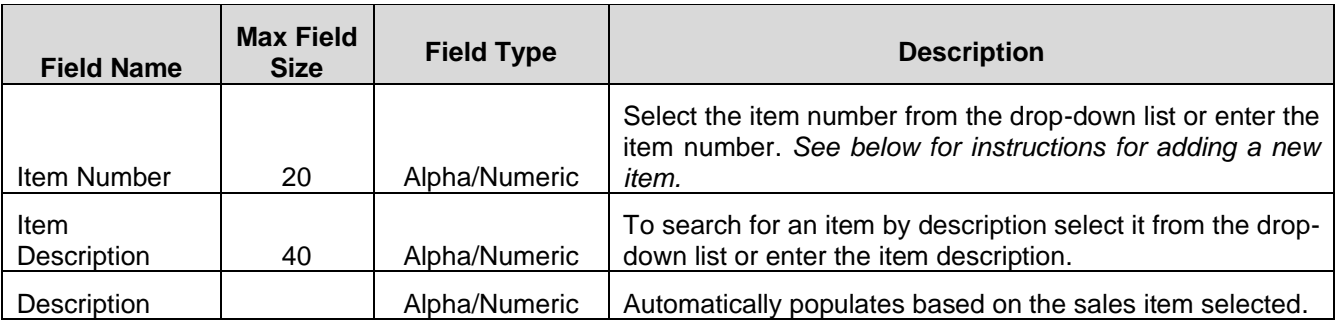

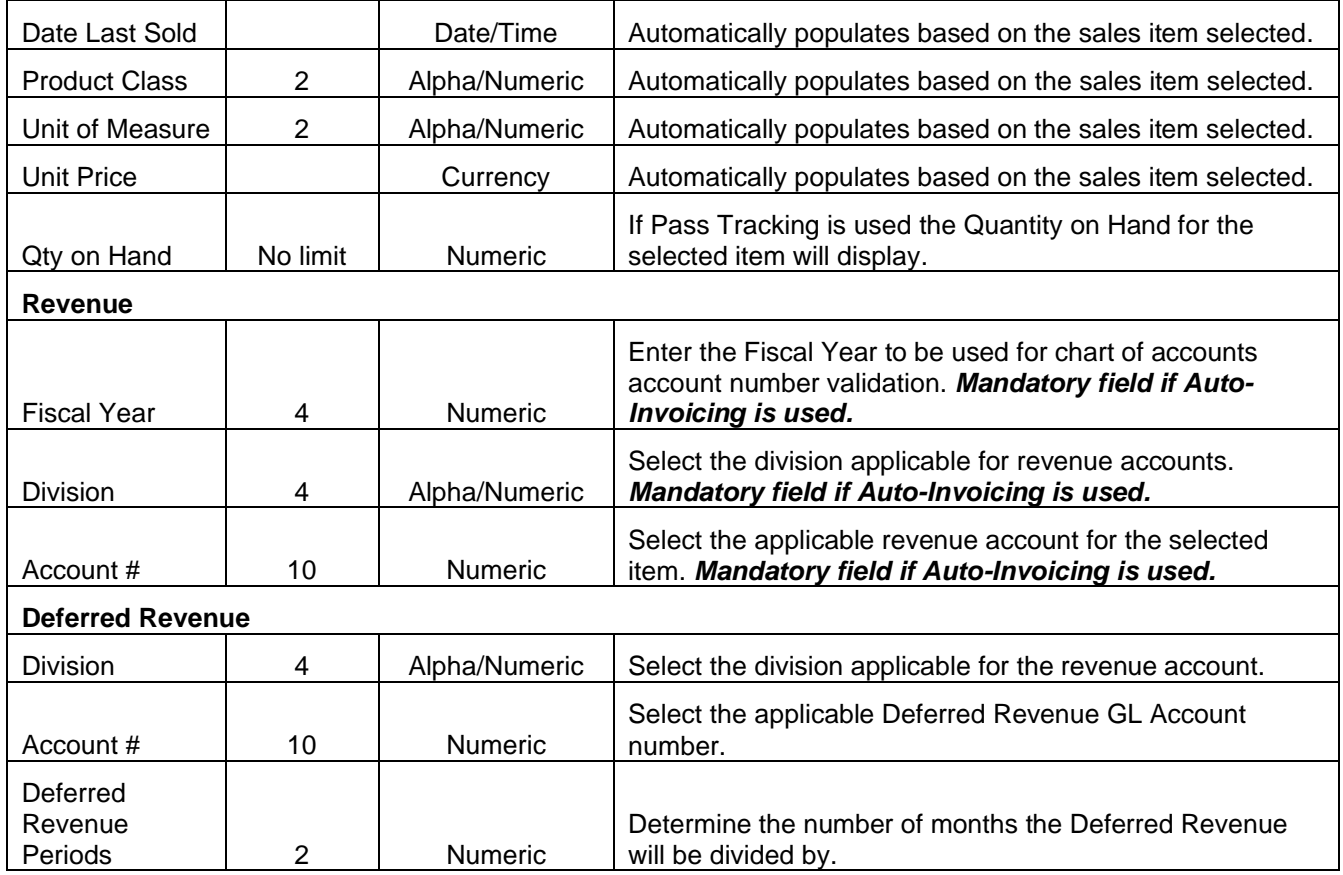

## <span id="page-12-0"></span>*POS Customer Setup – POS Import Tool Form*

### From **Finance/Account Receivable/POS**

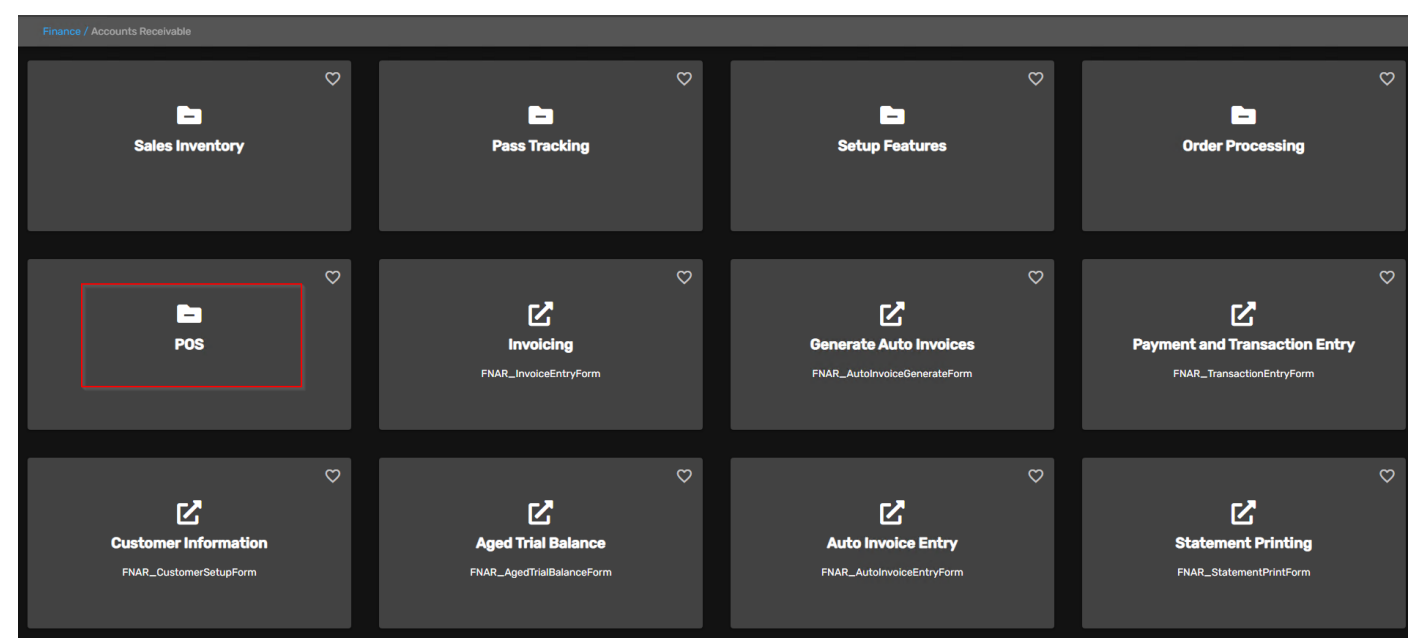

Click **POS Import Tool** card.

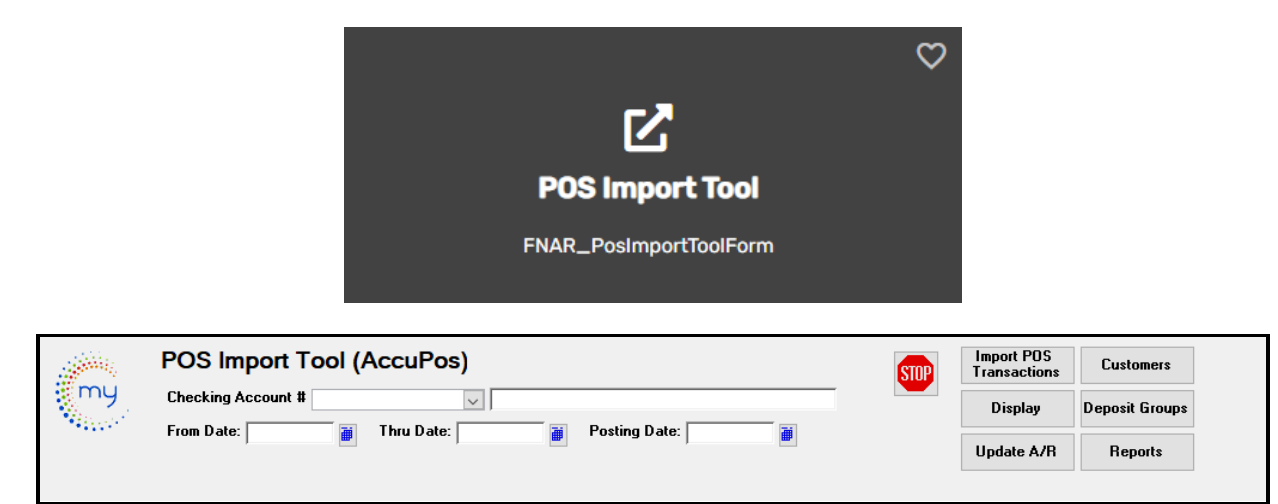

By choosing the value **Yes** to the Misc Code POS, you will receive 2 edit buttons. The Edit Tender Codes button and Auto Update Tender Codes Button as shown below. This allows the user to make changes to the payment code before updating to A/R. This feature was designed for a specific transit.

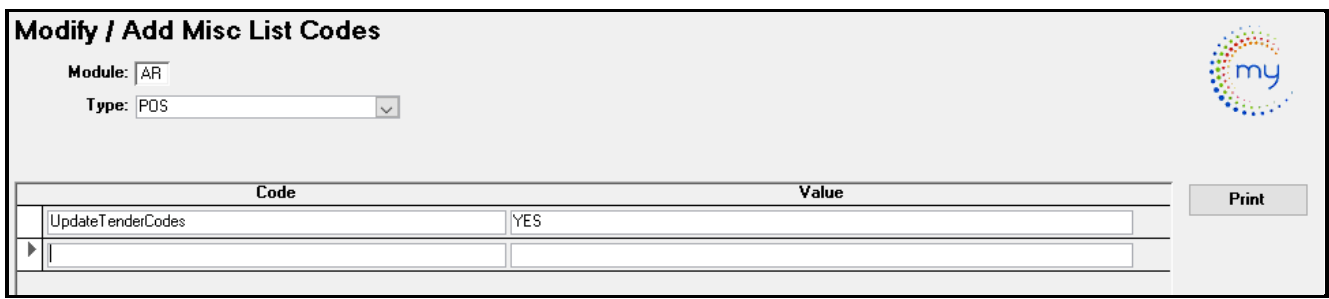

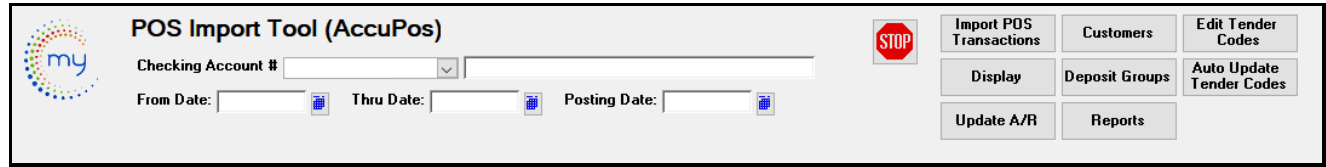

Click *Customers.* The following setup must be completed.

To add new POS Cash Codes, click the *Green Checkmark* to add a new record. These codes will match the payment type from your Accupos that your transit uses. Examples are below.

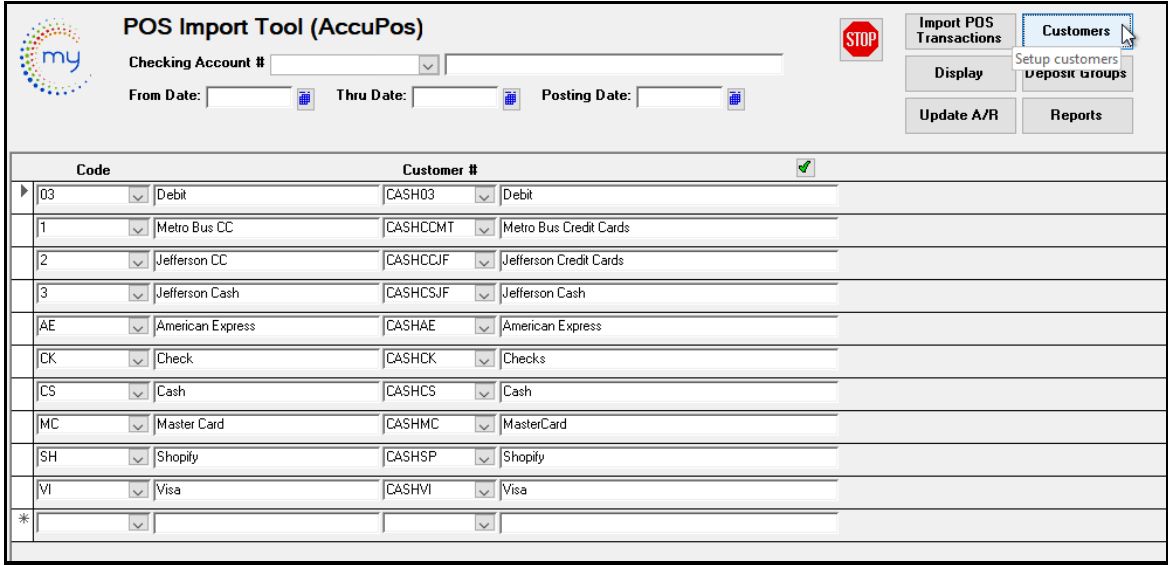

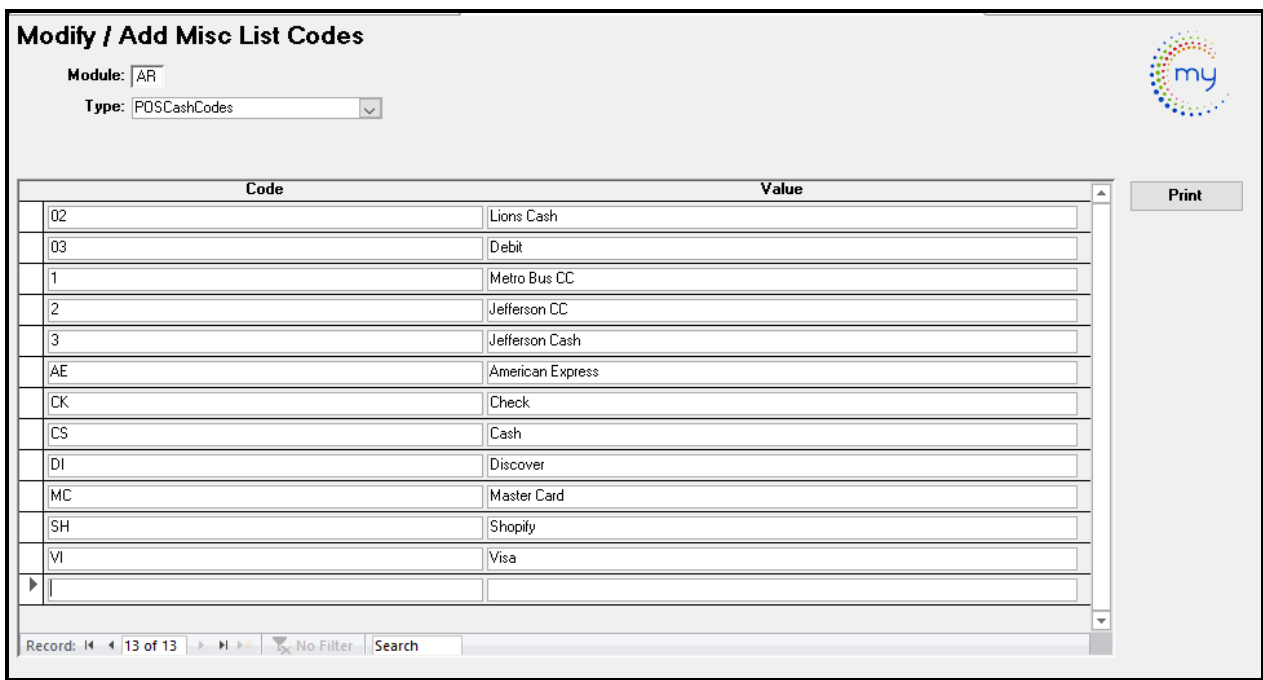

## <span id="page-14-0"></span>*POS - New Checking Account Selection Feature*

Previously, checking accounts for point of sale (POS) deposits were determined at the time of Payment Transaction Entry in Accounts Receivable.

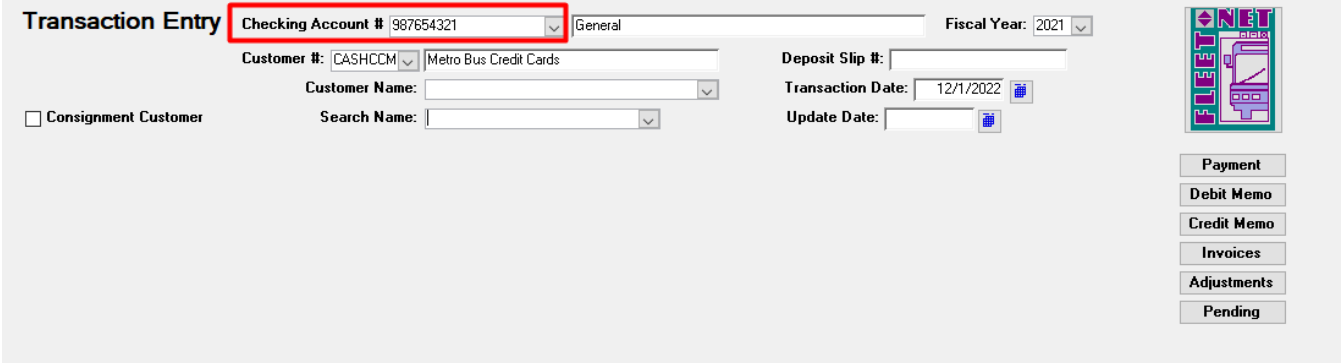

Customers have requested the ability to change the checking account at the time of POS import. Avail has added a checking account dropdown selection on the PO Import Customer screen.

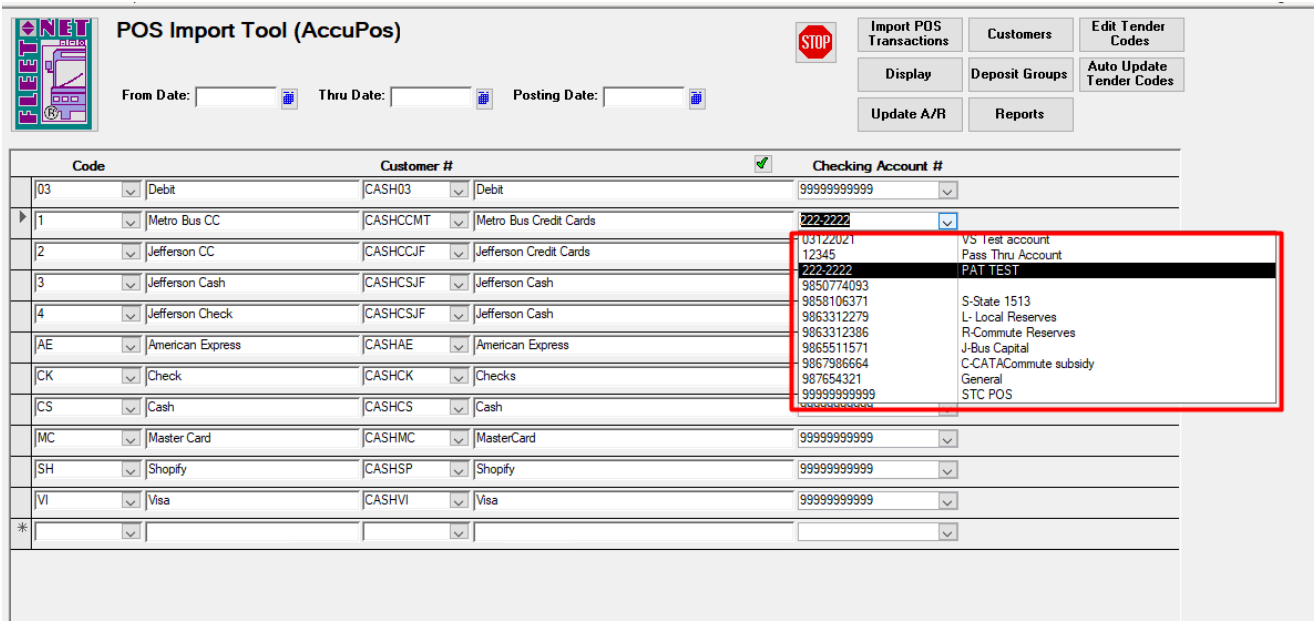

This allows the customer to change the default checking account to another checking account if they desire. After updating AR from the POS Import Screen, the transaction with new checking account appears in AR transactions.

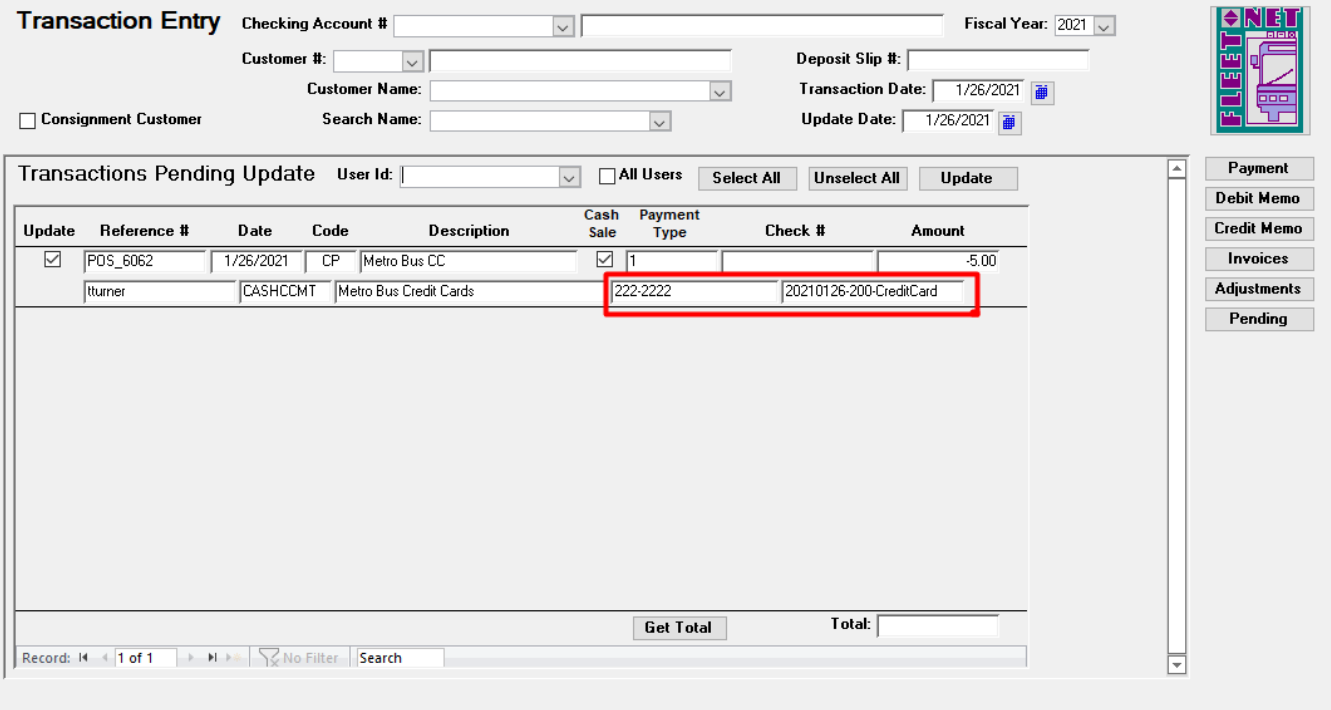

## <span id="page-15-0"></span>*POS Deposit Groups Setup*

Click *Deposit Groups,* the following setup must be completed.

To add new POS Deposit Group, click the *Green Checkmark* to add a new record. These deposit groups are set up and given a POS Cash code as shown below.

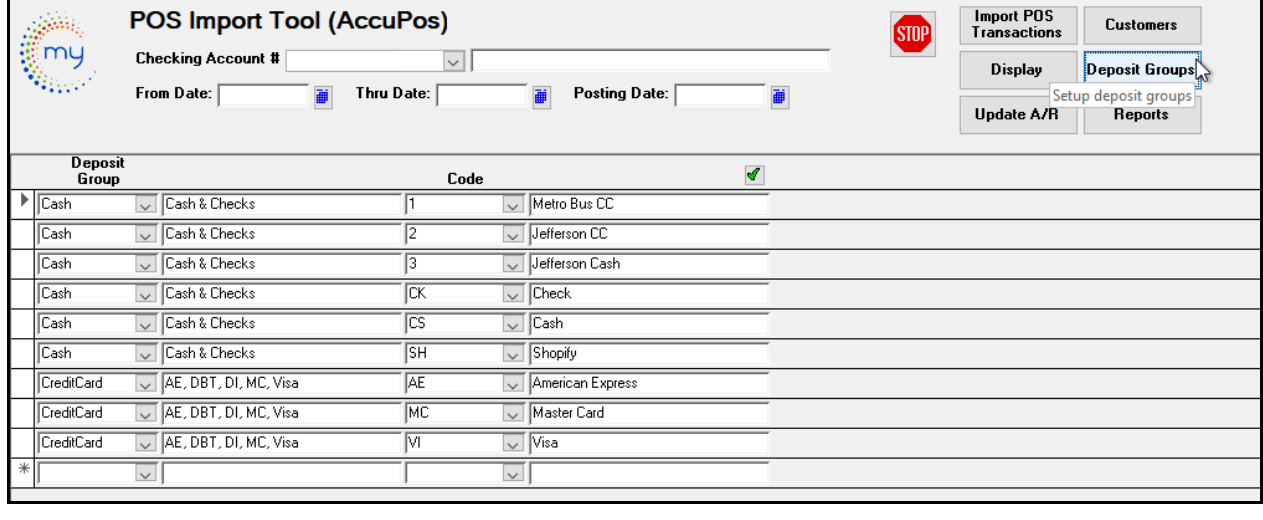

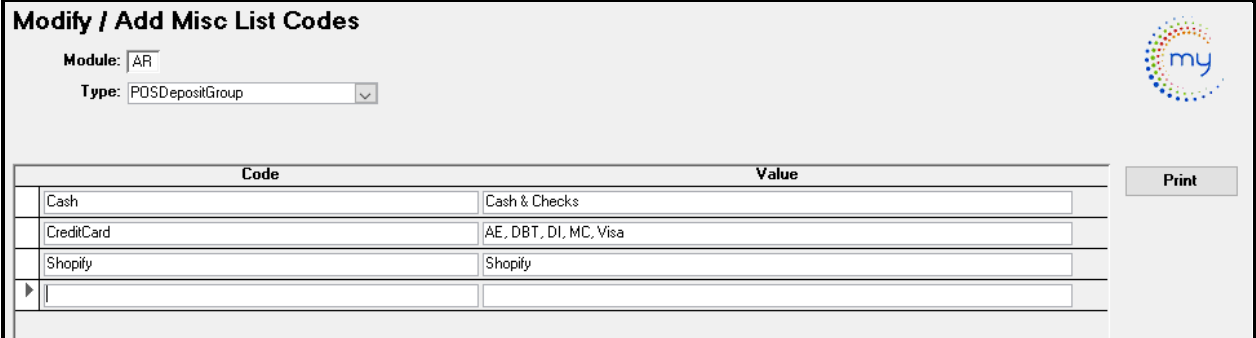

# <span id="page-16-1"></span><span id="page-16-0"></span>**POS Process**

## *POS Import Tool Form*

Go to **ETMS/Finance/Accounts Receivable/POS**

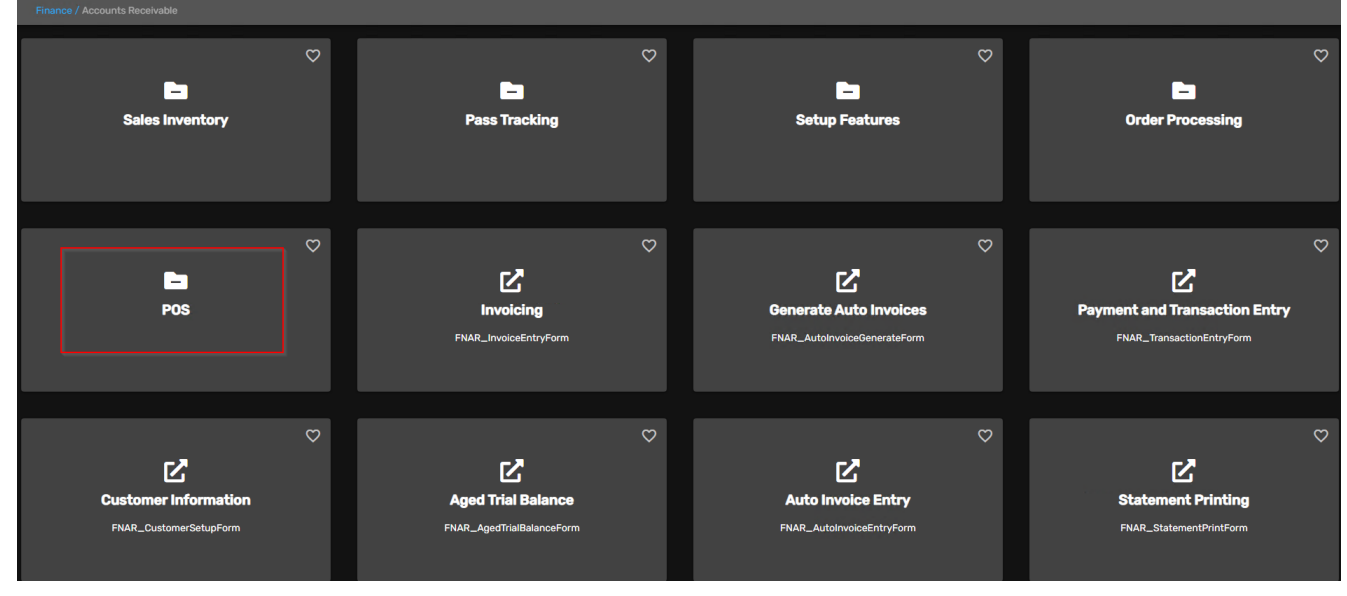

Click **POS Import Tool** card.

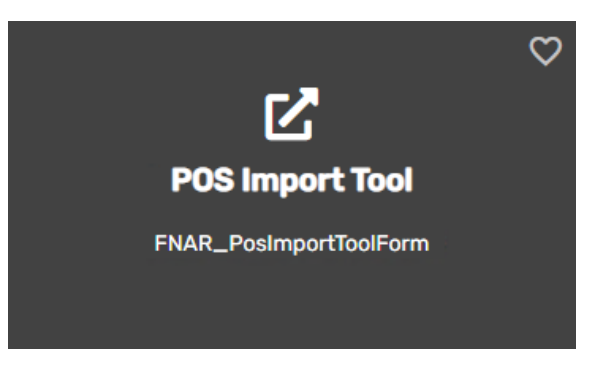

#### <span id="page-17-0"></span>*Import POS Transactions*

On the **POS Import Tool** form enter Checking Account #, From Date, Thru Date and Posting Date to Display.

**Note:** From, Thru, and Posting date should be the same date to reconcile against your register tapes.

Click *Import POS Transactions* to import AccuPOS records. Click **Yes** to Import the records or *no* to cancel.

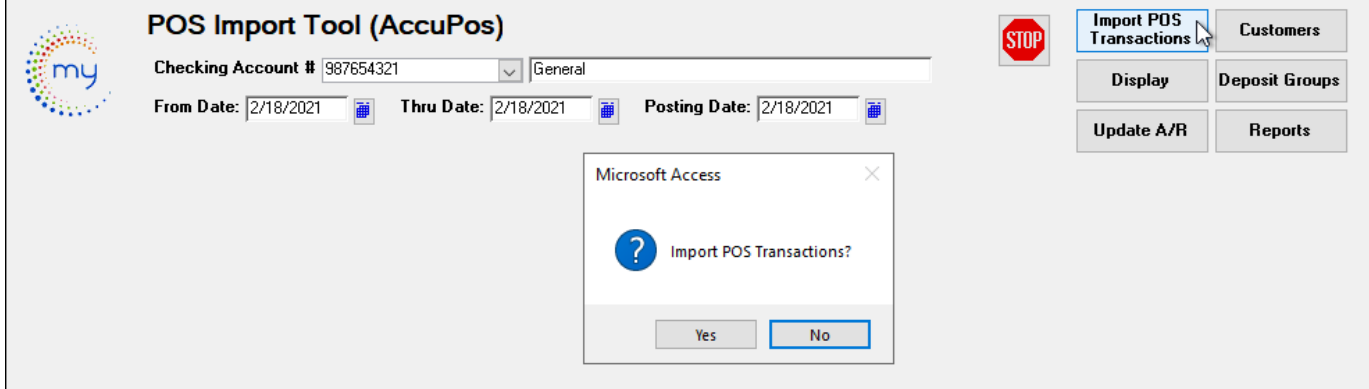

Click **Yes** to import, then Click **OK** when import is complete.

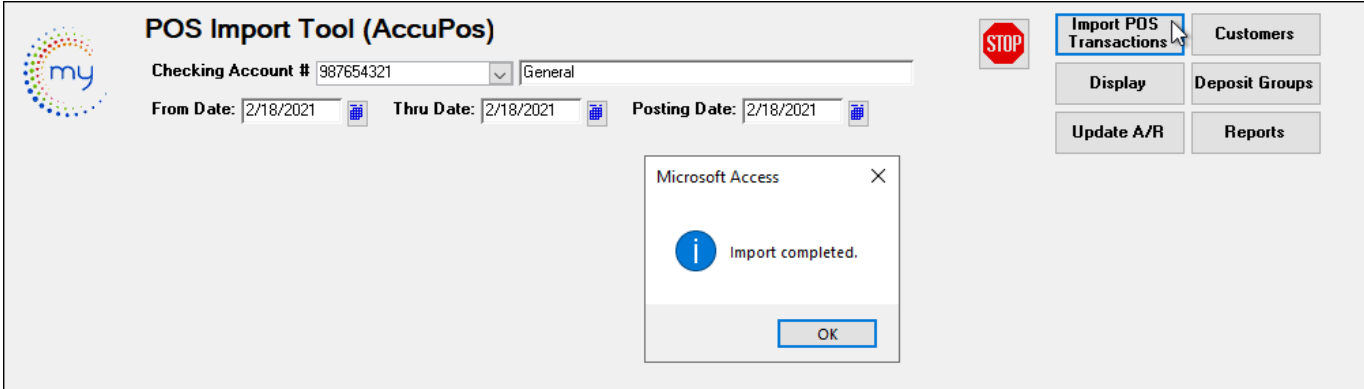

### <span id="page-17-1"></span>*Display*

Click *Display* to view daily records.

Click **Yes** to Display your daily transactions or **No** to cancel.

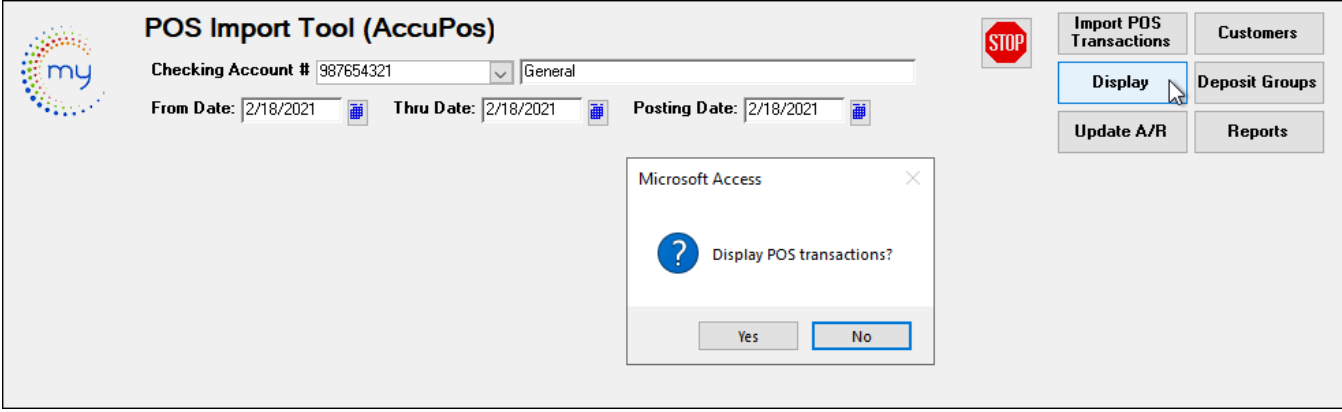

If **Yes** is selected the following form will populate information and may be viewed. **No changes can be made on this form.**

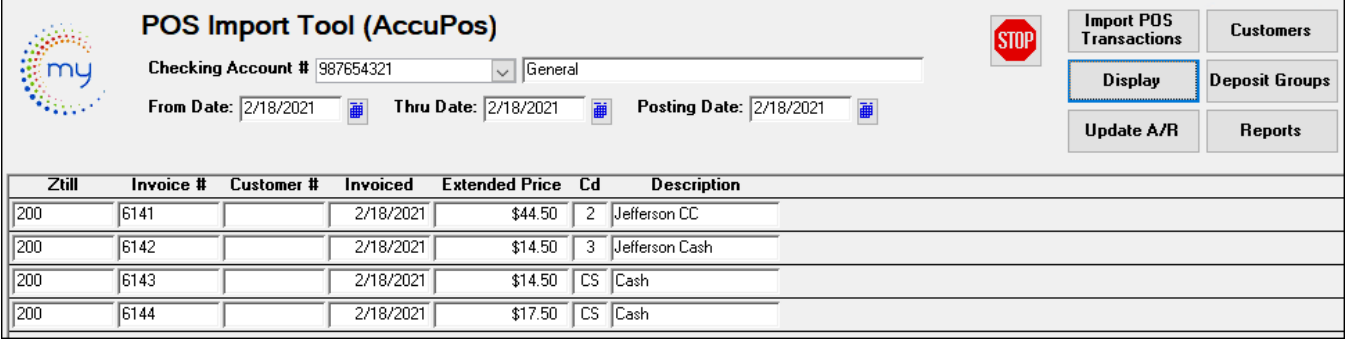

Double Click the invoice # to display additional information pertaining to the selected invoice.

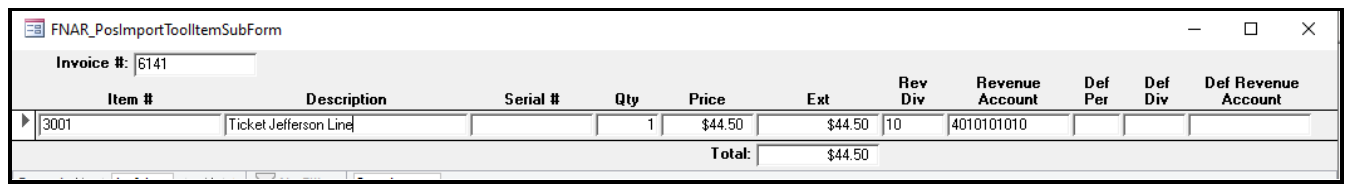

**Note**: The individual customer payments will be credited to the Accounts Receivable Customer Account for that item number.

#### <span id="page-18-0"></span>*Reports*

Click Reports. Choose the Report name from the drop-down. This was set up in Misc. Codes.

**Note:** From, Thru, and Posting date should be the same date to reconcile against your register tapes. *This report needs to be run before it is updated to AR. This report will match your end of day Z tape.*

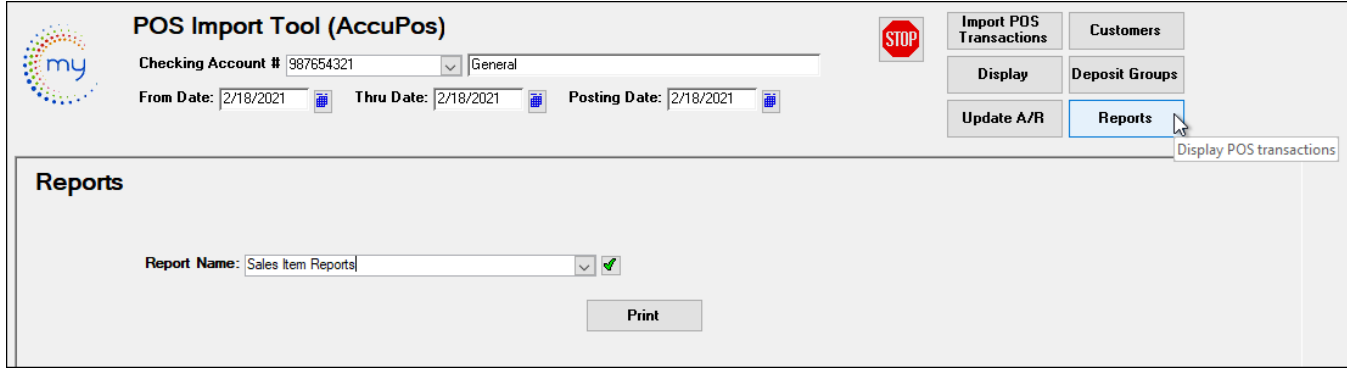

Click Print.

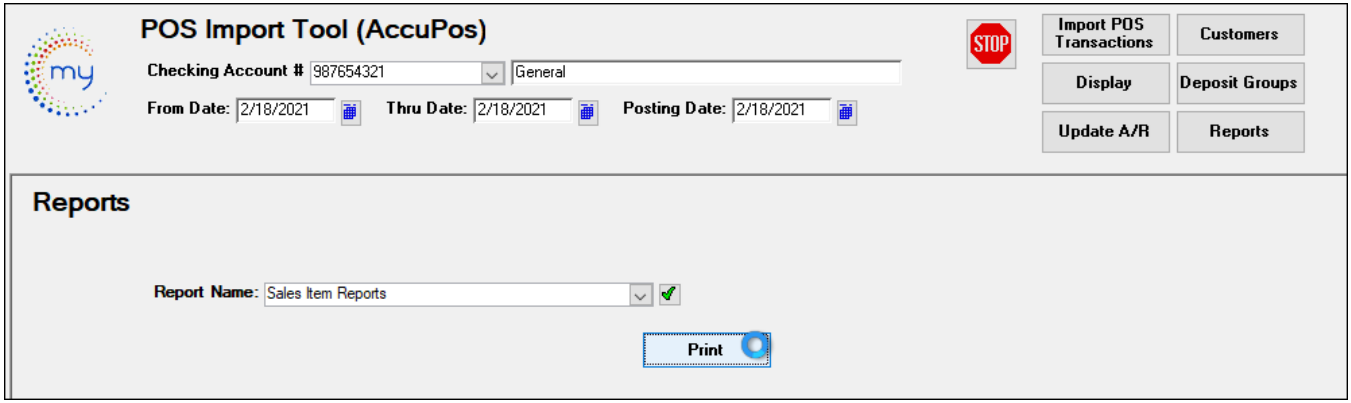

The sales item report will display daily sales for dates chosen by employee and total sales for the day.

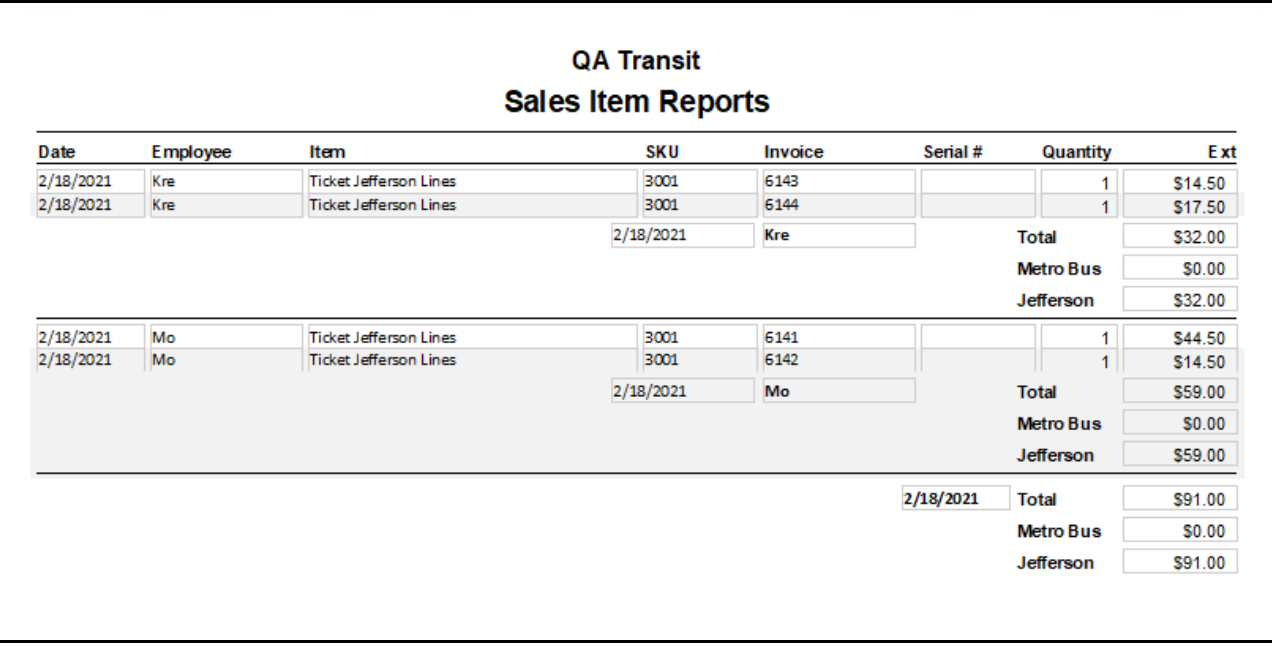

### <span id="page-20-0"></span>*Update A/R*

Click **Update A/R**.

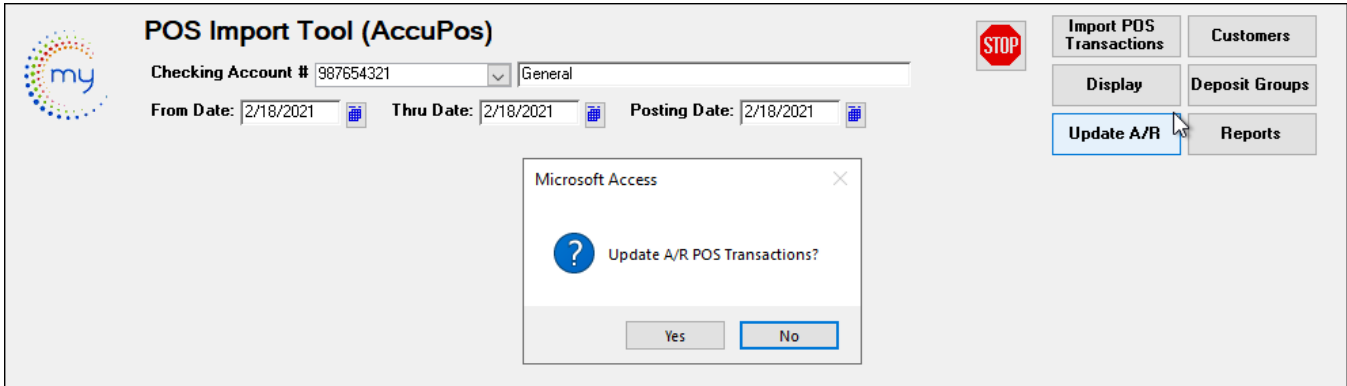

Click **Yes** to *Update A/R POS Transactions* and the following confirmation message displays. Click **OK.**

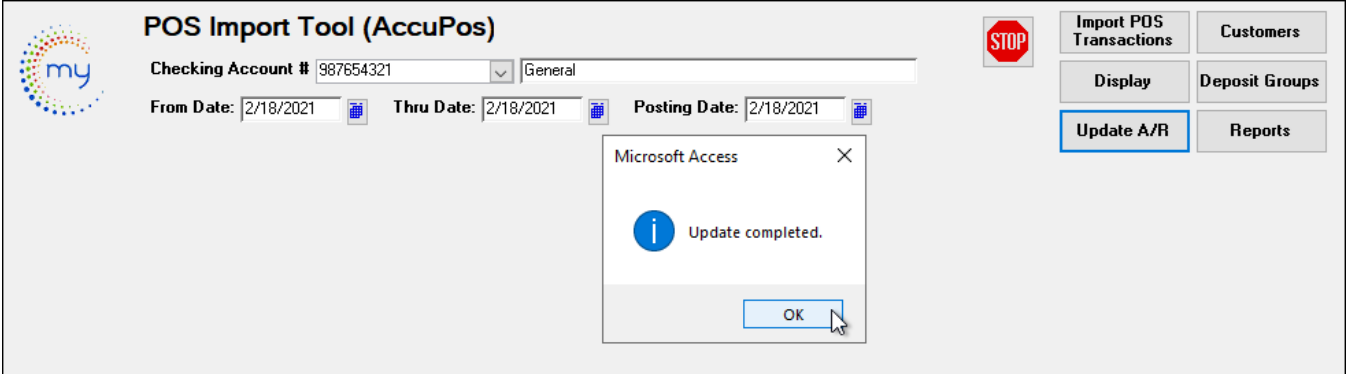

## <span id="page-20-1"></span>*Payment & Transaction Entry Process*

Next steps utilize the standard Accounts Receivable Payments and Transaction Entry processes.

#### Proceed to **Finance/Account Receivable/Payment and Transaction Entry**

Click *Payments & Transaction Entry* card to update the pending deposit transaction imported from POS.

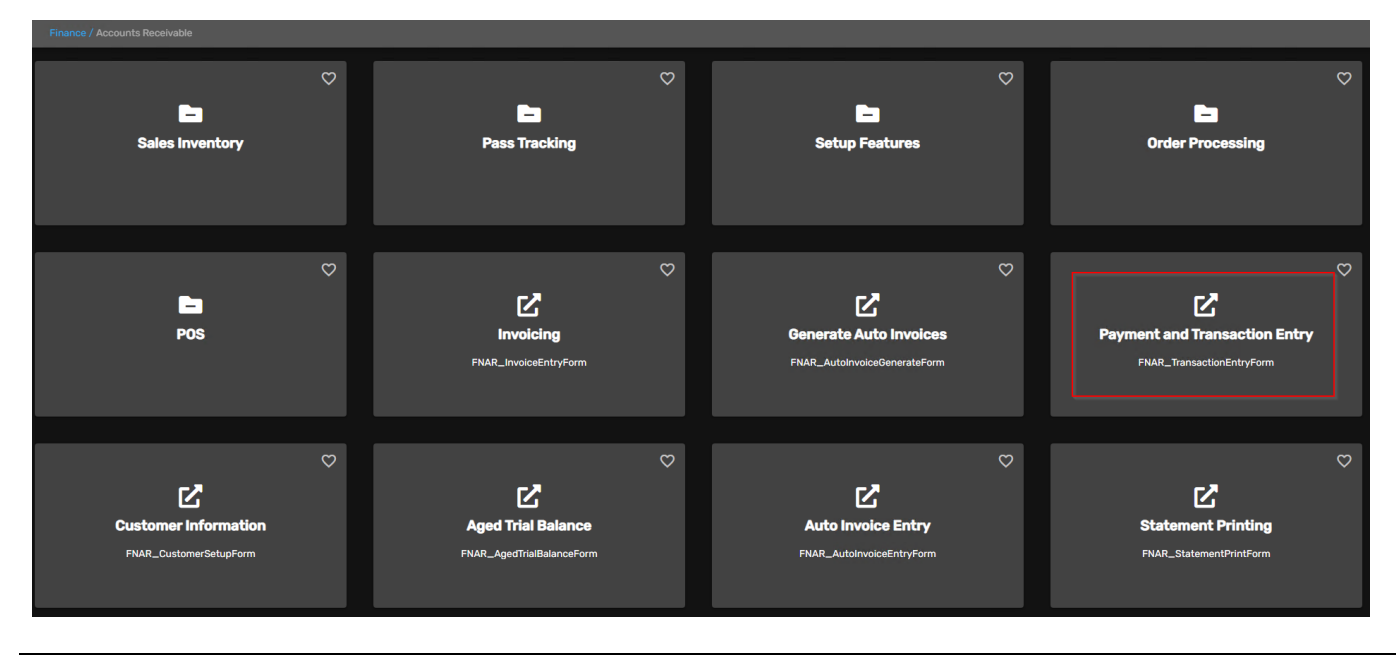

### **Update the Cash Register Receipts**

Enter or select the Checking Account #, Fiscal Year, Transaction Date & Update Date. (The selections here need to match the options selected during the POS import process). *Best Practice: Update only one day at a time.*

Click *Pending,* the following form displays.

**Note**: Cash Register Receipts will have a checkmark in the box for Update & Cash Sales. To update entries for a **specific user**, select the user from the drop-down list as shown below.

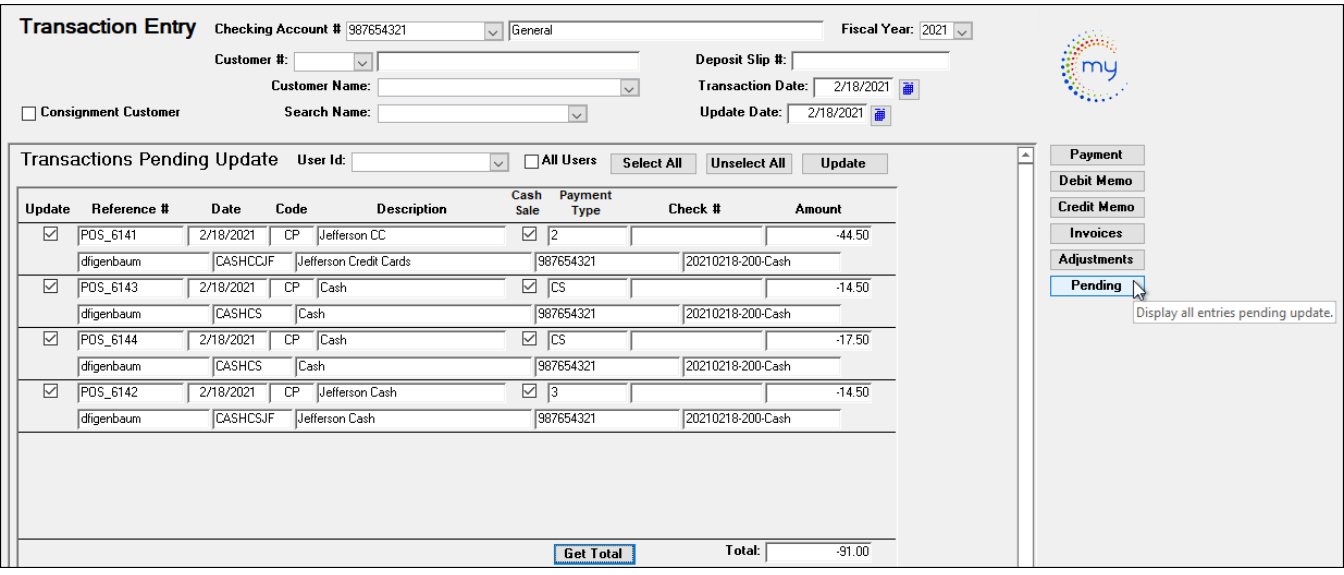

If payment was received for an Accounts Receivable Customer, the Cash Sale box will not be checked.

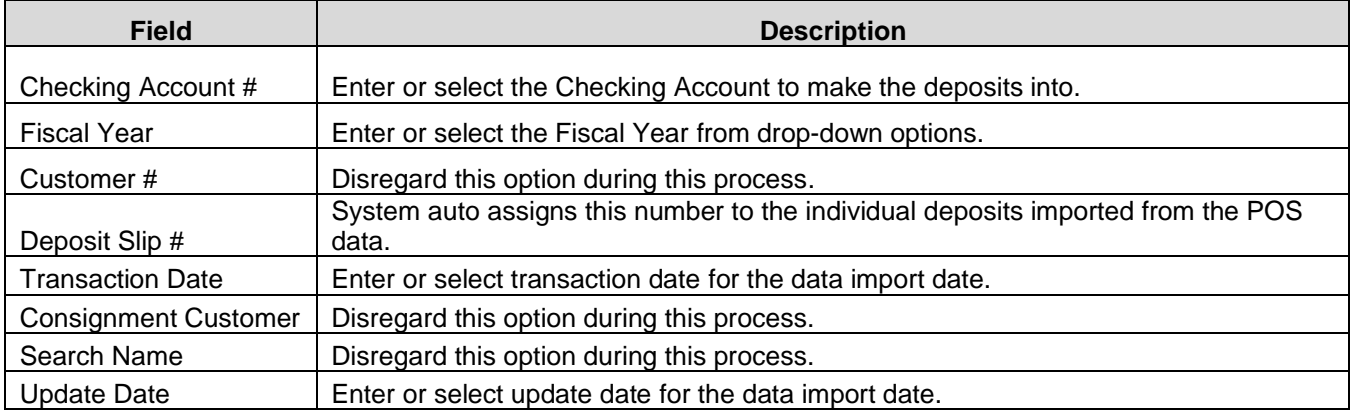

Transactions imported from the POS system that are not payments being applied to an invoice will automatically be flagged for Update and as Cash Sales.

#### Avail Technologies - POS User Guide

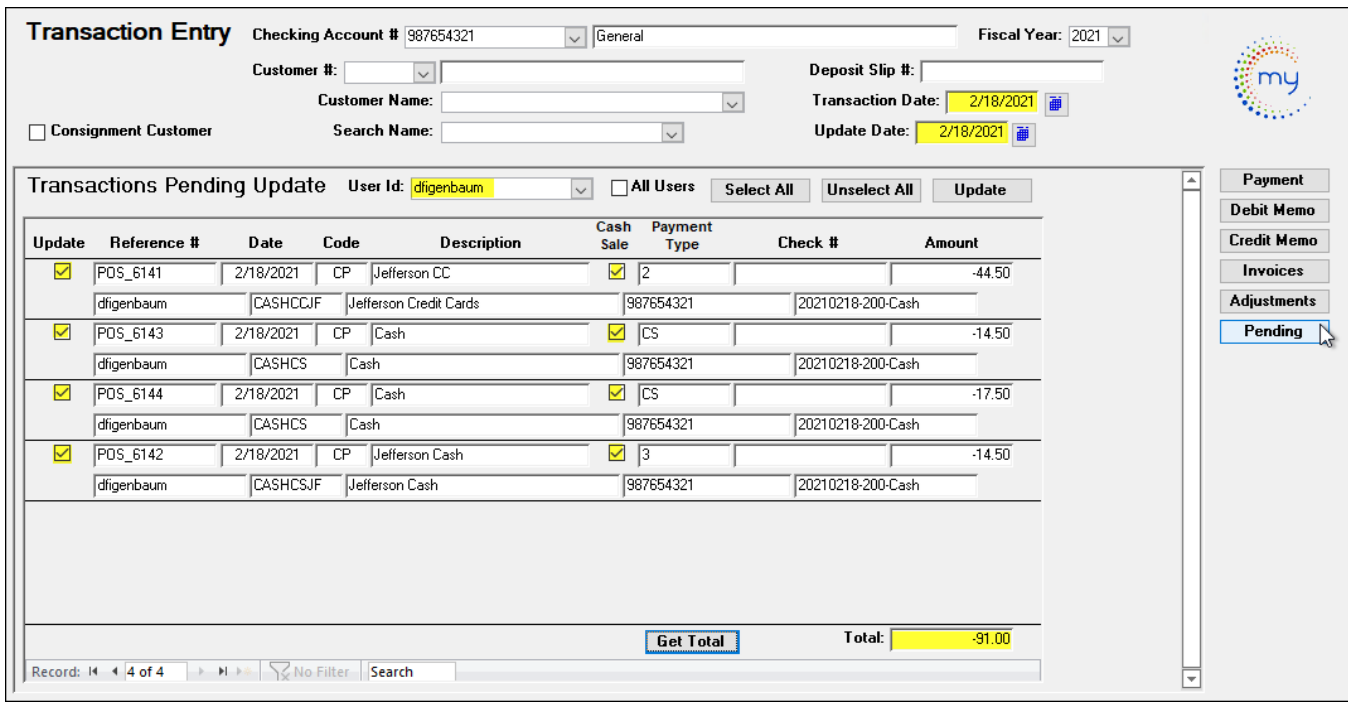

Click *Update* to the imported deposit transactions for the registers and payments made on account will now be updated to the subsidiary Accounts Receivable Journal.

The following reports will display to review/print against the Z out from the POS system.

#### **Report #1 Accounts Receivable Payments**

For balancing verify that these amounts match, refer to the sales item report.

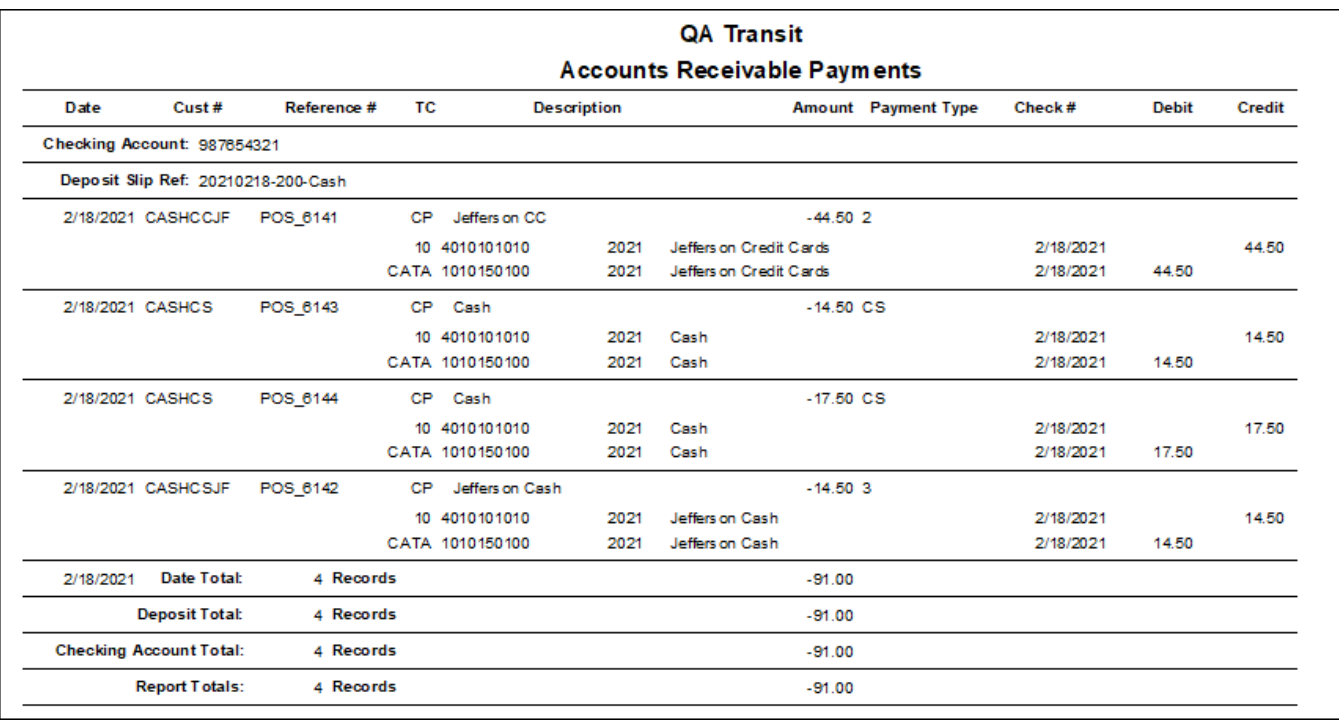

Click *Close Print Preview* to generate the second report.

#### **Report #2 Accounts Receivable Transaction Journal GL Recap**

This report displays the individual POS transactions assigned to the individual General Ledger account numbers determined from Sales Item Setup and the individual line-item transactions imported from the POS System.

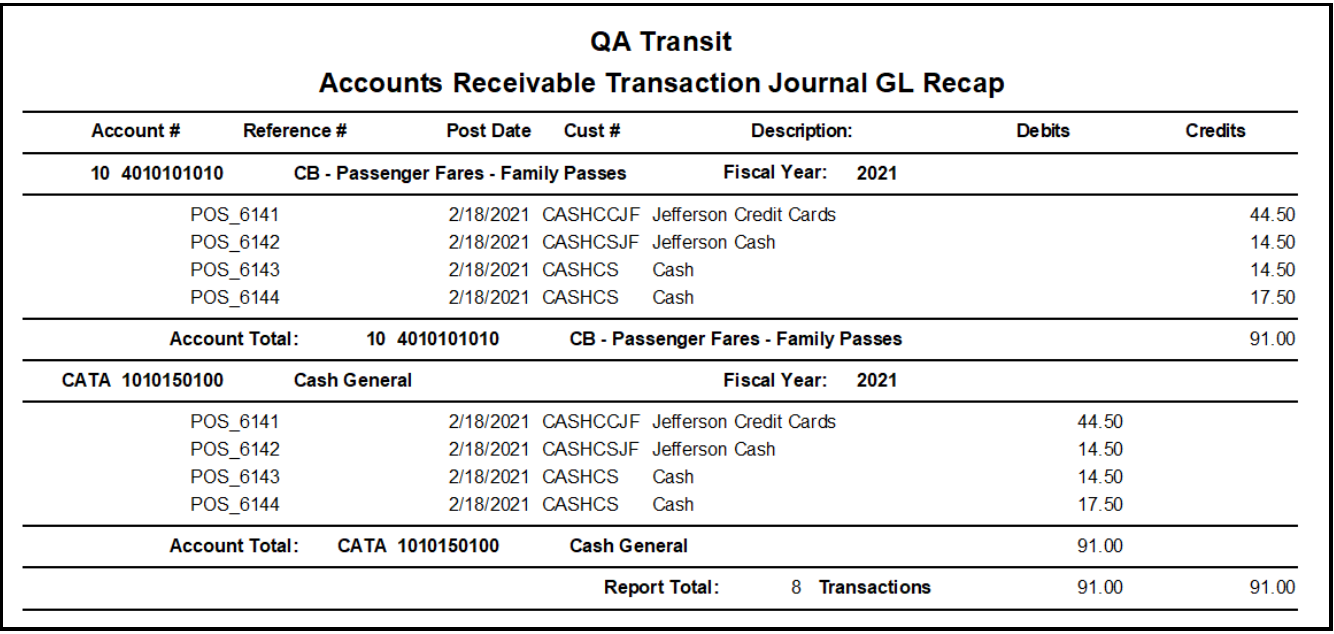

When an item sold and has been set up to be deferred over a period of months, the Accounts Receivable Transaction Journal GL Recap will show the individual transaction lines for the number of months the revenue is to be distributed across.

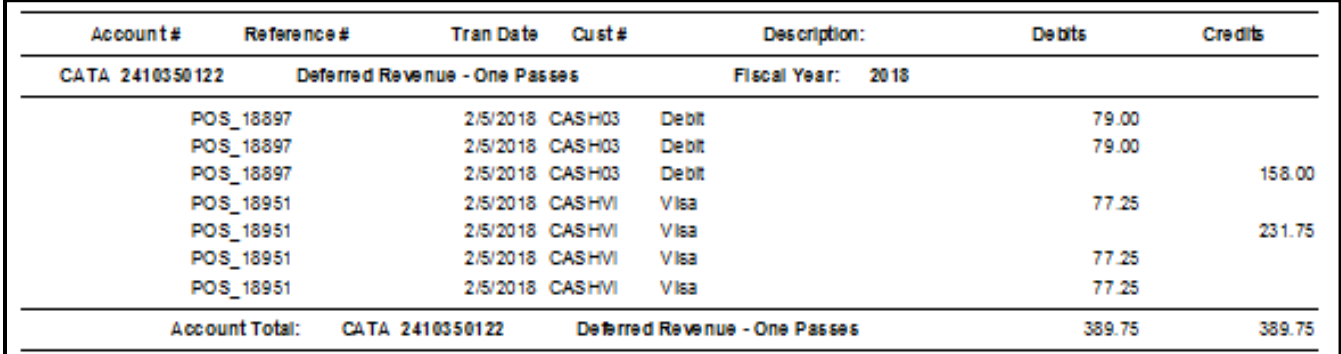

Once Accounts Receivable Transaction Journal GL Recap has been viewed/printed, click *Close Print Preview* and the following message displays.

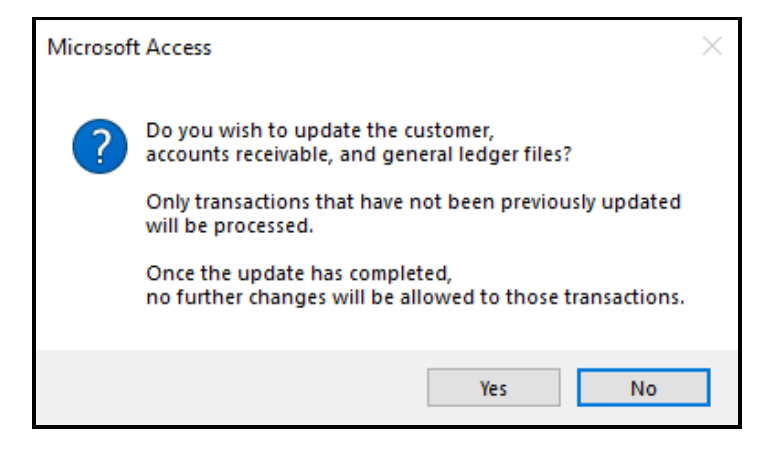

Click **Yes** to continue or **No** to cancel.

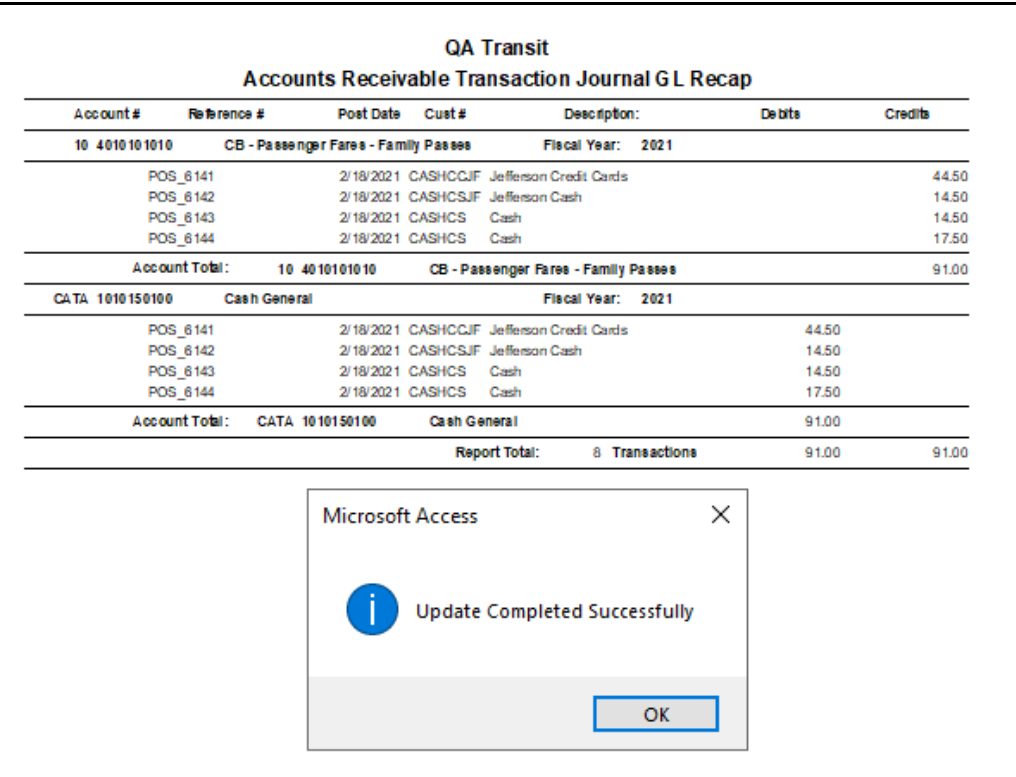

<span id="page-24-0"></span>Once updated the transactions will be recorded to the bank account in Banking Maintenance AP04 #1 and all Accounts Receivable General Ledger entries have been created.

## *Special Feature – Edit Tender Codes Buttons*

#### <span id="page-24-1"></span>*Setup*

Go to **Finance/Accounts Receivable/Setup Features**

#### **Click Miscellaneous Codes**

#### **Type: POS**

Code-Update Tender Code and Value- Yes

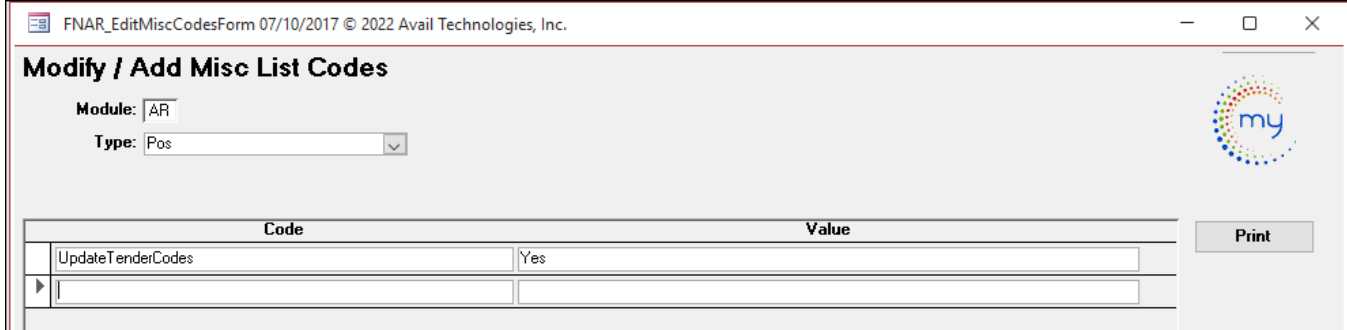

If Update Tender Codes value is set to Yes, you will have 2 edit buttons added to the POS Import Tool form: Edit Tender codes and Auto Updated Tender Codes.

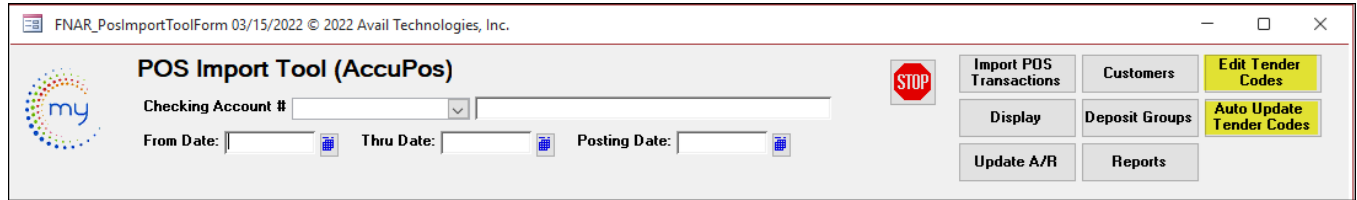

#### <span id="page-25-0"></span>*Import POS Transactions*

Enter Checking Account #, From Date, Thru Date and Posting Date to Display. **Note**: From, Thru, and Posting date should be the same date to reconcile against your register tapes. Click *Import POS Transactions* to import ACCUPOS records.

Click **Yes** to Import the records or **No** to cancel.

Click **Yes** to import, then click **OK** when import is complete.

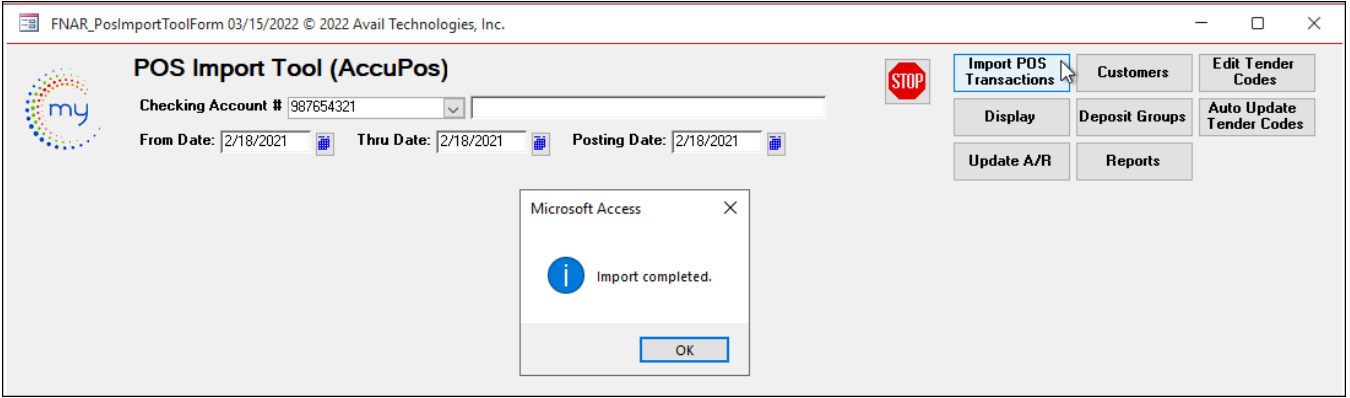

### <span id="page-25-1"></span>*Display*

Click *Display* to view daily records.

Click **Yes** to Display your daily transactions or **No** to cancel.

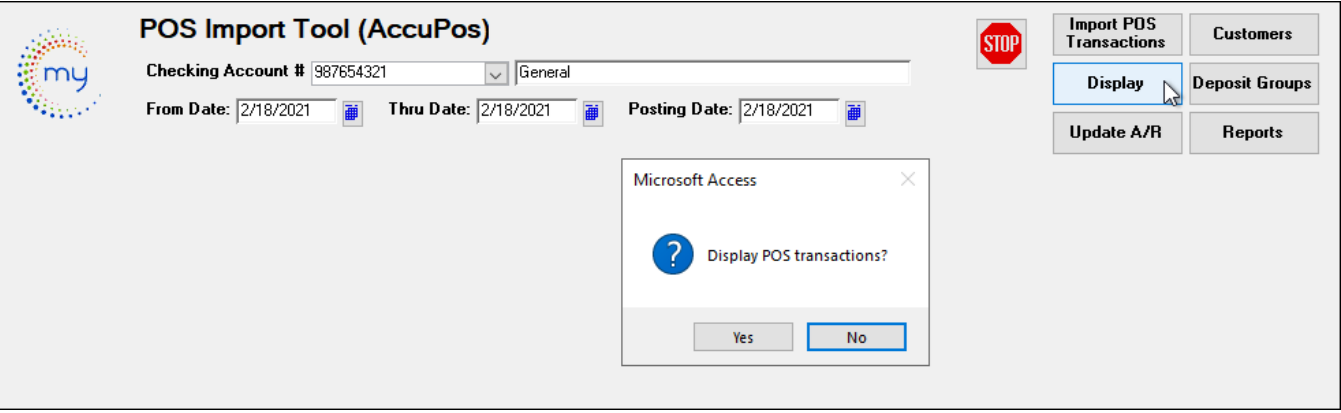

If **Yes** is selected the following form will populate information and edits can be made at this time for CD only. In the example below the transit has their POS tender buttons with multiple cash buttons, Invoice 6142 was rung with tender code 3 (which is coded Jefferson Cash) and change was given back with a different tender code (CS for cash) for that transaction. Each Invoice should have the same CD, to correct this you can use either **Edit Tender Codes** or **Auto Update Tender Codes** buttons.

#### Avail Technologies - POS User Guide

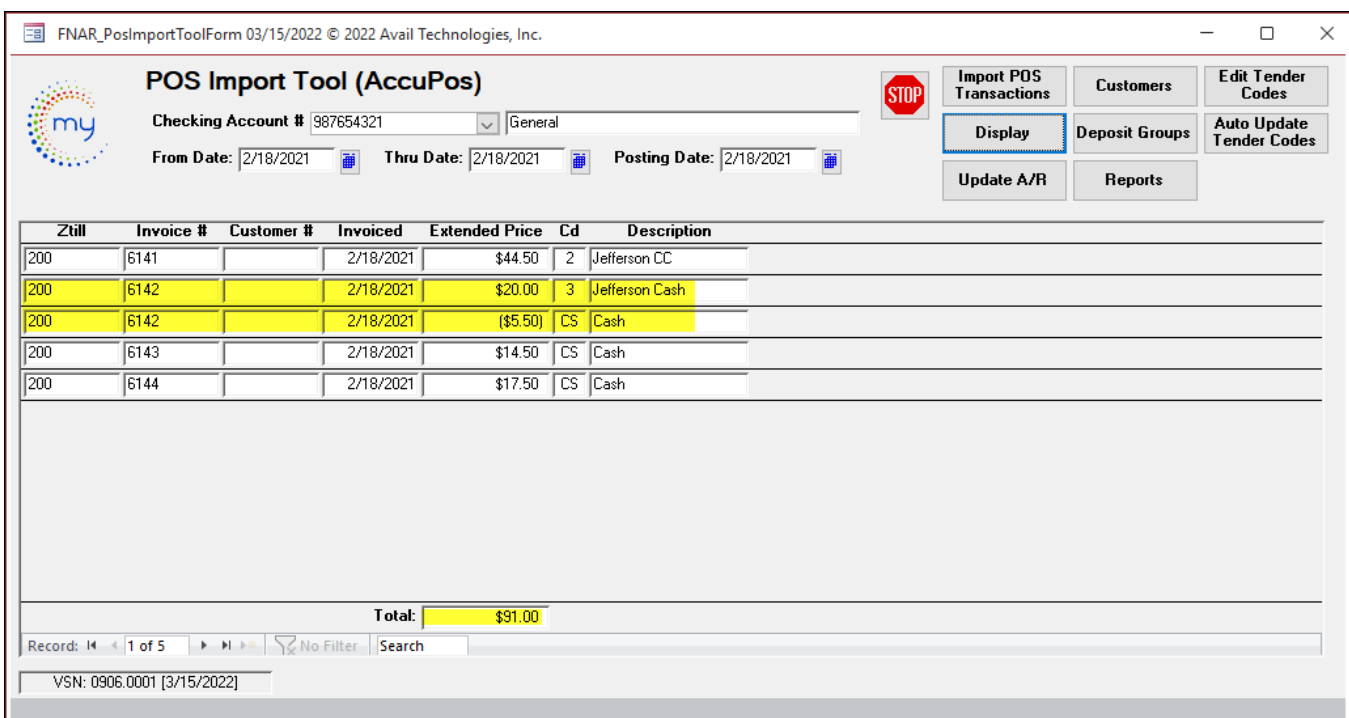

**Click Edit Tender Codes** to manually enter the codes to match or **click Auto Update Tender Codes** and the system will change the negative amount (change) to match the payment code that was received.

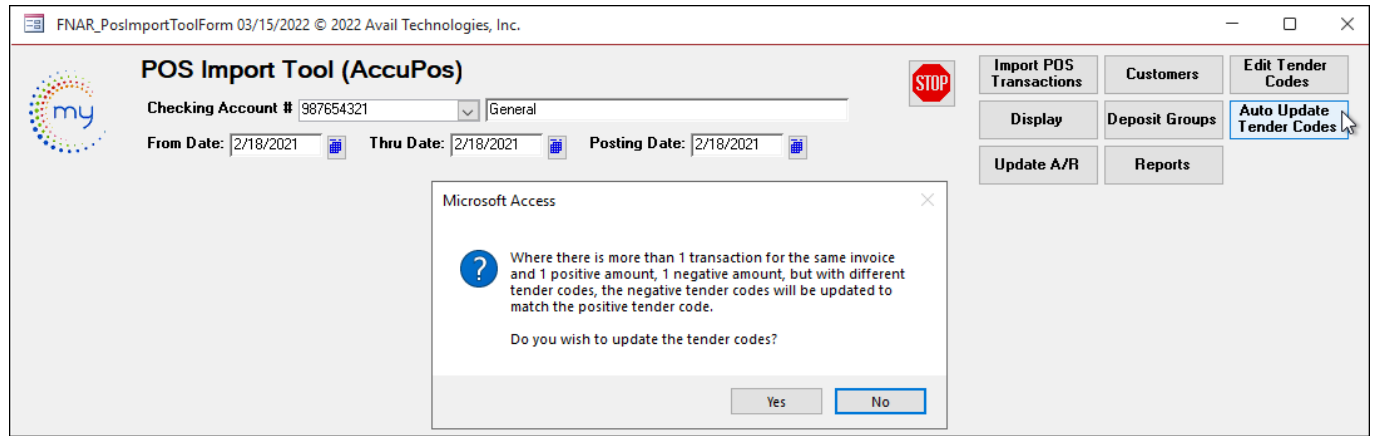

Click Display. This will now display the daily Invoices as a single transaction and ready to be imported to AR.

#### Avail Technologies - POS User Guide

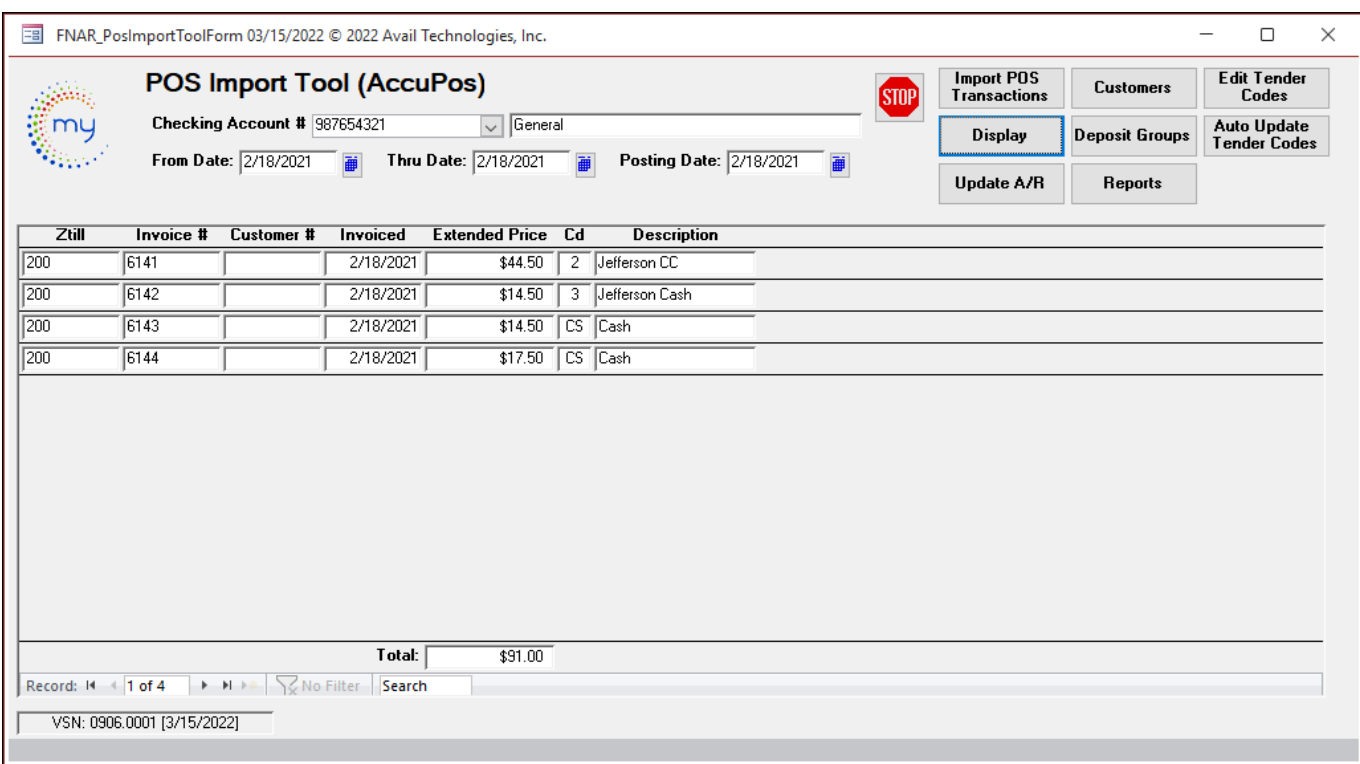

Double Click the invoice # to display additional information pertaining to the selected invoice.

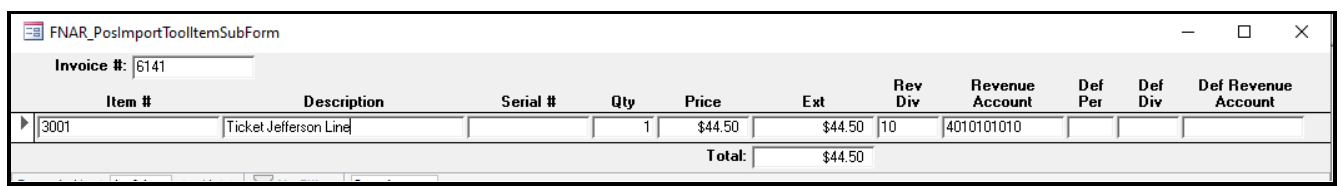

**Note**: The individual customer payments will be credited to the Accounts Receivable Customer Account for that item number.

#### <span id="page-27-0"></span>*Reports*

Click Reports. Choose the Report name from the drop-down. This was set up in Misc. Codes. **Note:** From, Thru, and Posting date should be the same date to reconcile against your register tapes.

*This report needs to be run before it is updated to AR. This report will match your end of day Z tape.*

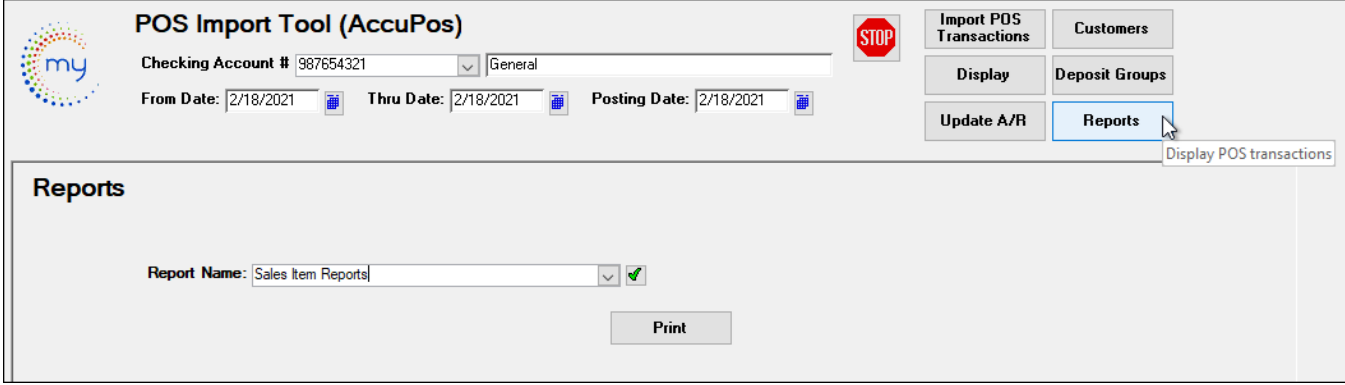

Click Print.

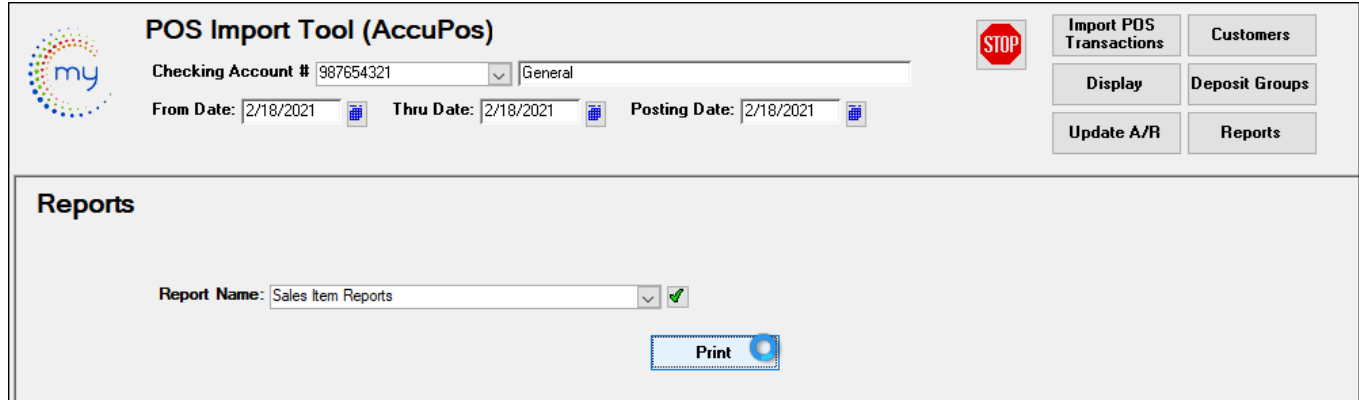

The sales item report will display daily sales for dates chosen by employee and total sales for the day.

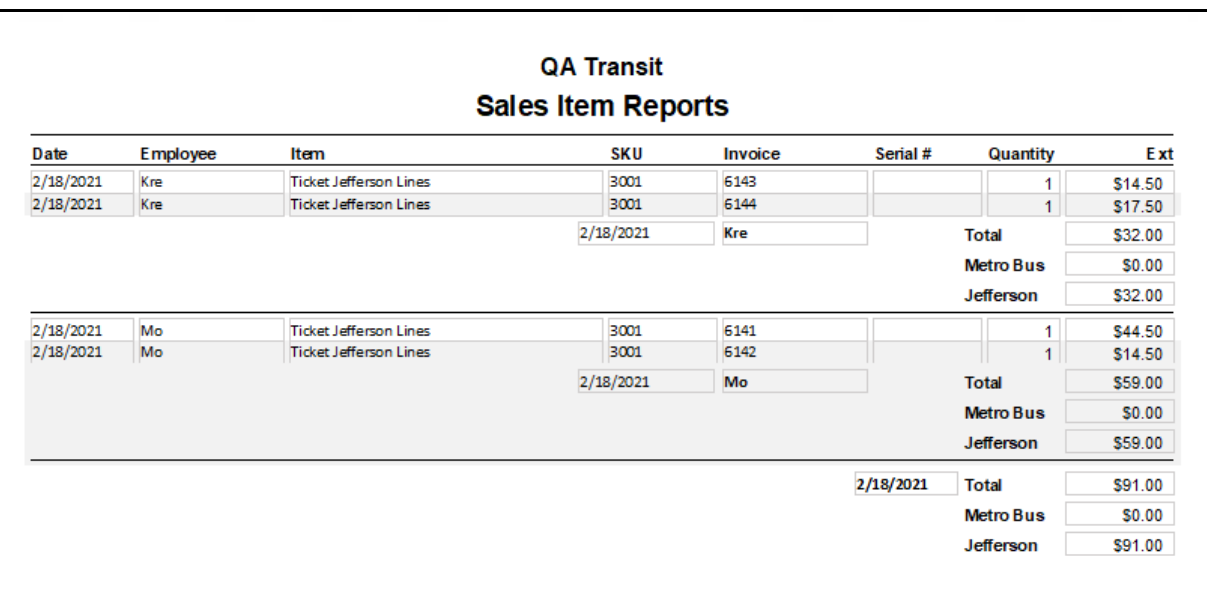

## <span id="page-28-0"></span>*Update A/R*

Click **Update A/R**.

Click **Yes** to update A/R POS Transactions and **No** to cancel.

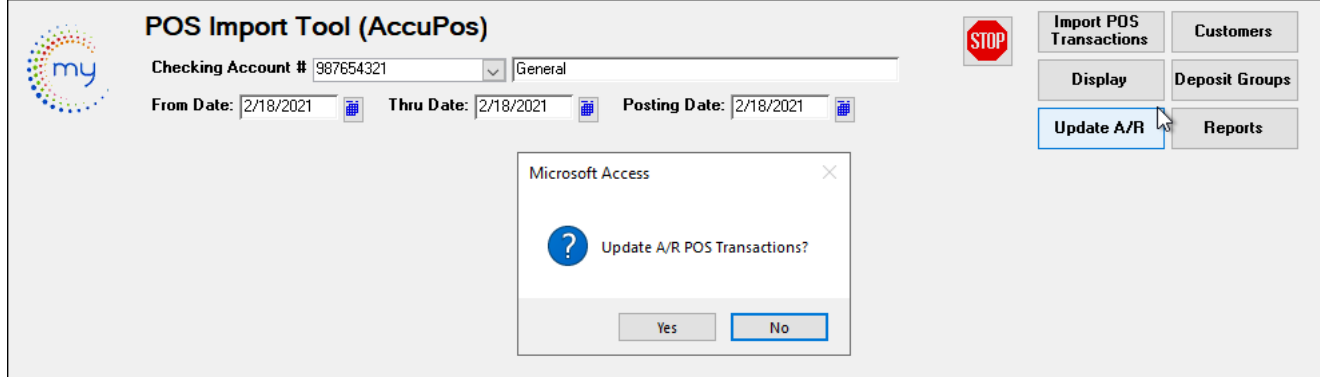

The following confirmation message displays. Click *OK*.

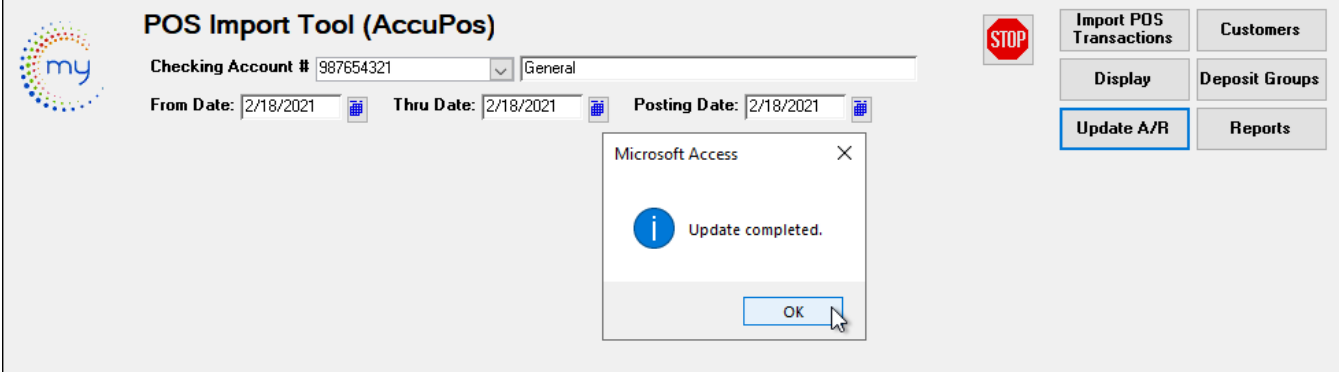

## <span id="page-29-1"></span><span id="page-29-0"></span>**Shopify/Order Processing**

### *AR Setup – Miscellaneous Codes Form*

Go to **ETMS/Finance/Accounts Receivable/Setup Features** Click *Setup Features* to set up Miscellaneous Codes in the AR Module.

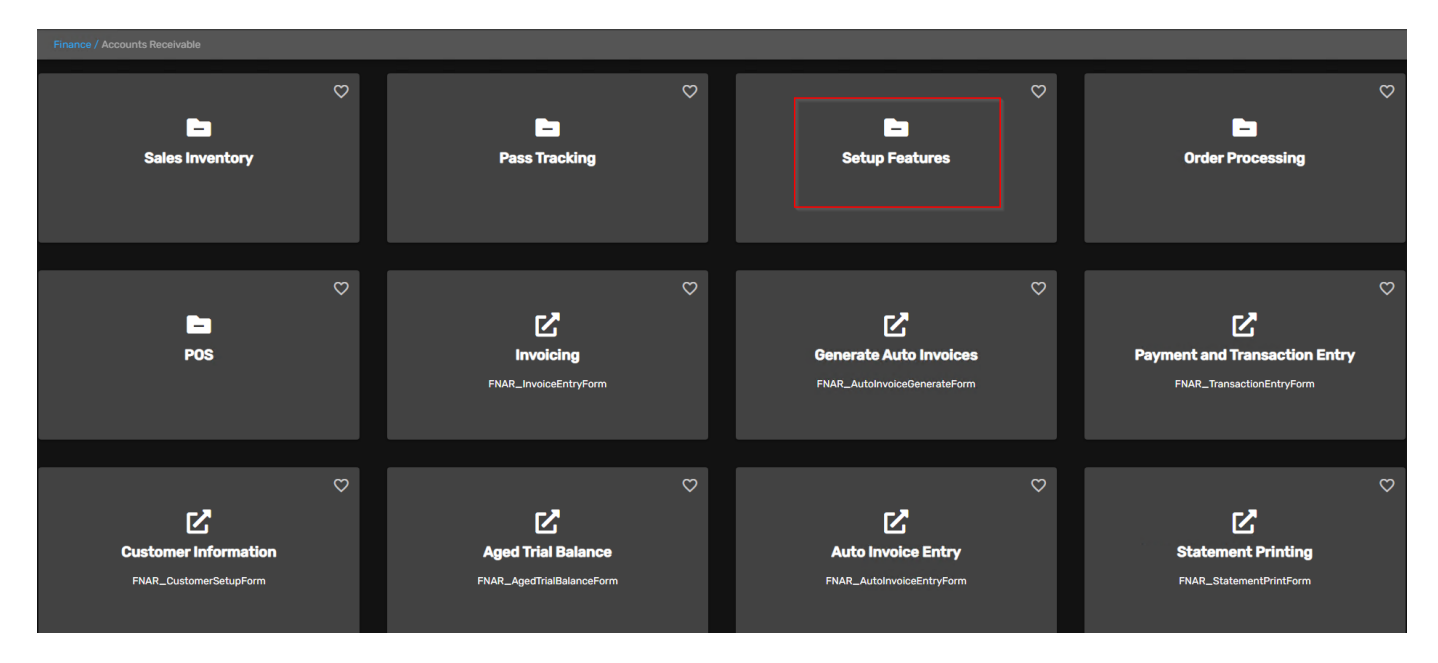

Click *Miscellaneous Codes (AR)* card to create and edit Miscellaneous Codes utilized in the Order Processing program.

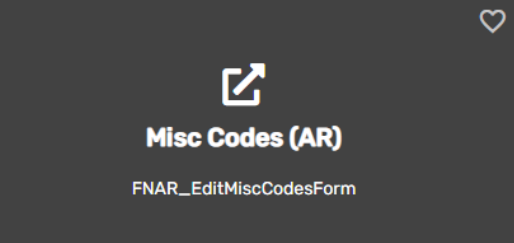

Each Avail application includes a list of miscellaneous codes that are used within the module. Some of these codes are preset by Avail (Specific) while others are user defined. The four Misc. codes below need to be added if using the Order Processing feature in AR.

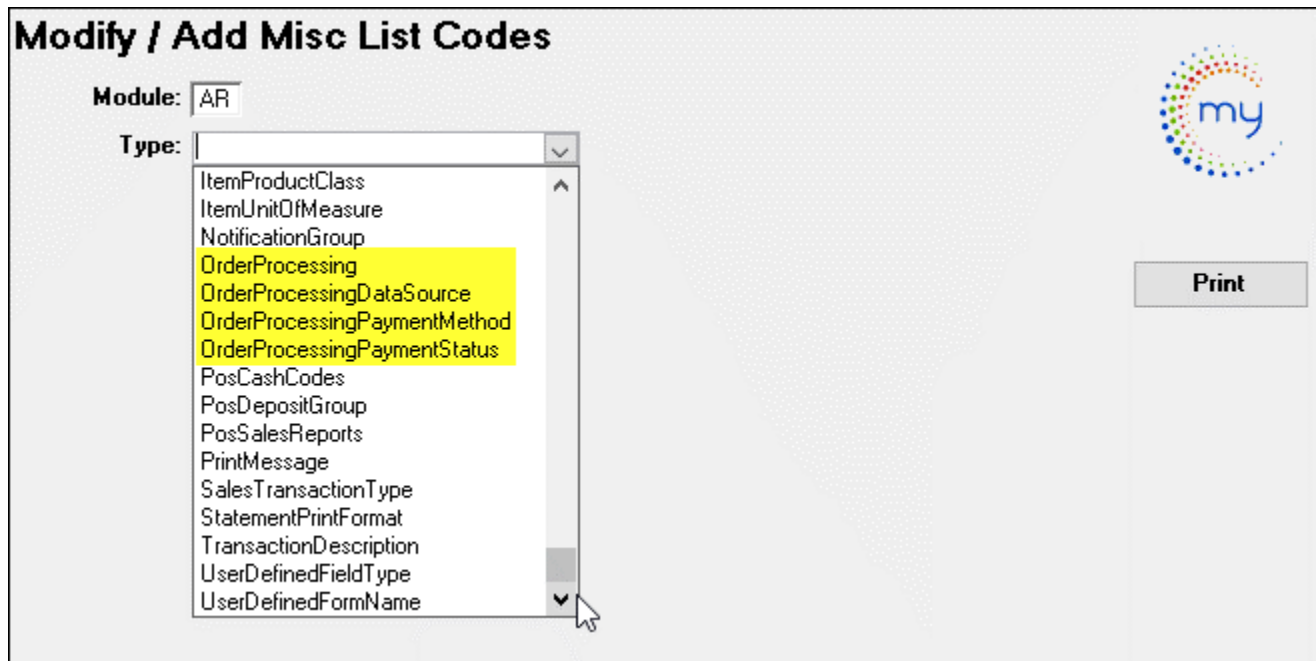

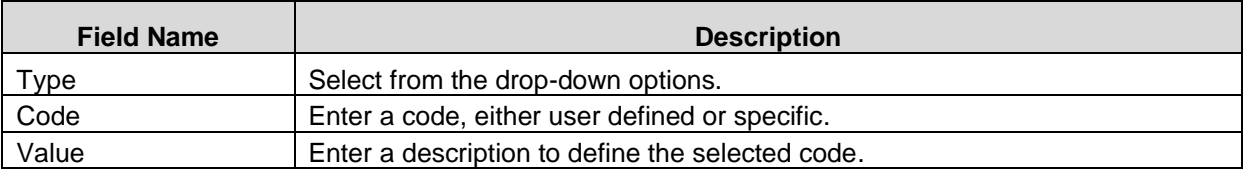

### OrderProcessing **(Specific) Enter** Codes and Values

### Modify / Add Misc List Codes

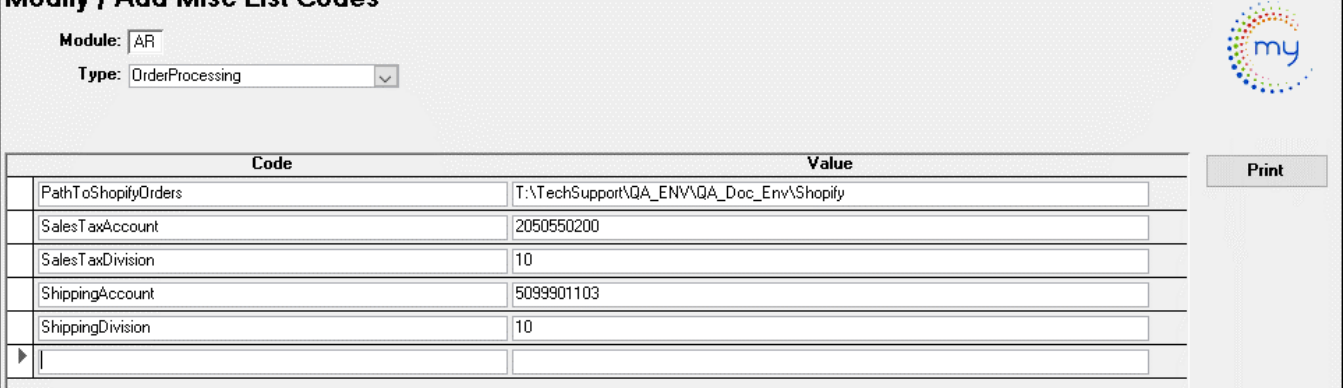

## OrderProcessingDatSource **(User Defined)**

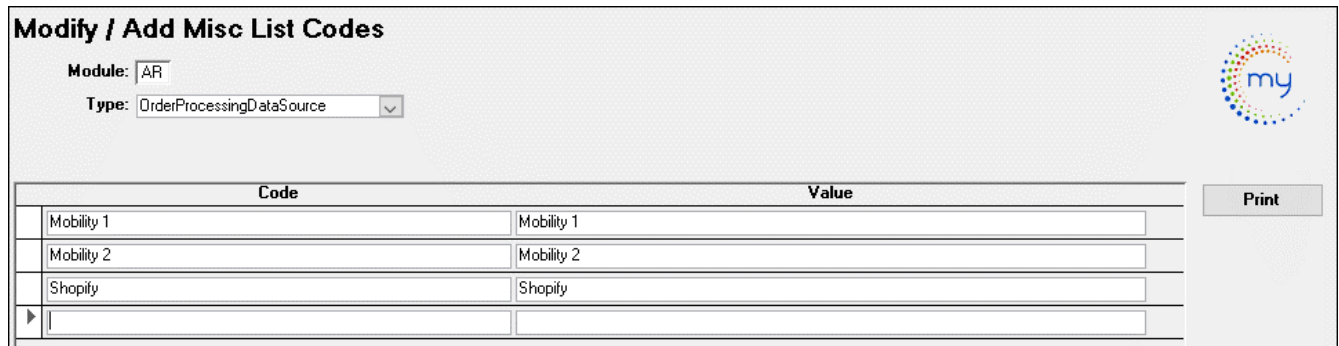

### OrderProcessingPaymentMethod **(Specific)**

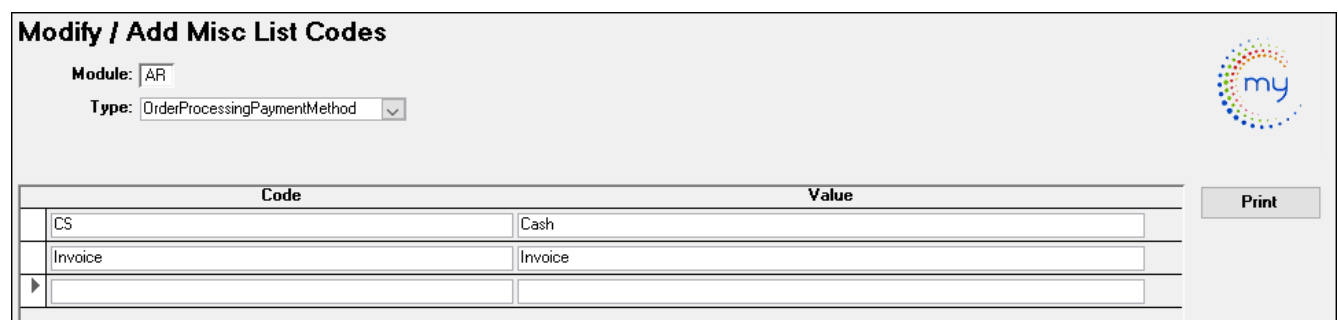

OrderProcessingPaymentStatus **(User Defined)**

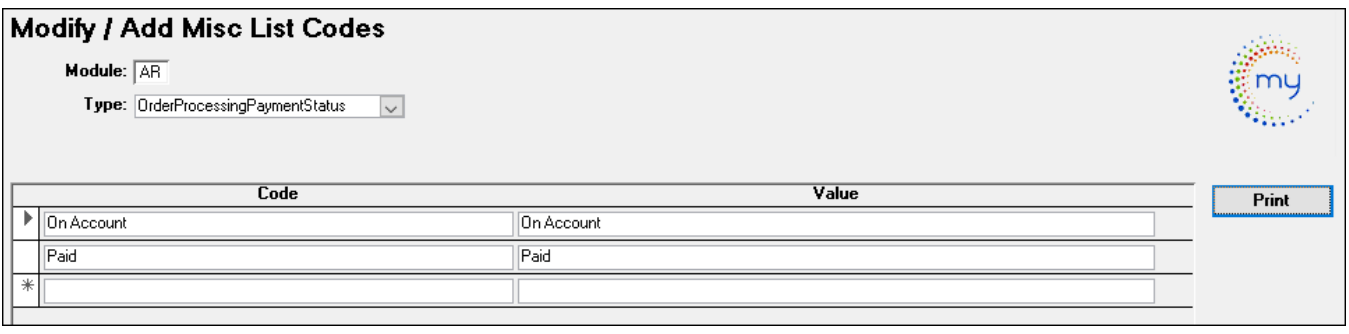

## <span id="page-32-0"></span>*Shopify Import Form*

Go to **Finance/Accounts Receivable /Order Processing** 

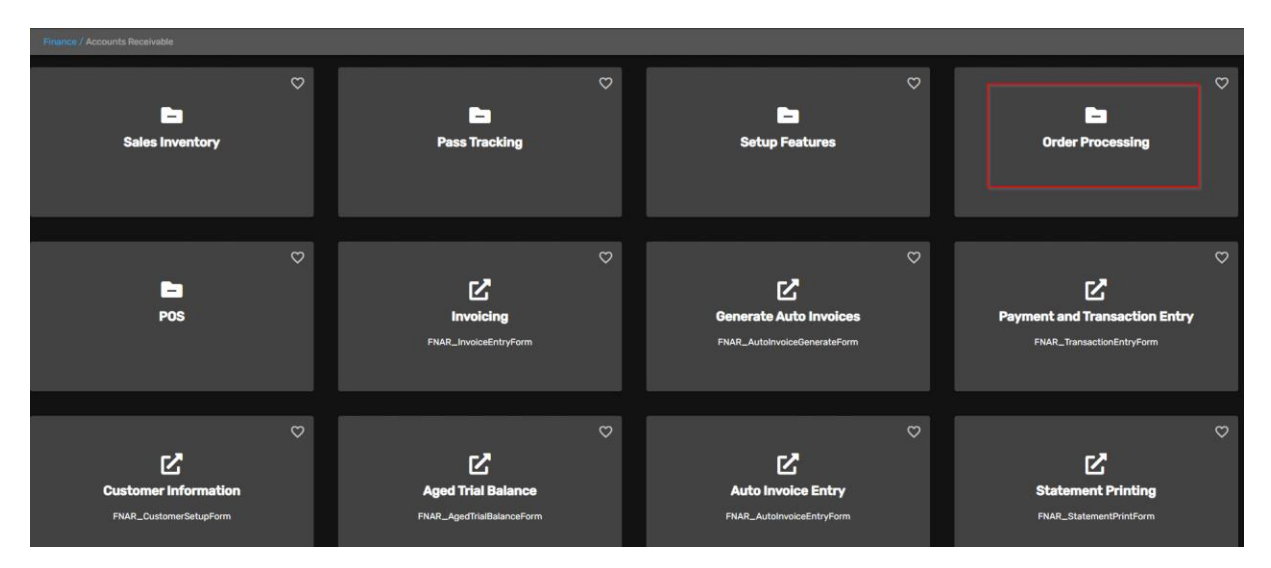

#### Click **Shopify Import** card.

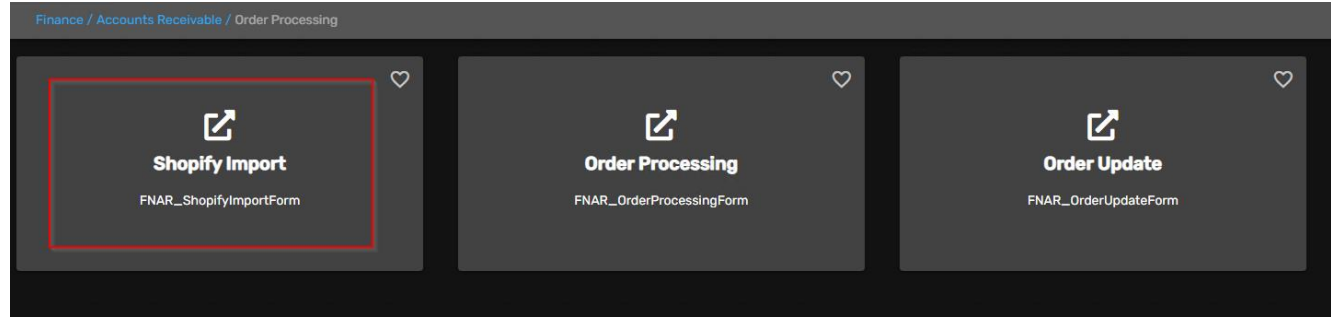

#### <span id="page-32-1"></span>*Shopify Customers Setup*

On the Shopify Import form click *Customers.* The following setup must be completed.

To add new POS Cash Code. Click the *Green Checkmark* to add a new record. These codes will match the payment type from your Accupos that your transit uses. Examples are below.

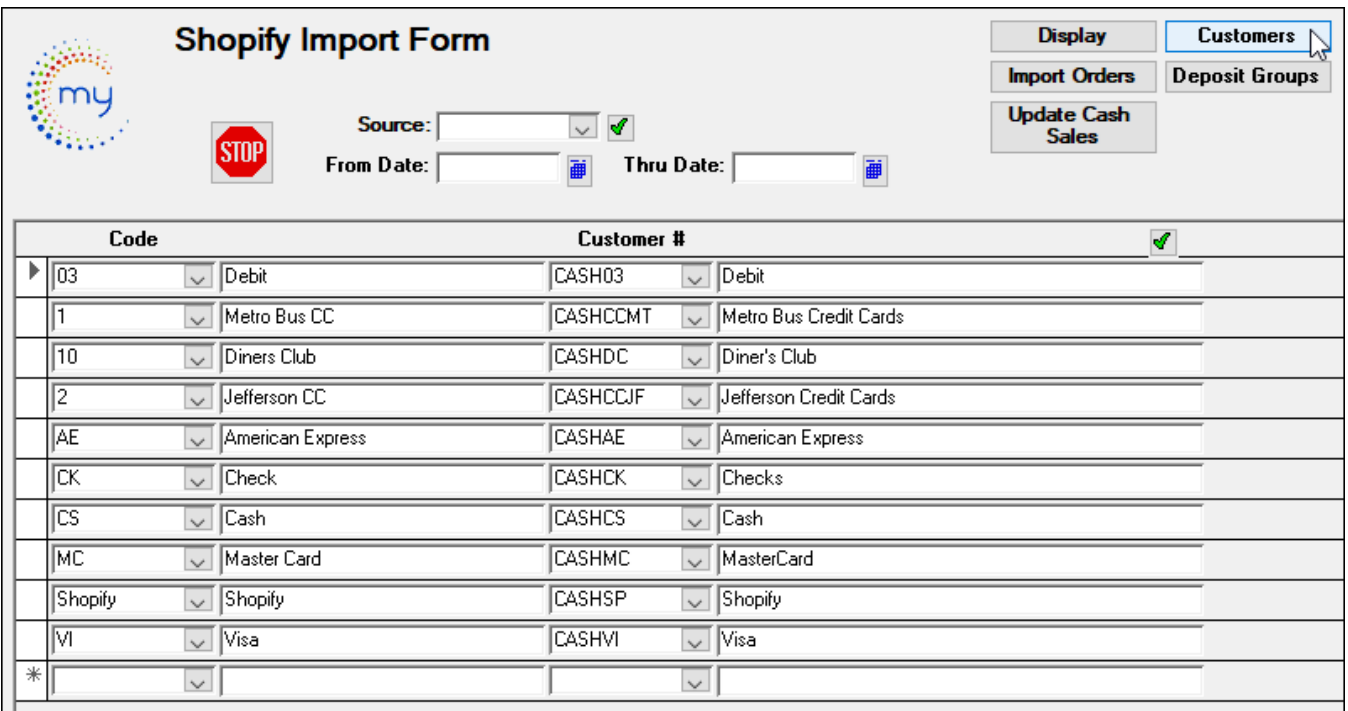

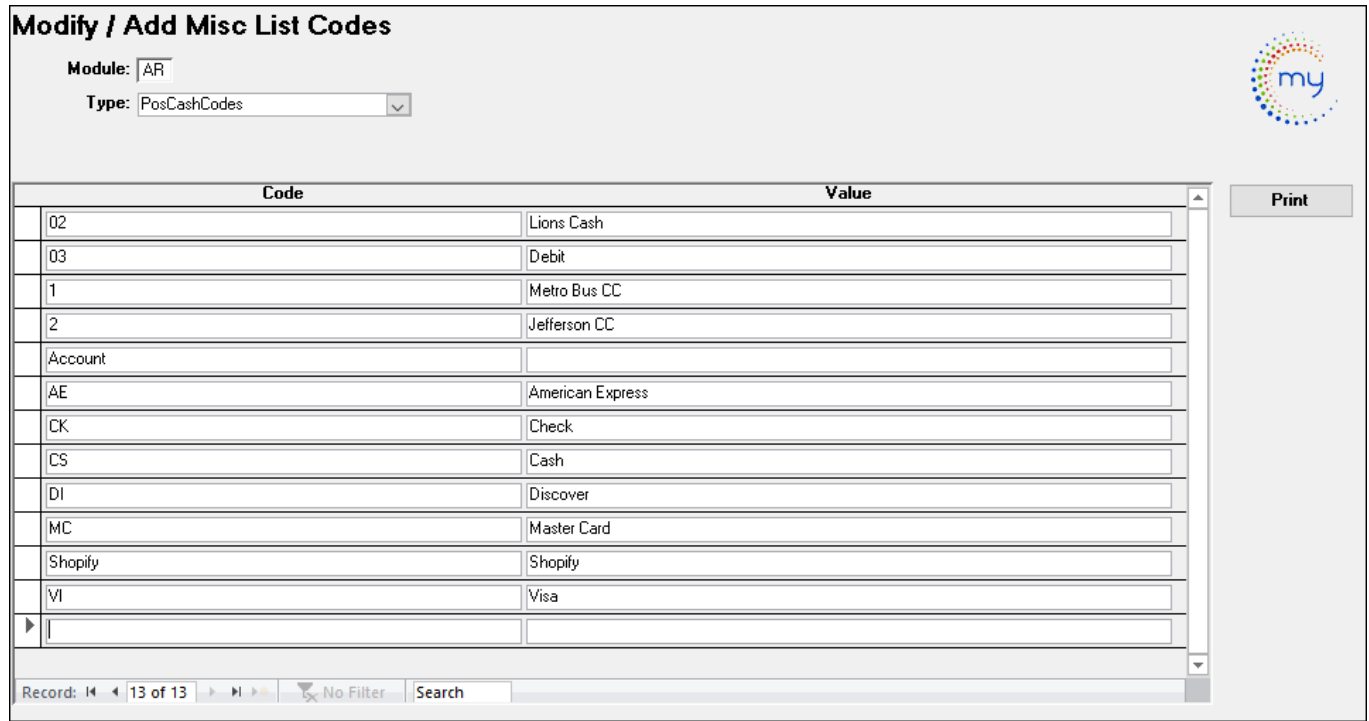

### <span id="page-33-0"></span>*Shopify Deposit Groups Setup*

On the Shopify Import form click *Deposit Groups*. The following setup must be completed.

To add new POS Deposit Group, click *Green Checkmark* to add a new record. These deposit groups are set up and given a POS Cash code.

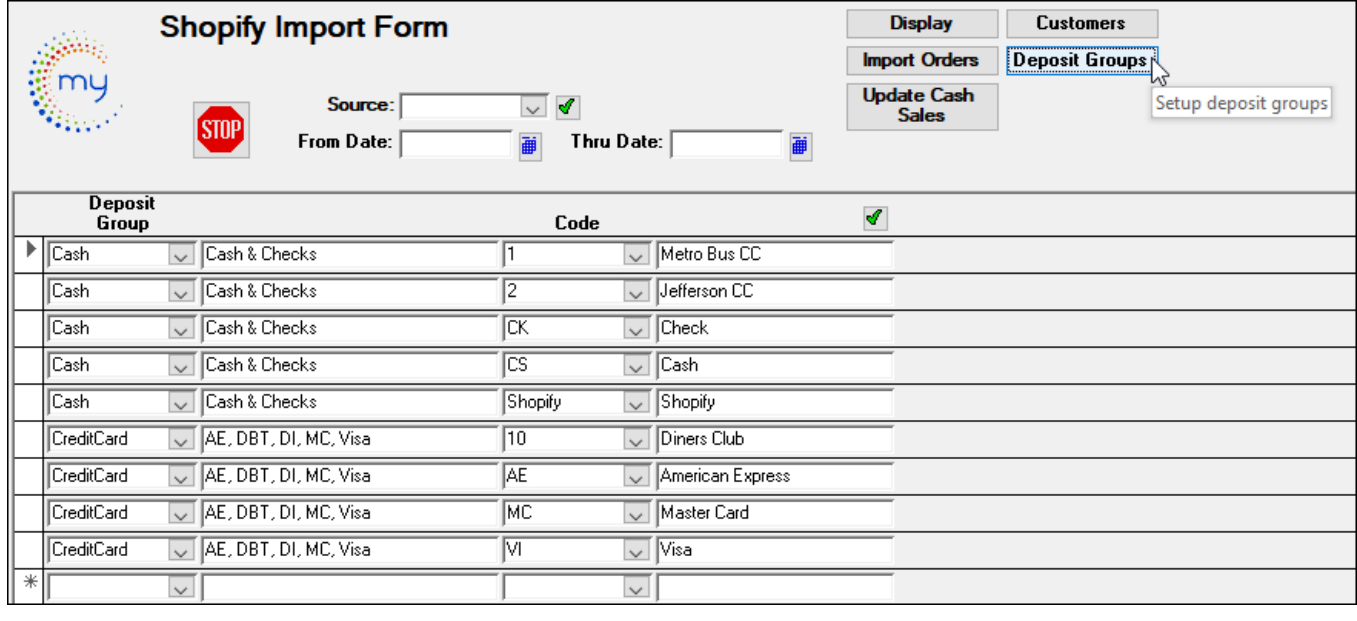

#### **Modify / Add Misc List Codes**

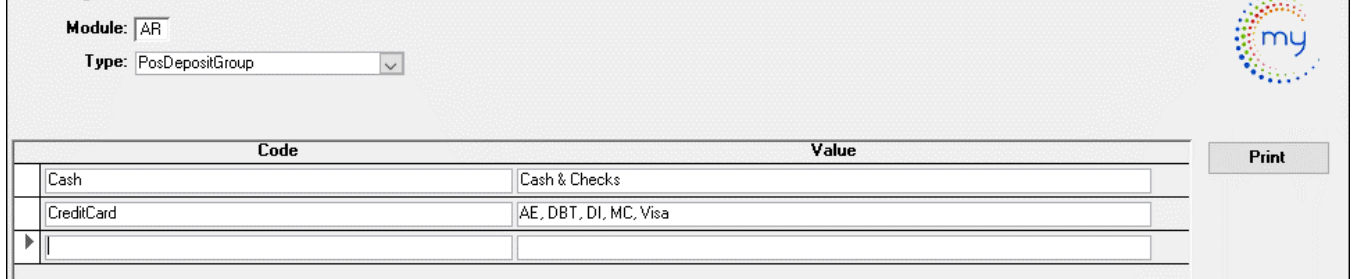

#### <span id="page-34-0"></span>*Shopify Import Orders*

On the **Shopify Import** form, from the Source drop-down choose Shopify. Enter your From and Thru date and click Import orders. From the drop-down choose your Path where your Shopify data is located. The path was set up earlier during the setup process through misc. codes. Click start.

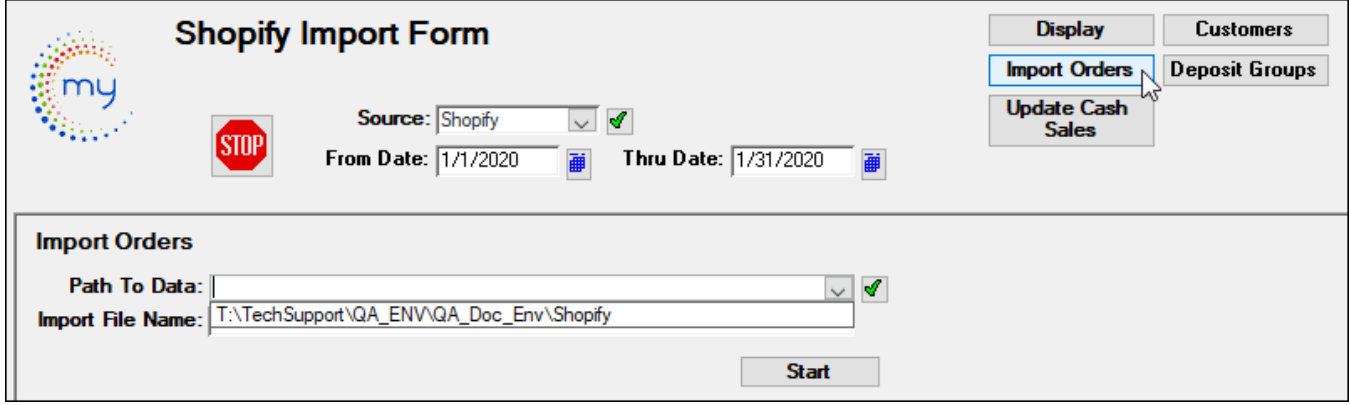

This takes you to where your Shopify folders are located. Choose the month and click ok.

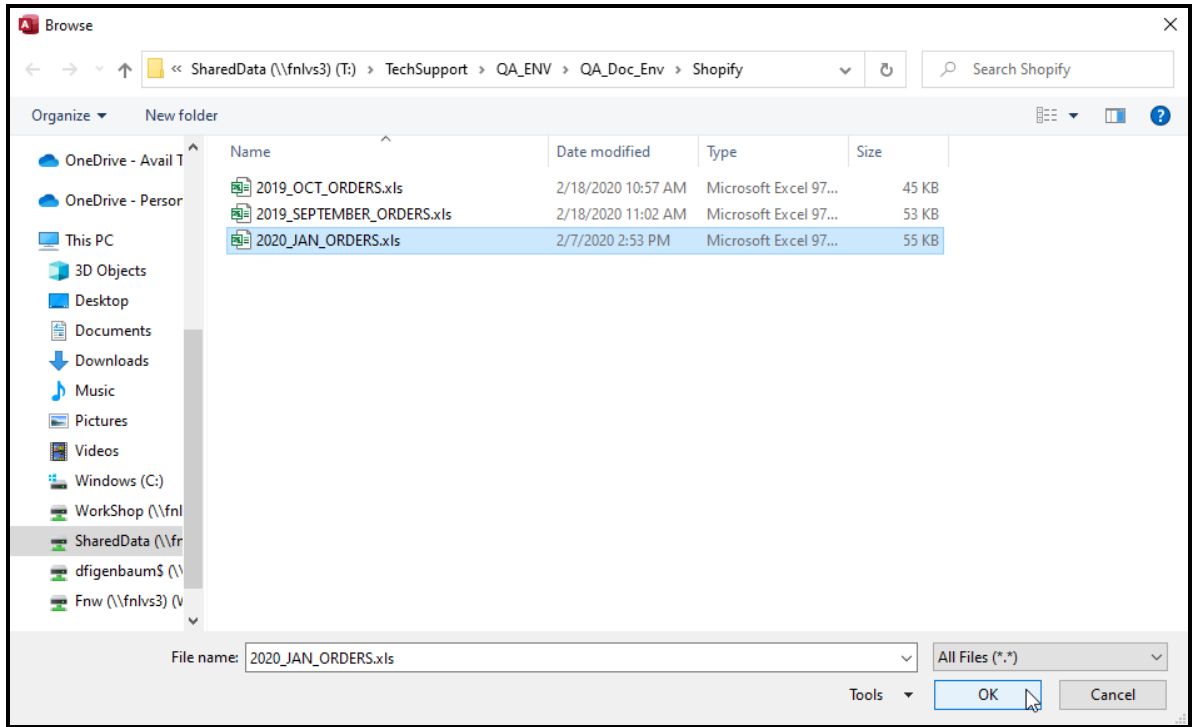

Click **Yes** to import data or **No** to cancel.

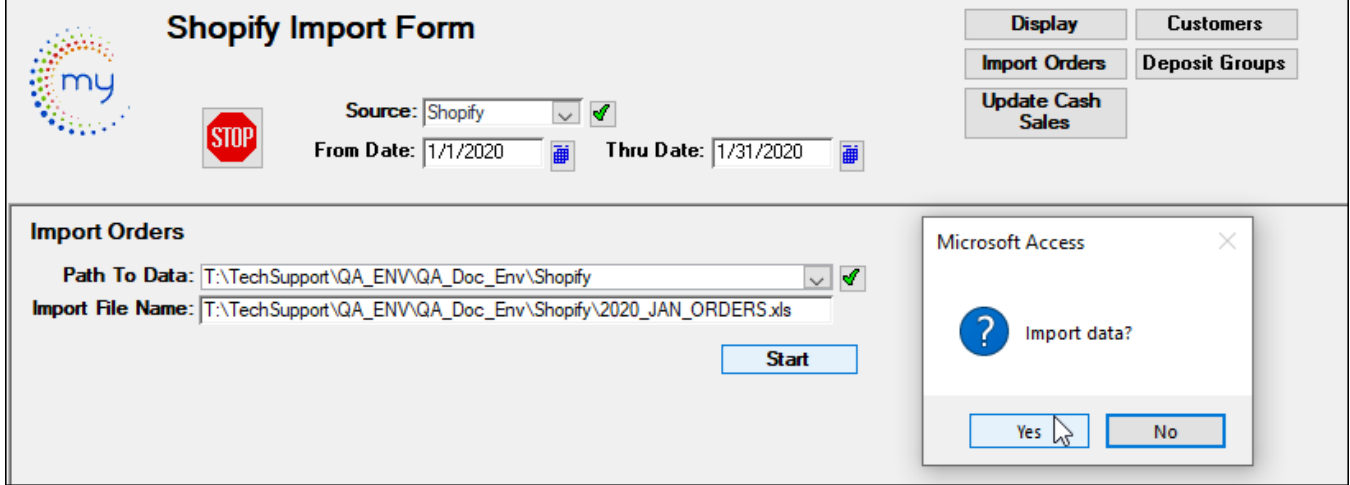

If the dates you have chosen have already been updated, you will receive this message. Click **Yes** to delete and reimport your data or **No** to cancel. If **No** is chosen you can click display and see your data that was already imported.

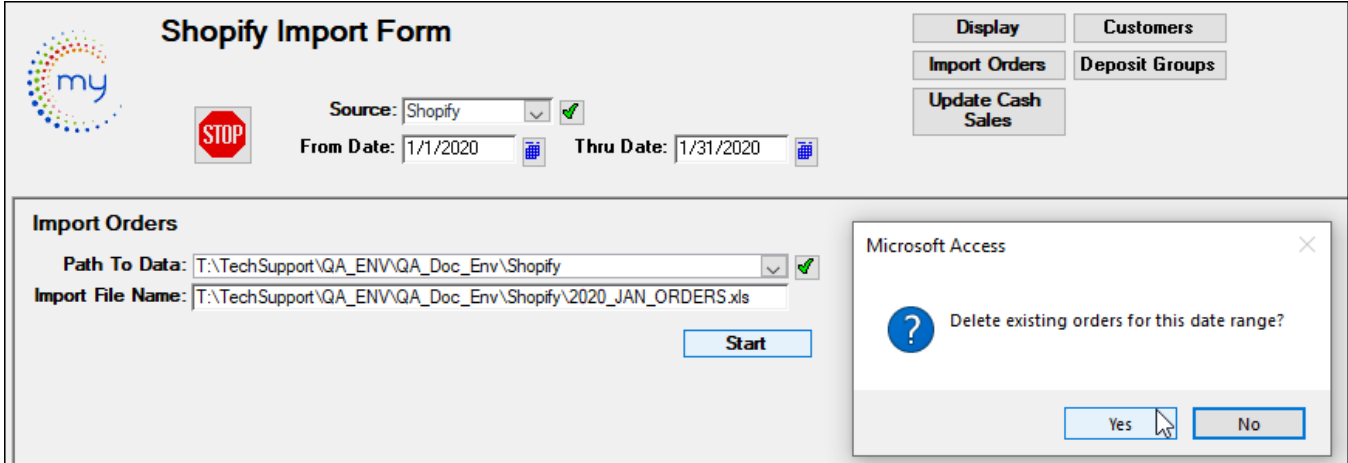

If **Yes** was chosen to import, you will receive this message telling you how many records were imported. Click **OK**.

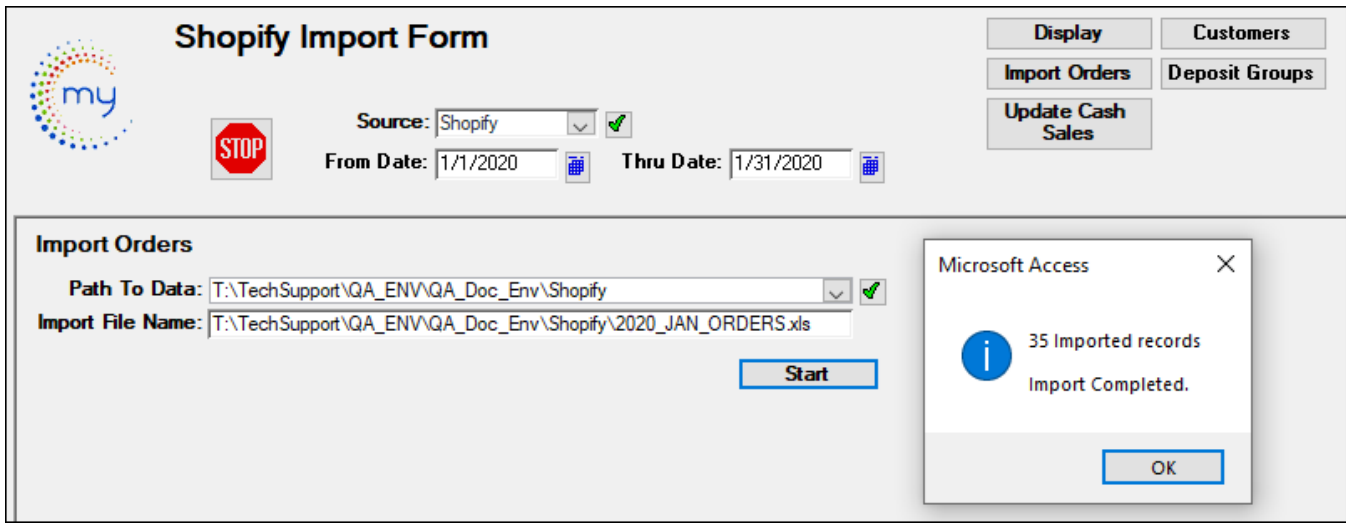

Click Display to see all the orders for the dates chosen.

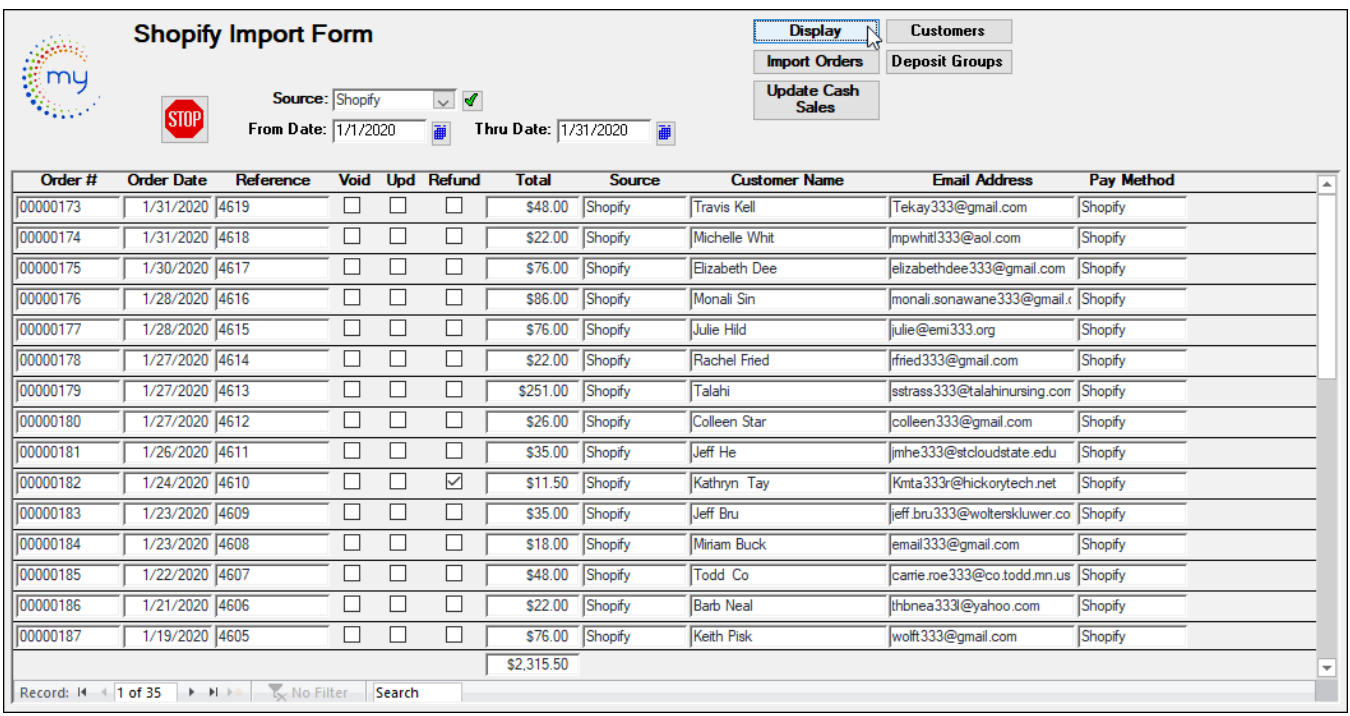

Double click in the order # field to view the order. You can make changes to the order at this point if needed.

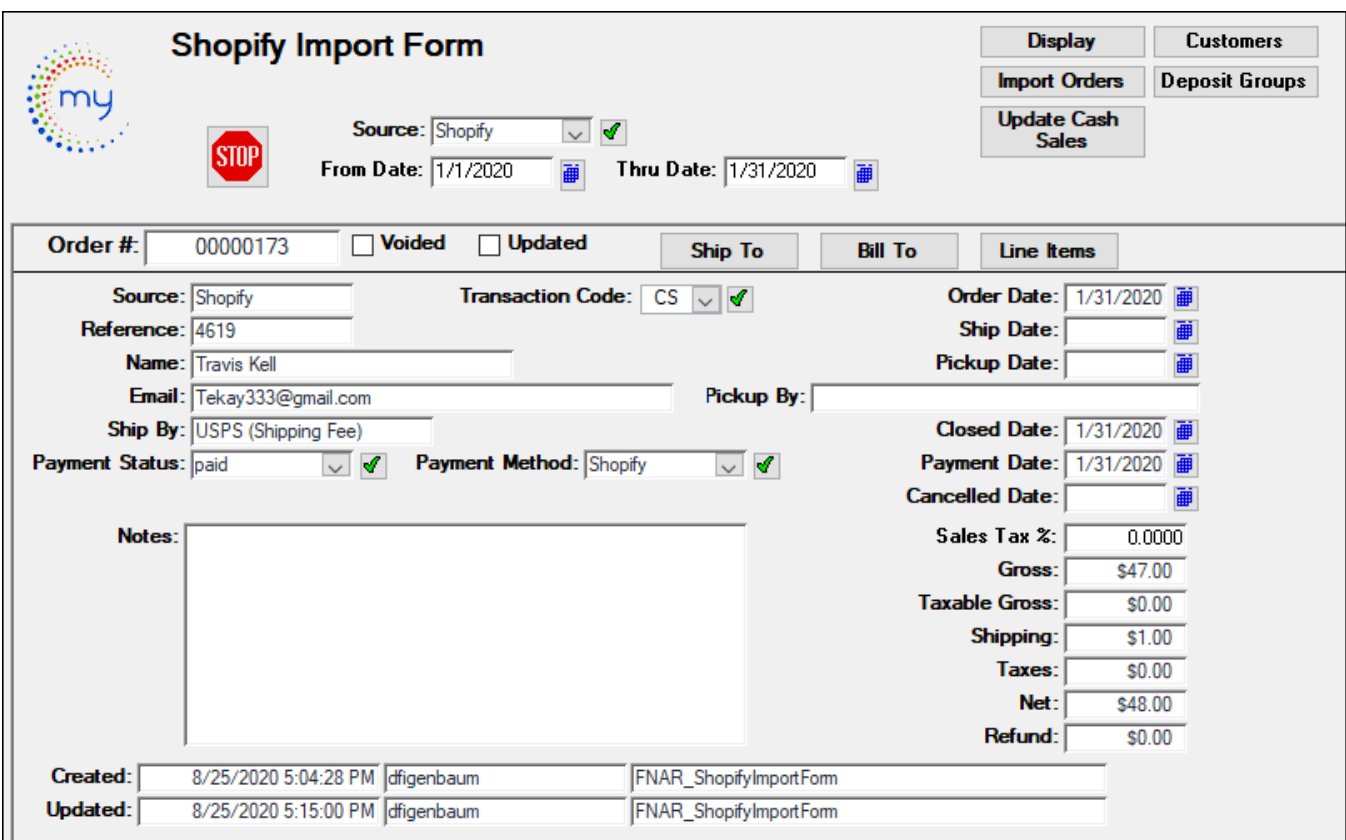

**Ship To** allows you to make changes to the shipping information is needed.

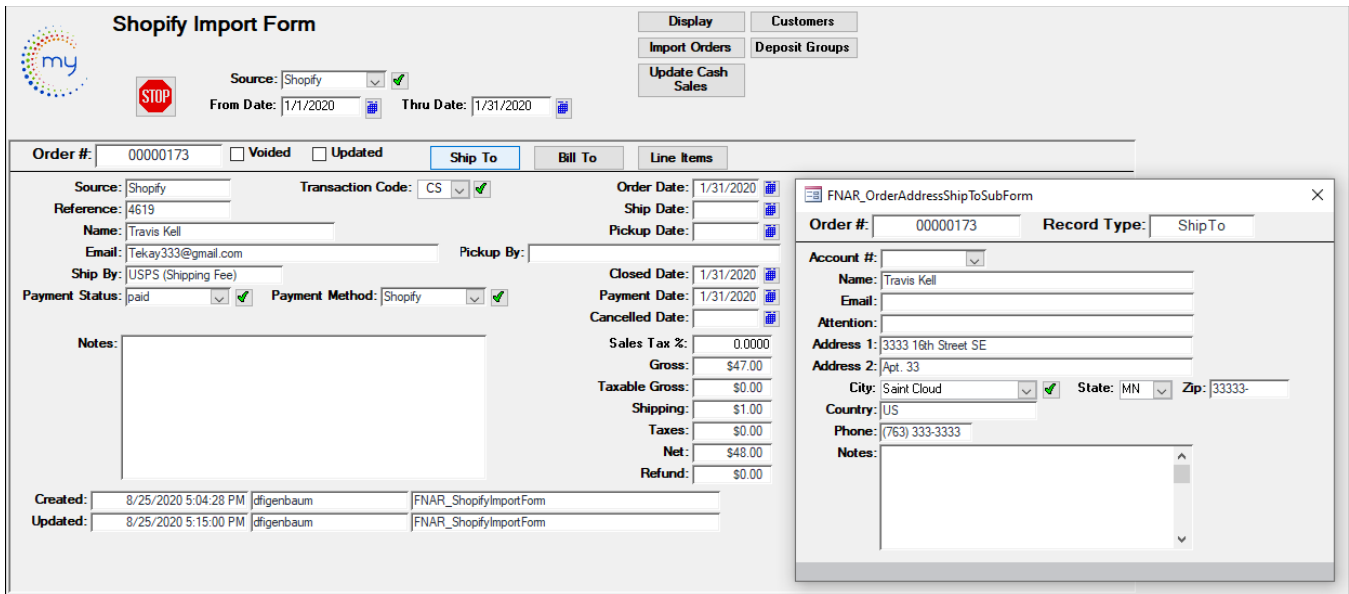

#### Avail Technologies - POS User Guide

#### **Bill To** allows you to make changes to the billing information as needed.

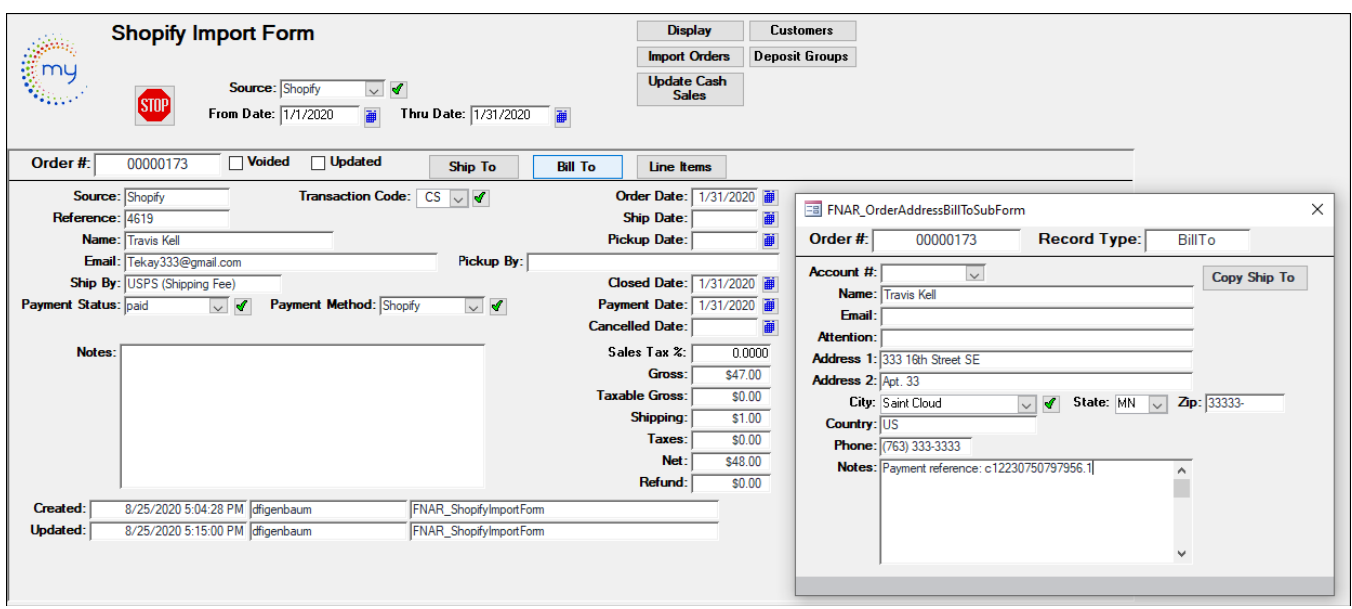

**Line Items** allows you to make changes to the line-item fields if needed.

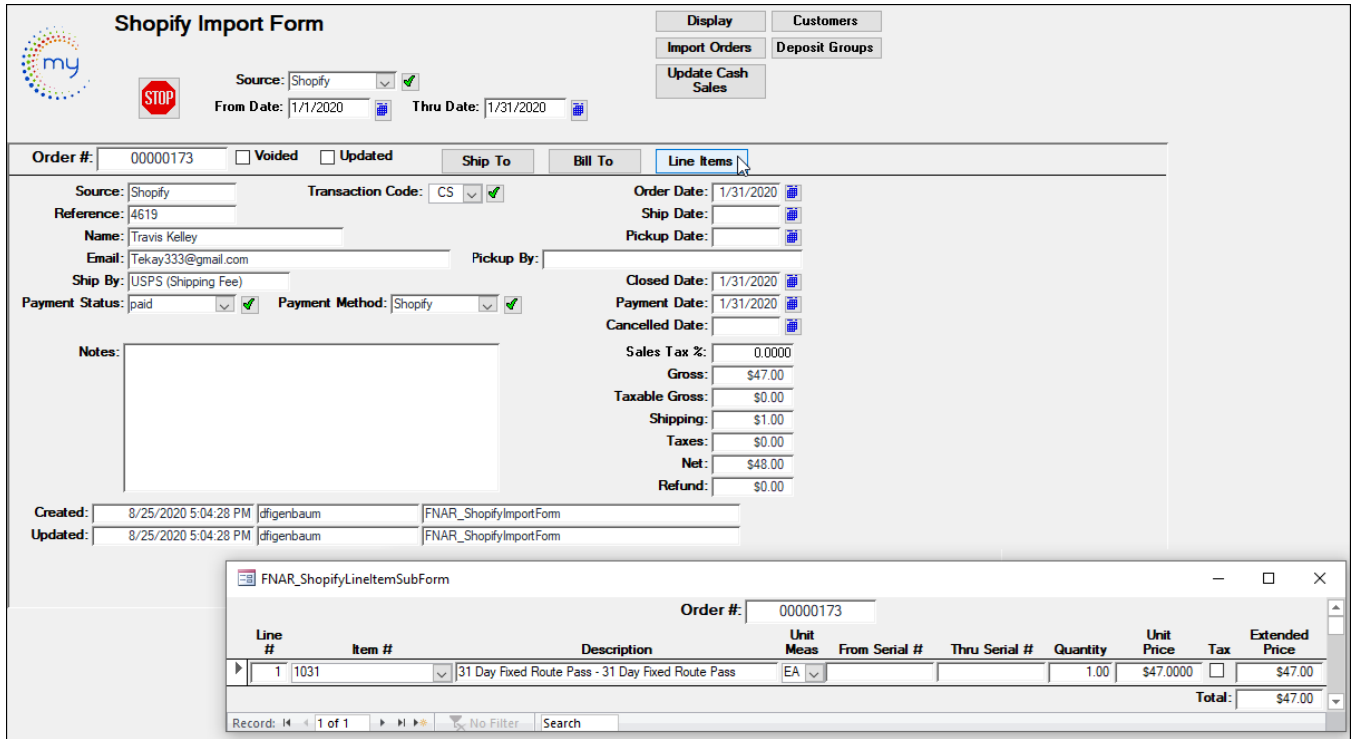

Click **Update Cash Sales**. Enter your Checking Account, Posting Date and Start.

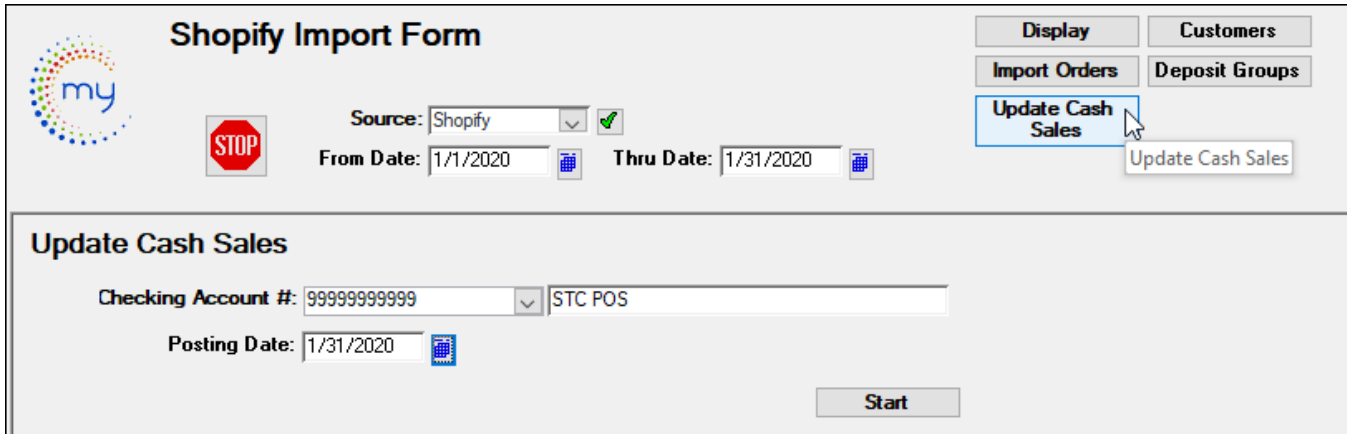

Click **Yes** to update and **No** to cancel. When **Yes** is chosen this will take all sale inventory items from your monthly sales out of Sale Inventory. This does not track serial number only quantity.

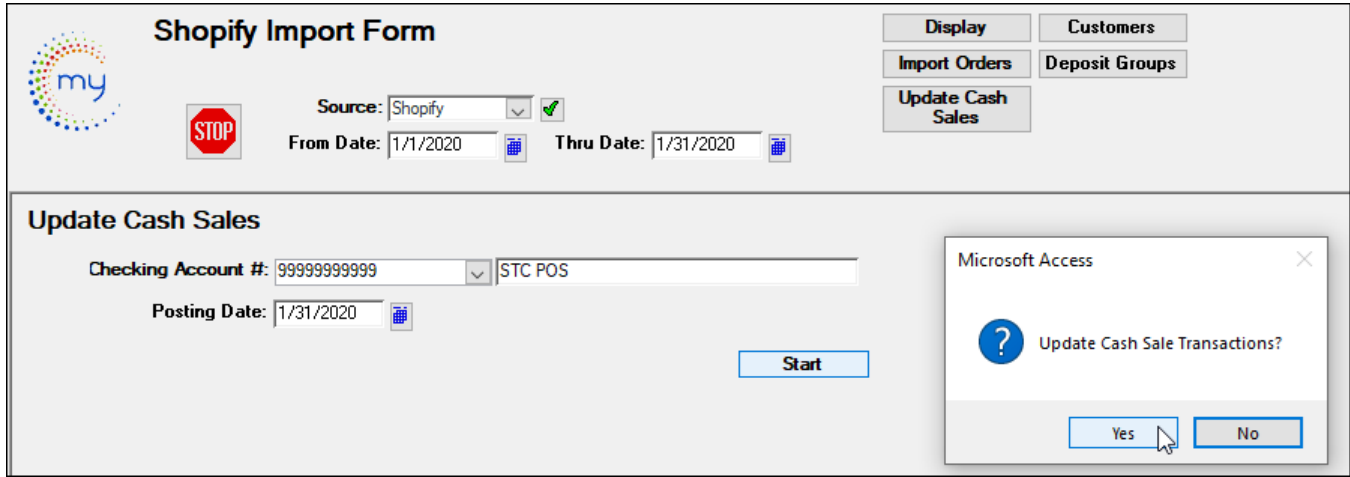

When Update is complete click **OK**.

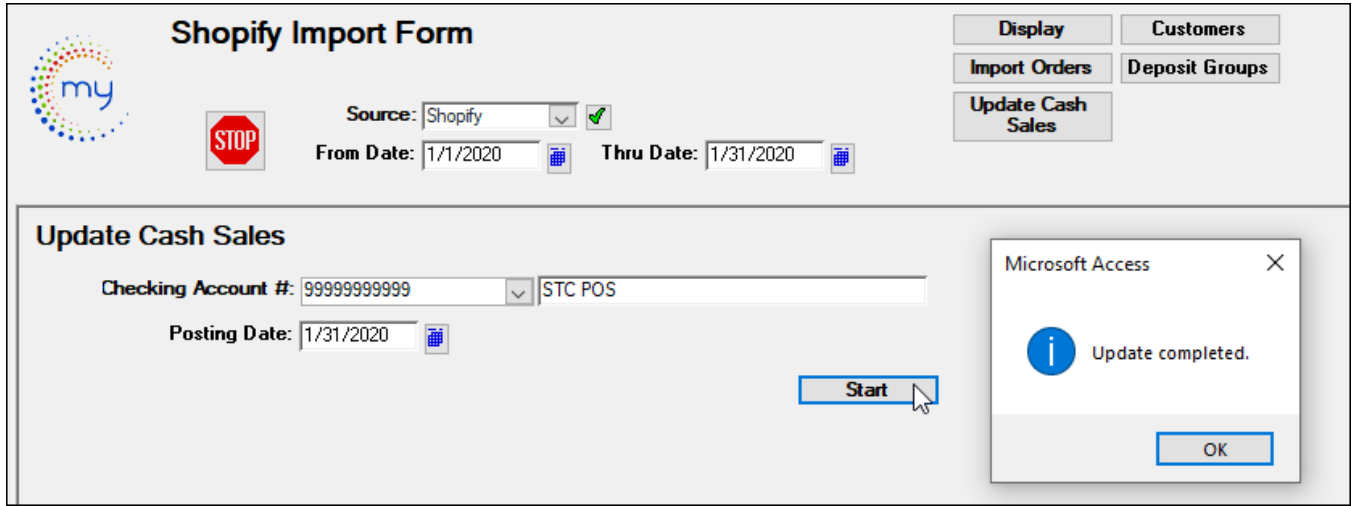

## <span id="page-40-0"></span>*Payment & Transaction Entry Process*

Next steps utilize the standard Accounts Receivable Payments and Transaction Entry processes.

#### Proceed to **Finance/Accounts Receivable/Payments and Transactions Entry**.

Click *Payments and Transaction Entry* to update the pending deposit transaction imported from POS.

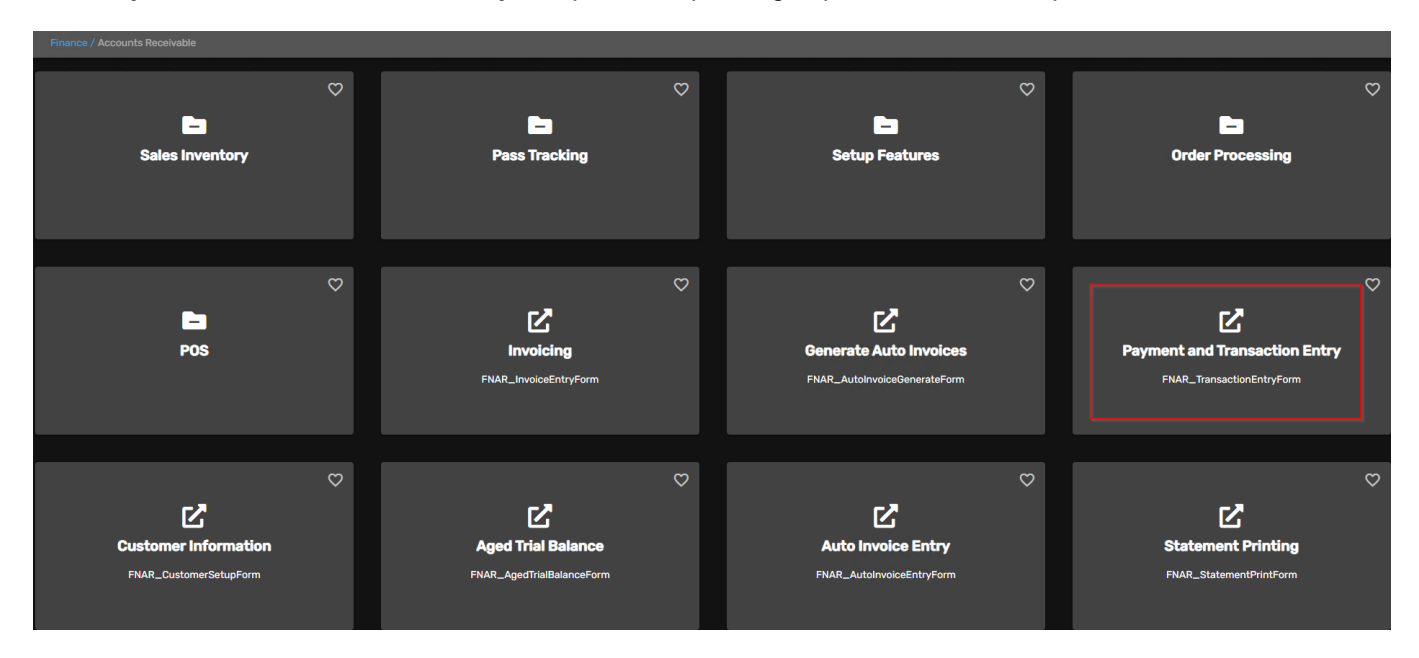

Update the Cash Register Receipts. Enter or select the Checking Account #, Fiscal Year, Transaction Date & Update Date. (The selections here need to match the options selected during the POS import process).

Click *Pending,* the following form displays.

**Note**: Shopify Receipts will have a checkmark in the box for Update & Cash Sales. To update entries for a **specific user**, select the user from the drop-down list as shown below.

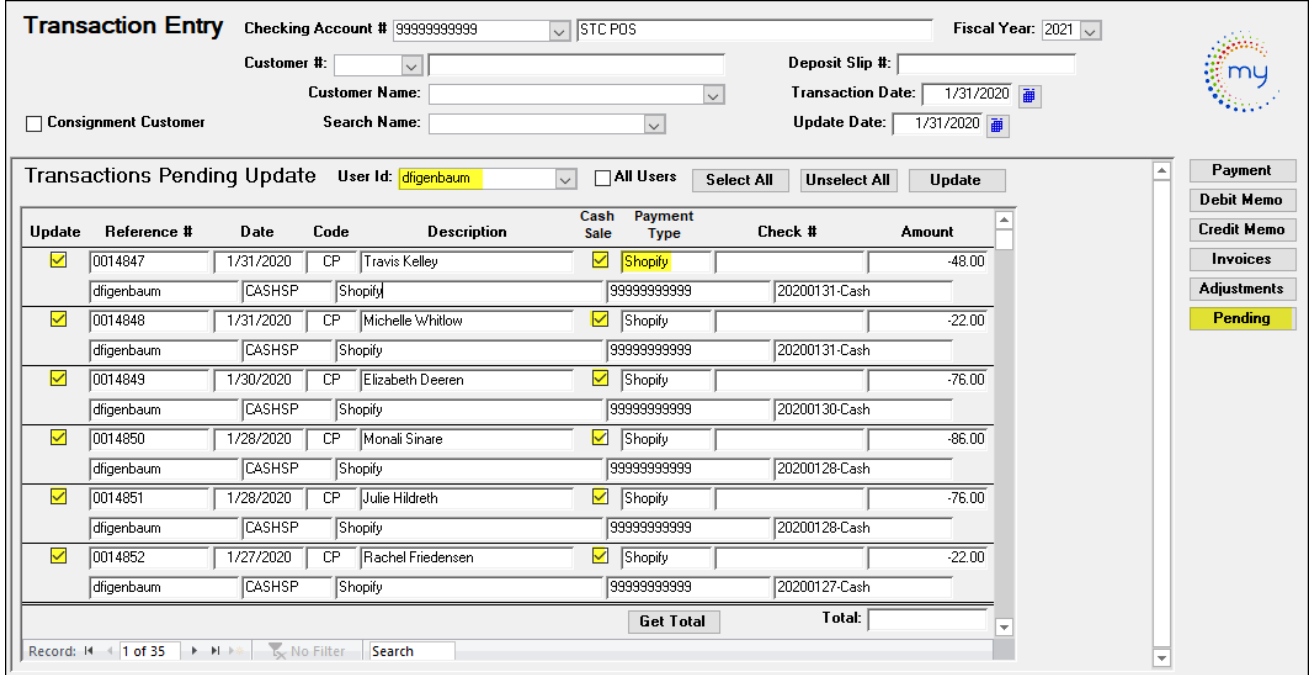

If payment was received for an Accounts Receivable Customer, the Cash Sale box will not be checked.

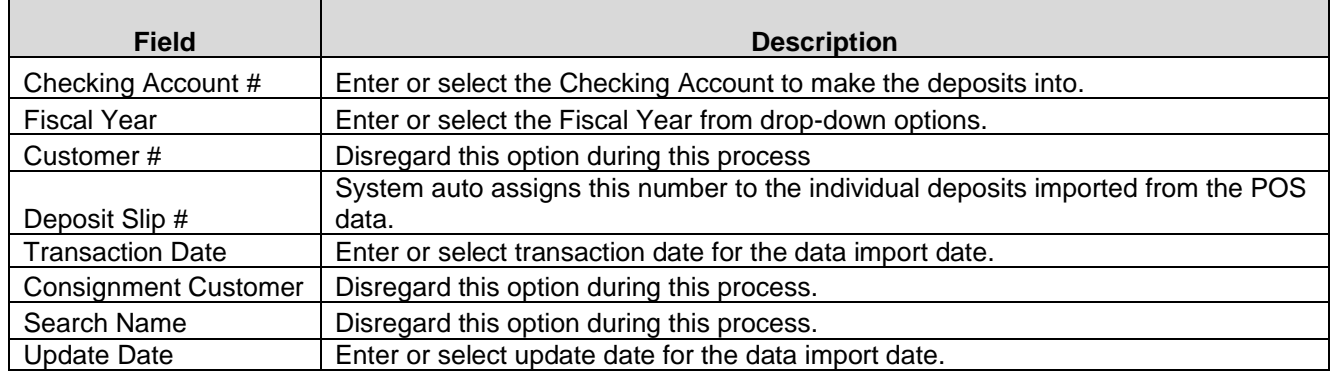

Click *Update*, the imported Shopify payments made will now be updated to the subsidiary Accounts Receivable Journal.

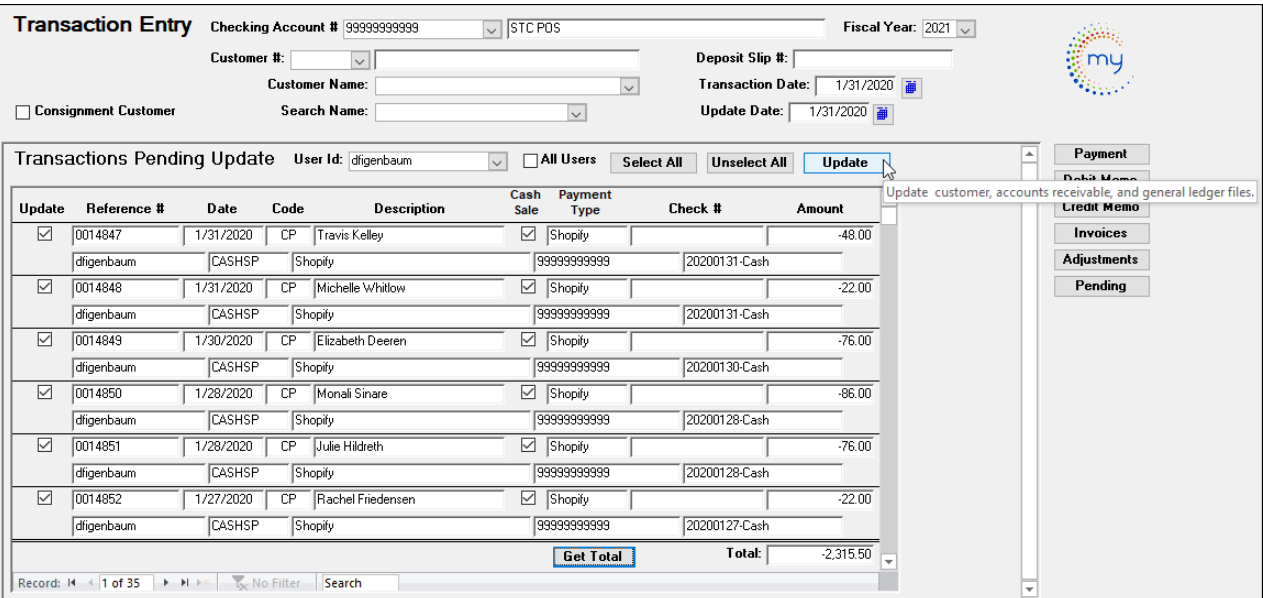

The following reports will come up.

#### **Report #1 Accounts Receivable Payments**

This report is broken out by daily sales. See example below.

Deposit Slip Ref: 20200101-Cash has a total of one record for \$11.50 as Deposit Slip Ref: 20200102-Cash has a total of 5 records for \$807.50

You will not be able to reprint this report. You can print or save this Report in PDF or Excel if needed. Click *Close*  **Print Preview** to generate the second report.

### Avail Technologies - POS User Guide

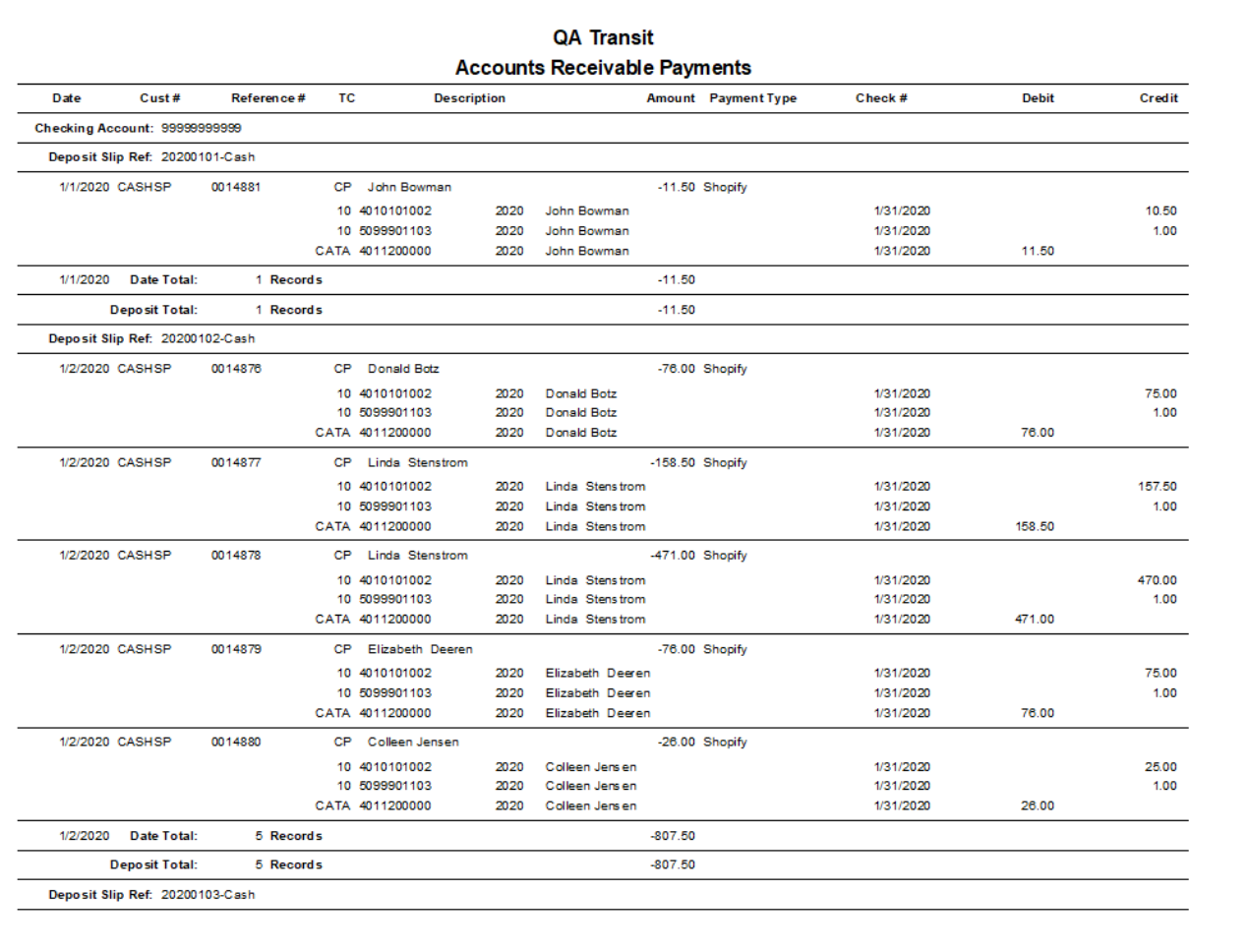

09/03/2020 10:09:40 [dfigenbaum-FIGENBAUM18] @ 2020 Avail Technologies, Inc. {VSN: 0906.0001 [7/29/2020]}

Page 1 of 7

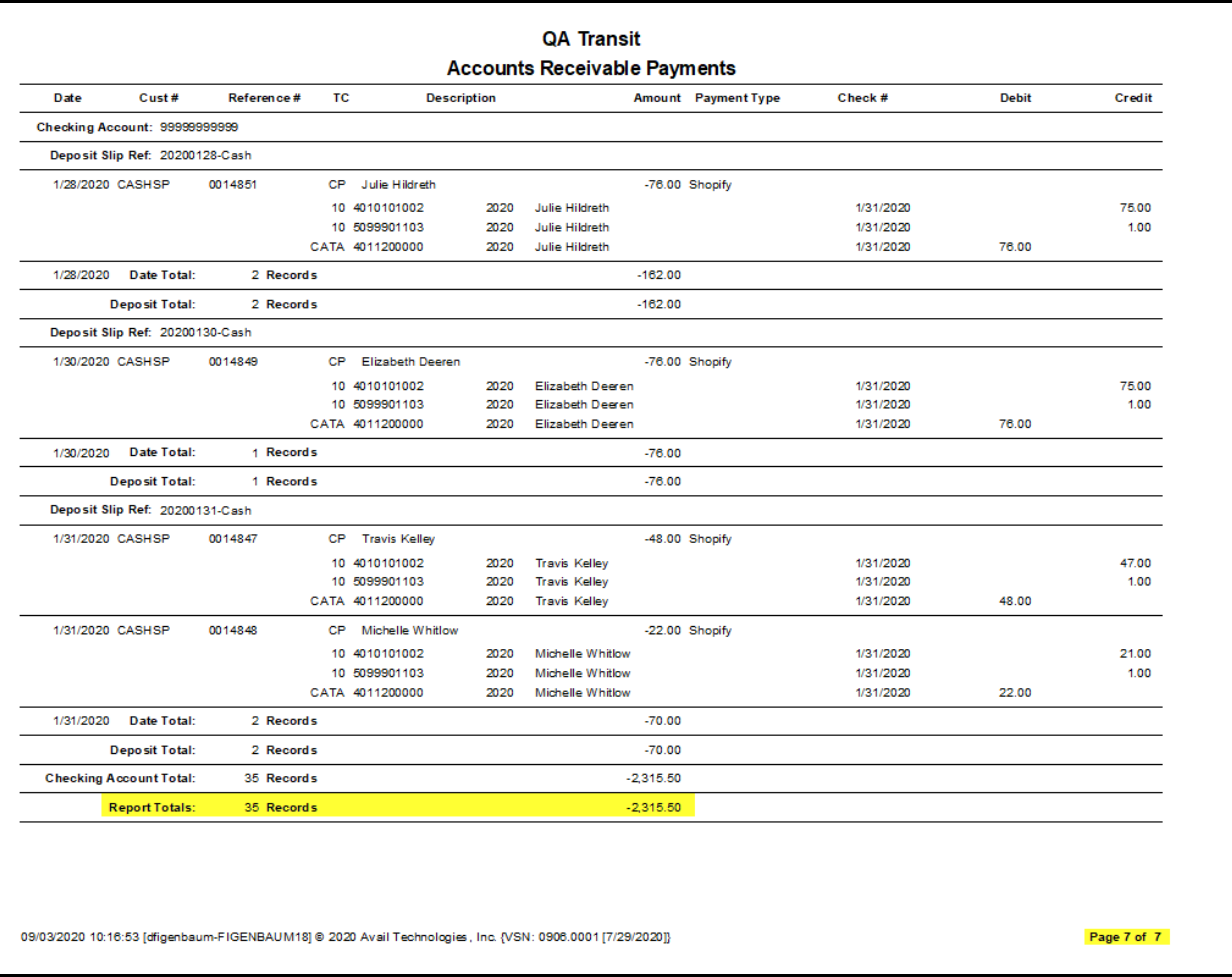

### **Report #2 Accounts Receivable Transaction Journal GL Recap**

This report displays the individual Shopify transactions assigned to the individual General Ledger account numbers determined from the Sales Item Setup in Avail and the individual line-item transactions imported from the Shopify System. This report can be printed or saved as a PDF to view later. This report once updated cannot be reprinted.

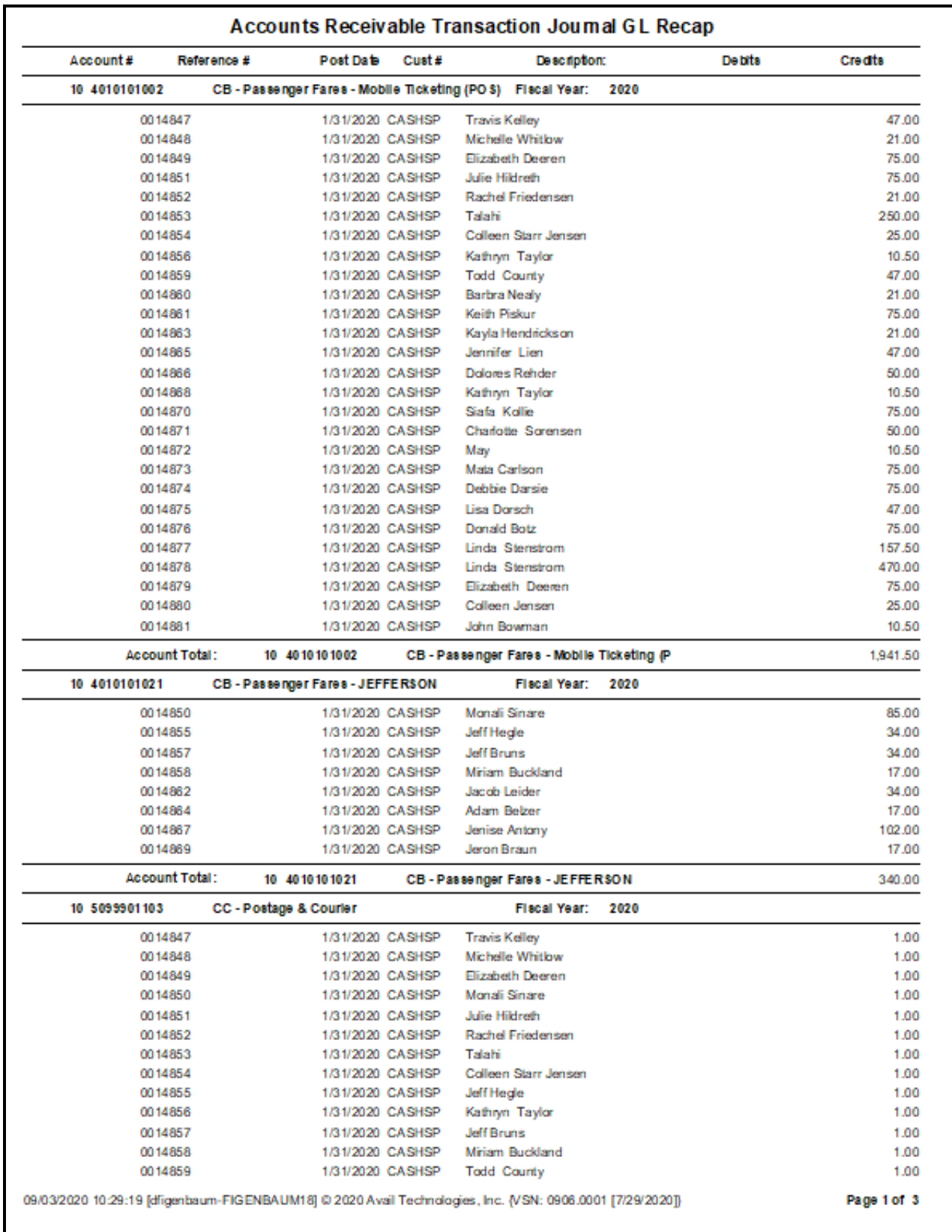

Once Accounts Receivable Transaction Journal GL Recap has been viewed, printed or saved, click *Close Print Preview* and the following message displays.

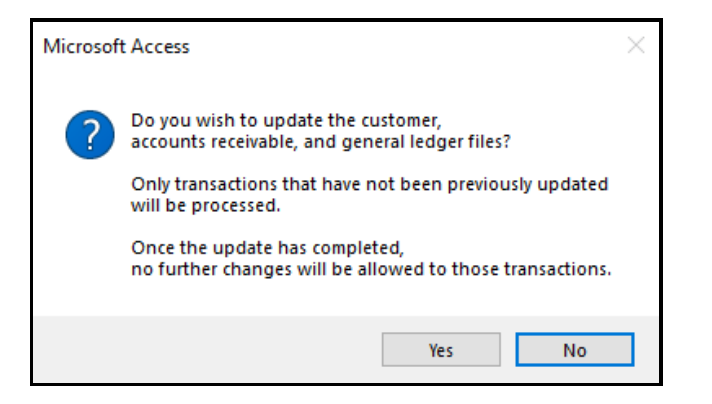

Click **Yes** to continue or **No** to cancel.

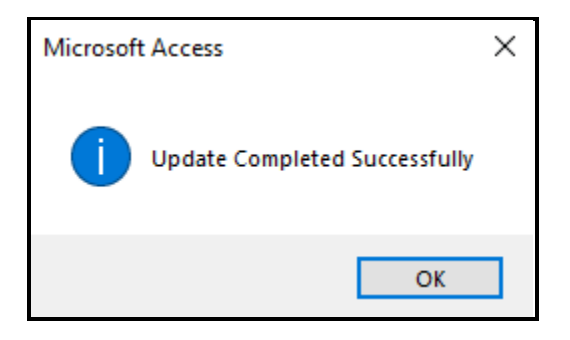

Once updated the transactions will be recorded to the bank account in Banking Maintenance AP04 #1 and all Accounts Receivable General Ledger entries have been created.

## <span id="page-45-0"></span>**Order Processing**

Go to **ETMS/Finance/Accounts Receivable/Order Processing**

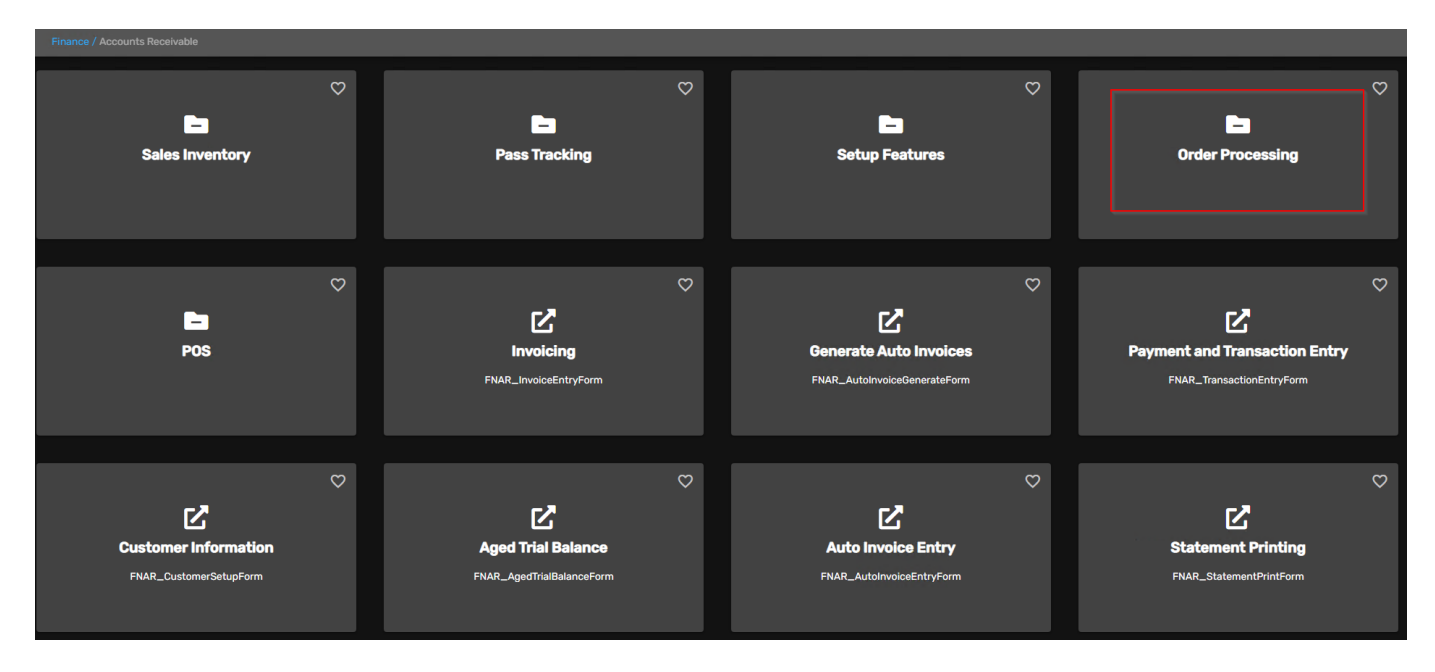

## <span id="page-46-0"></span>*Order Processing Form*

Go to the **Order Processing** card when creating new orders or displaying orders for a certain day.

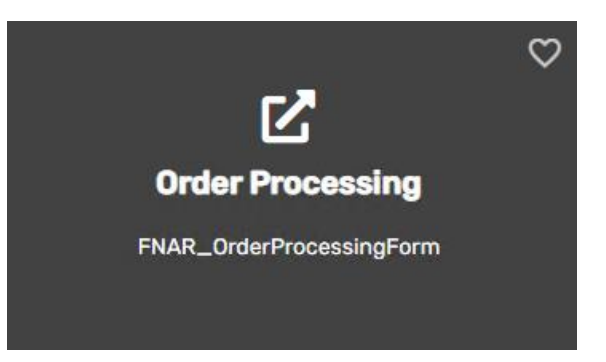

Enter your Source, Click the green checkmark to create a new Source if needed.

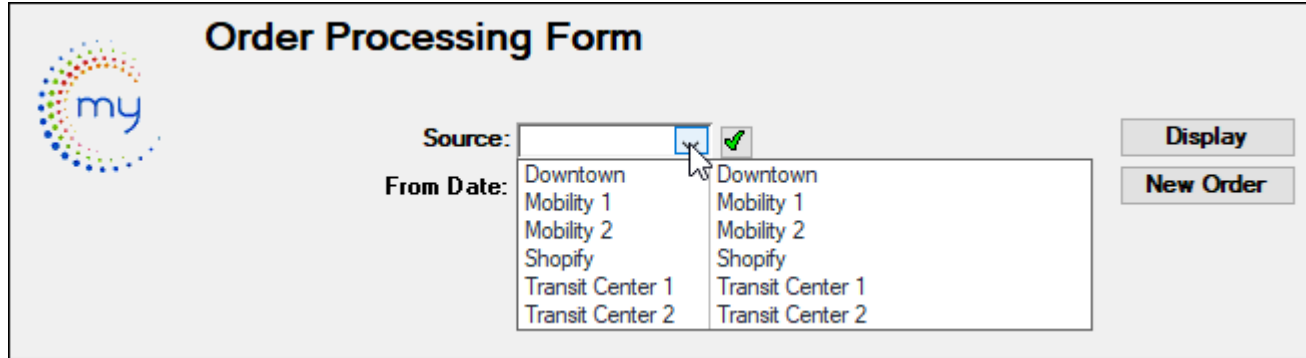

Each Avail application includes a list of miscellaneous codes that are used within the module. This code is user defined.

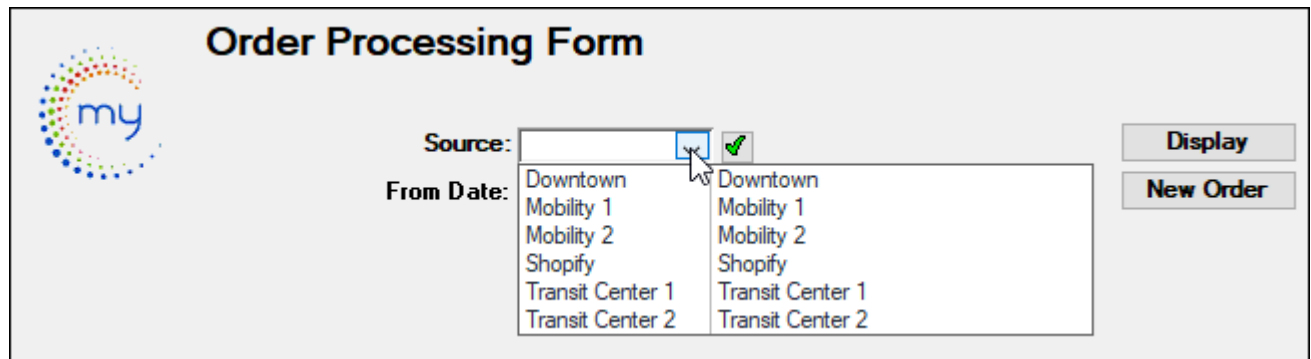

Enter your Source, From Date and Thru Date. Click **New Order** to create a new order.

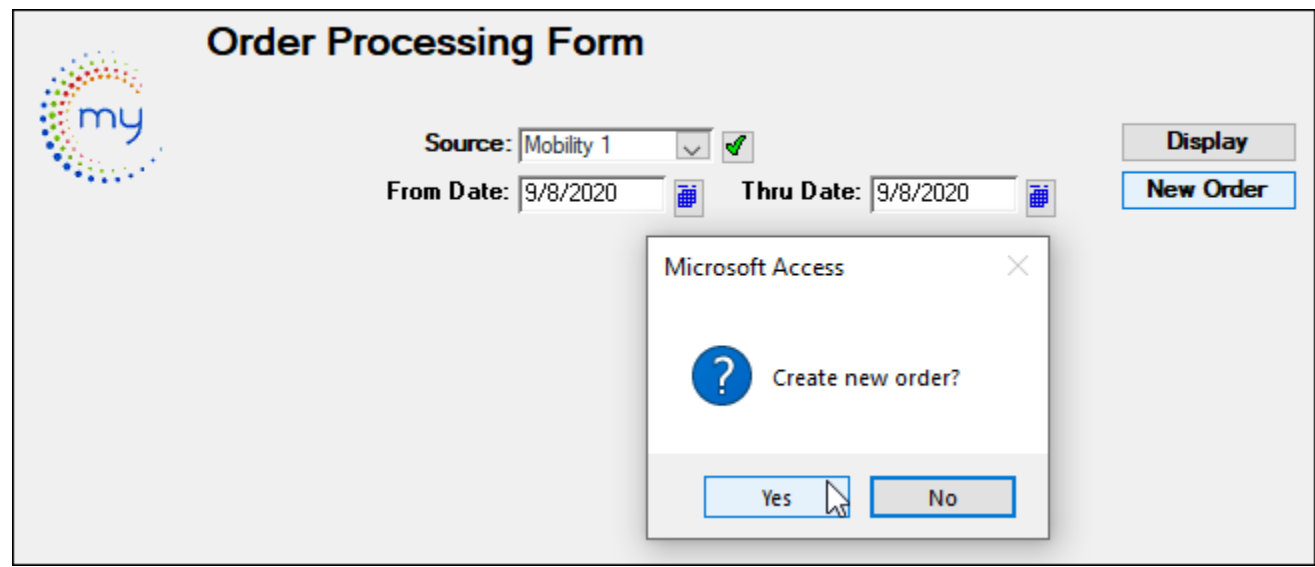

Click **Yes** to continue or **No** to cancel.

This is the form to use when creating a new order. The From and Thru date should be the same. The order number will be created from the system.

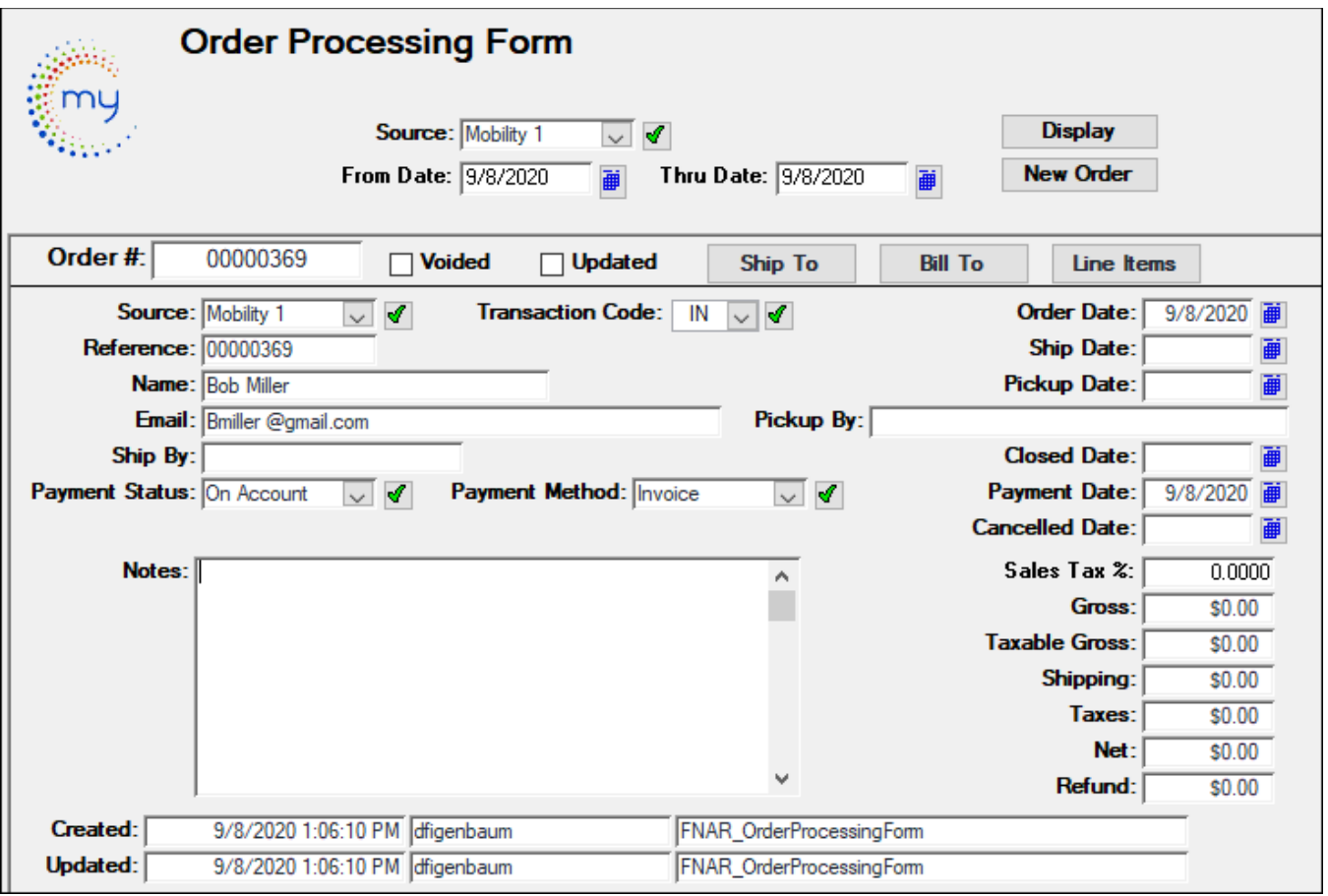

Click **Ship To**.

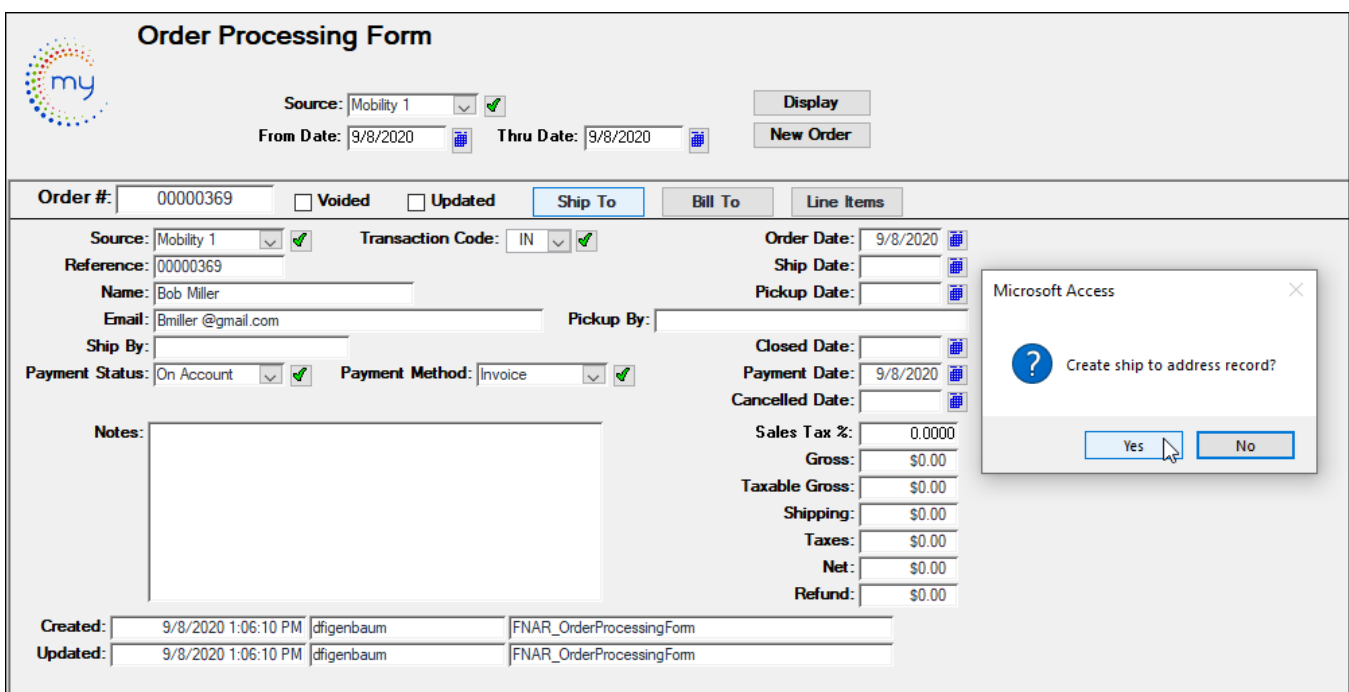

Click **Yes** to create the address record or **No** to cancel.

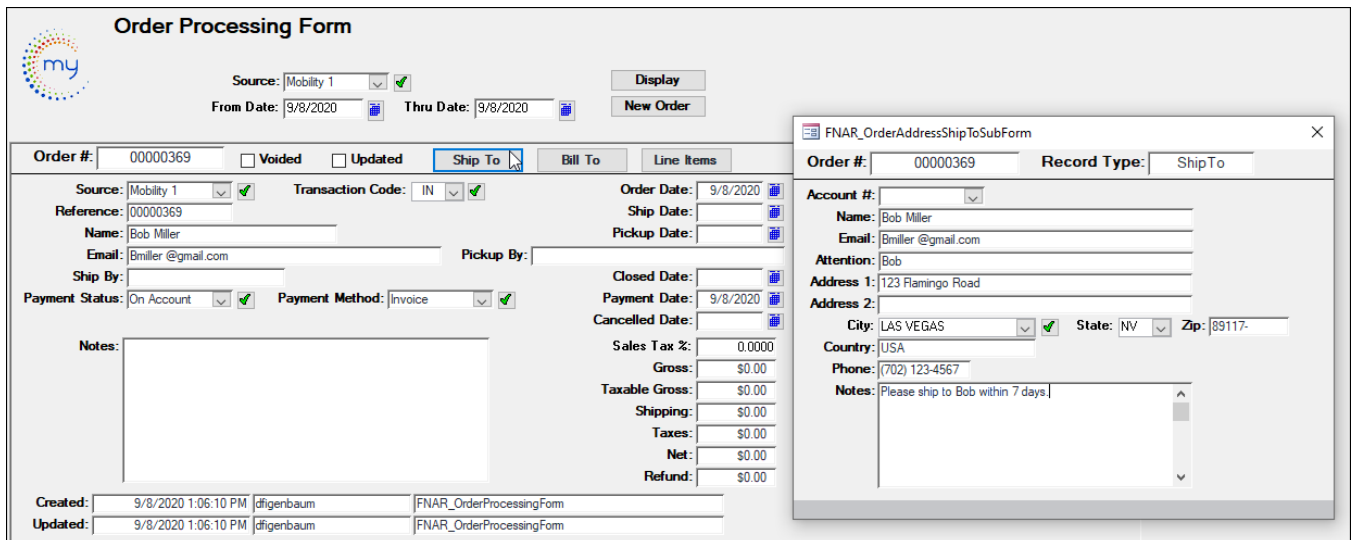

#### Click **Bill To**.

Click the **Copy Ship To** button if the information is being duplicated, if not you can enter in the address.

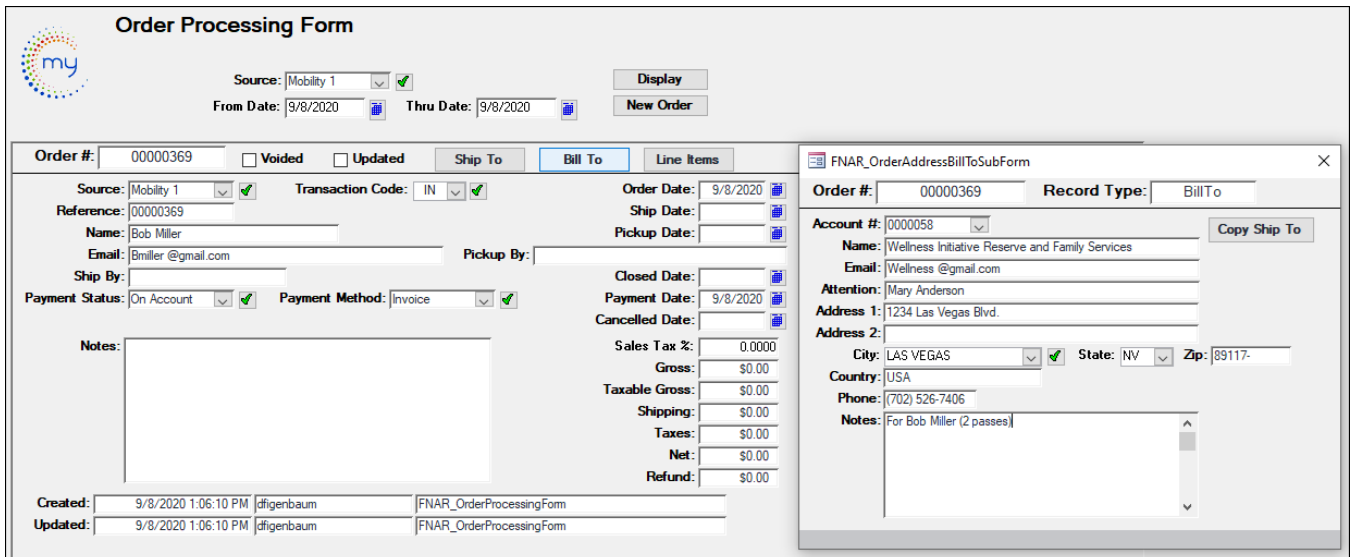

#### Click **Line Items.**

The sub form will open, and you will enter all your line items including serial numbers if using pass tracking.

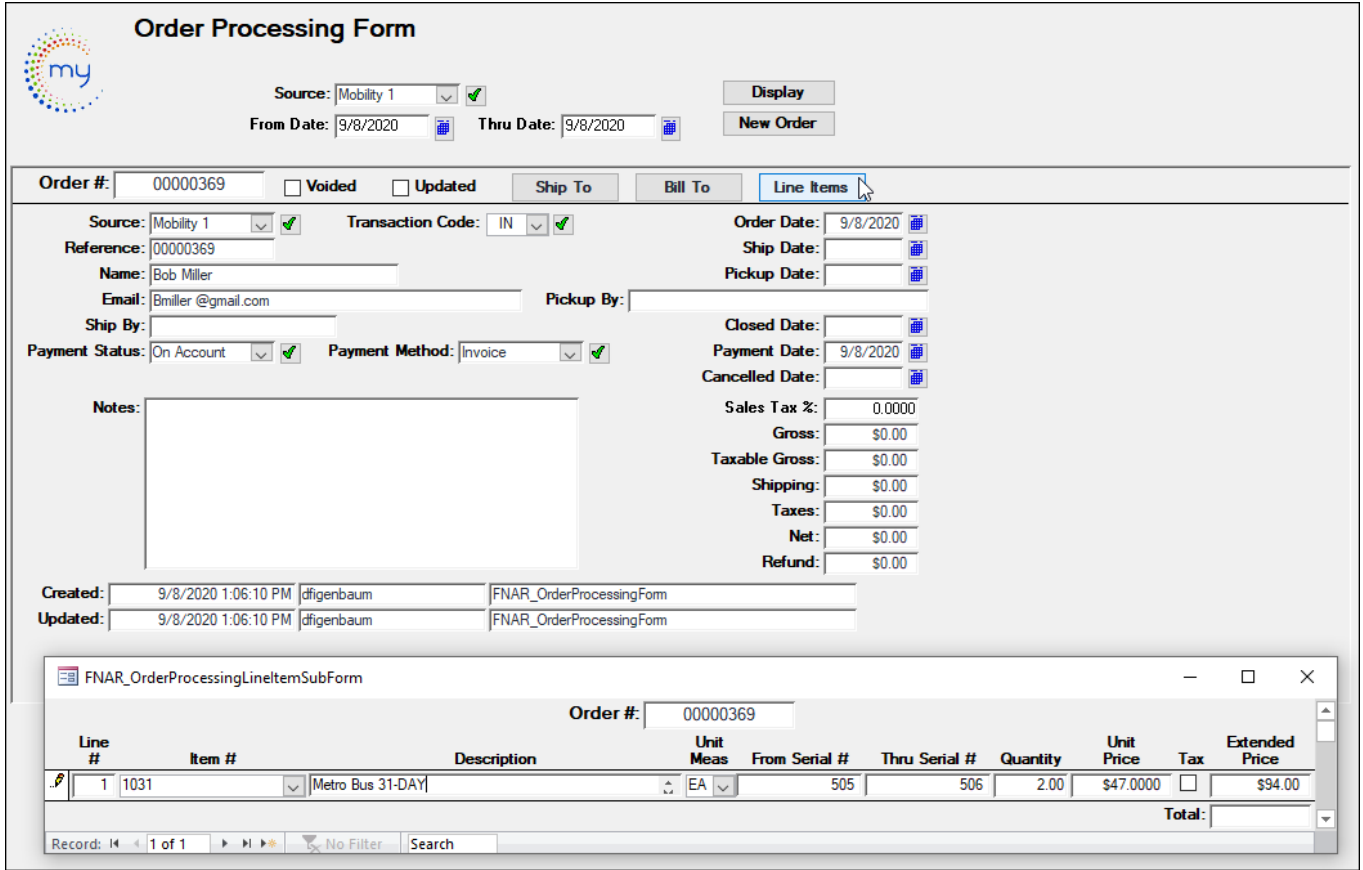

Make sure all information is correct.

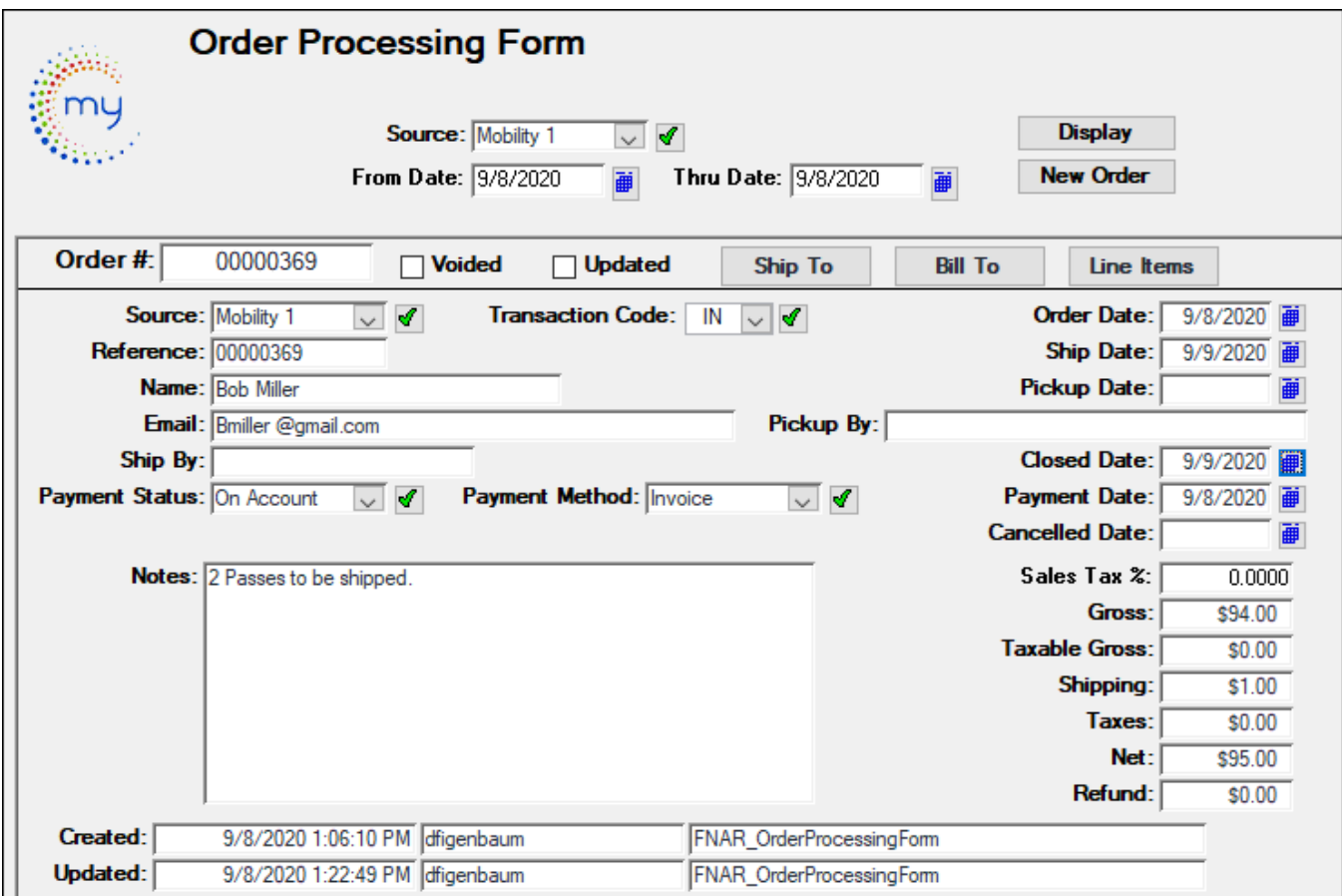

Click **Display** to view all orders for the date range chosen, best to do one day at a time.

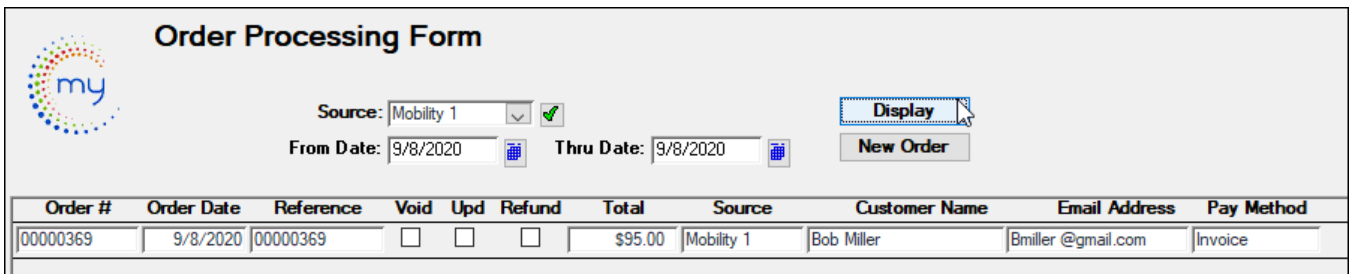

## <span id="page-50-0"></span>*Order Update Form*

Go to ETMS/Finance/AR/Order Processing/**Order Update.** This form is used to look through existing orders, create new orders or invoices, and run reports.

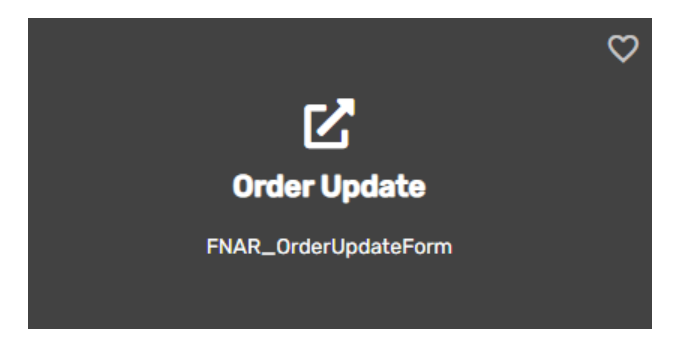

Enter your Source, From Date and Thru Date.

Click **New Order** to create a new order. This is the same process as above in option #2 order processing.

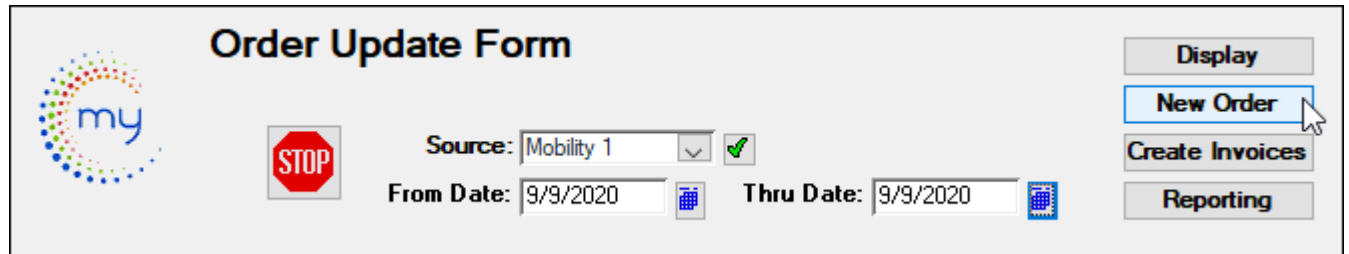

Click **Display** to view all the orders for the date chosen.

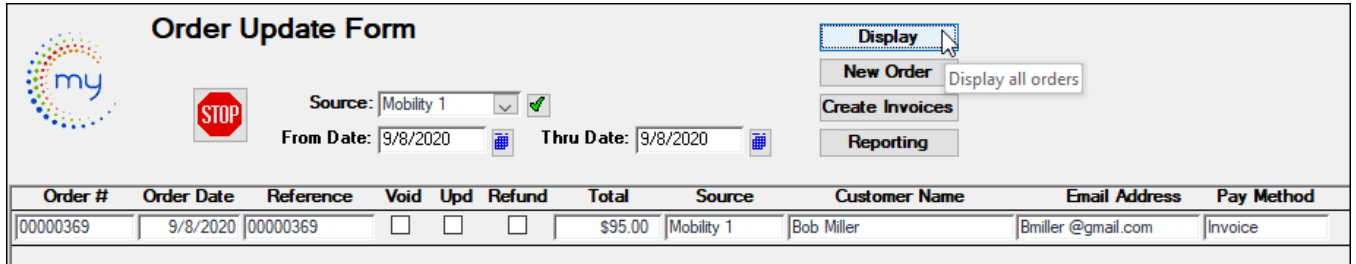

Click **Create Invoices** to create invoices for the dates chosen, doing one day at a time is suggested.

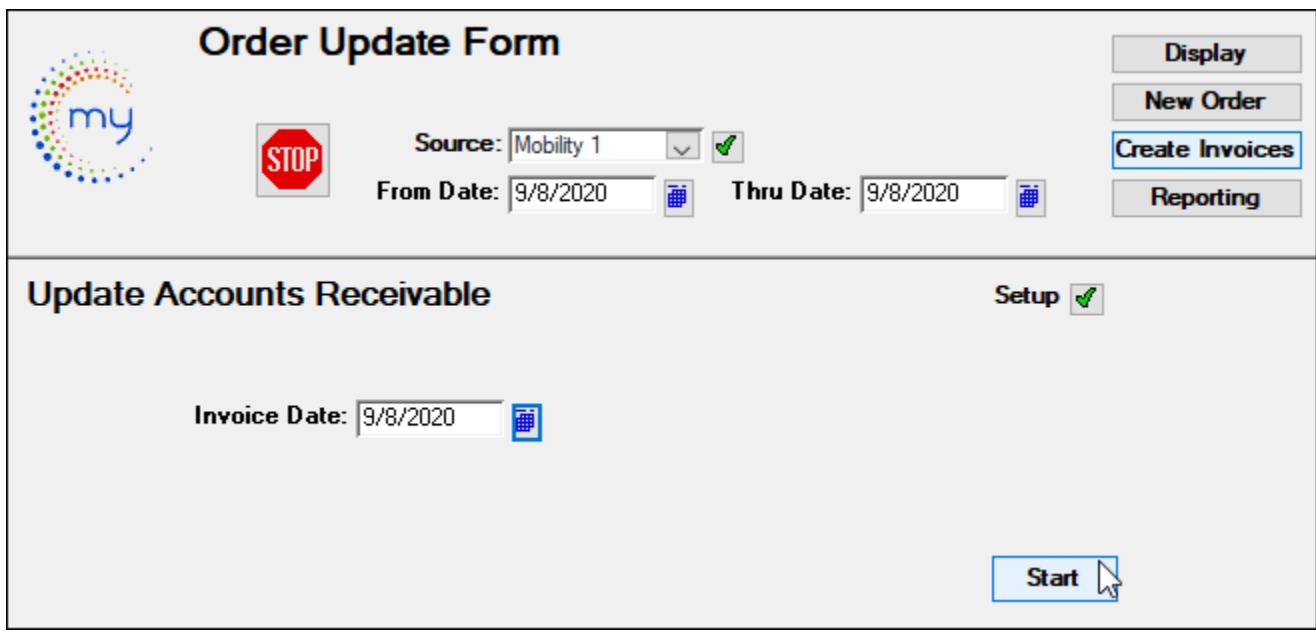

Click **Yes** to update invoices or **No** to cancel.

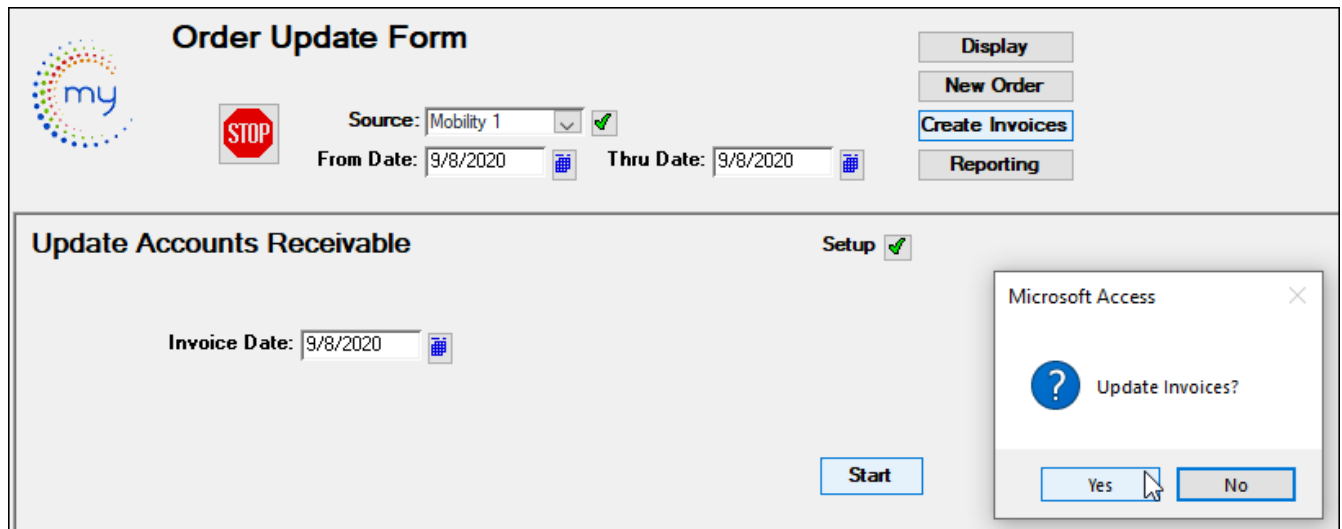

Click **OK** when complete.

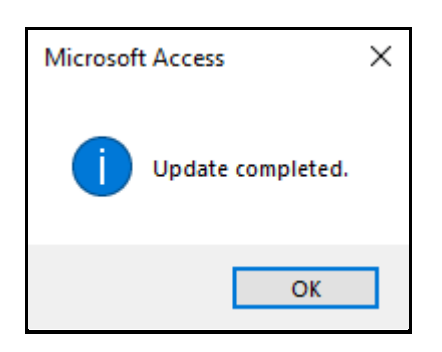

## <span id="page-52-0"></span>*Invoicing – Invoice Entry Form*

### Go to **ETMS/Finance/Accounts Receivable/Invoicing**

Click *Invoicing* to generate invoices for customers.

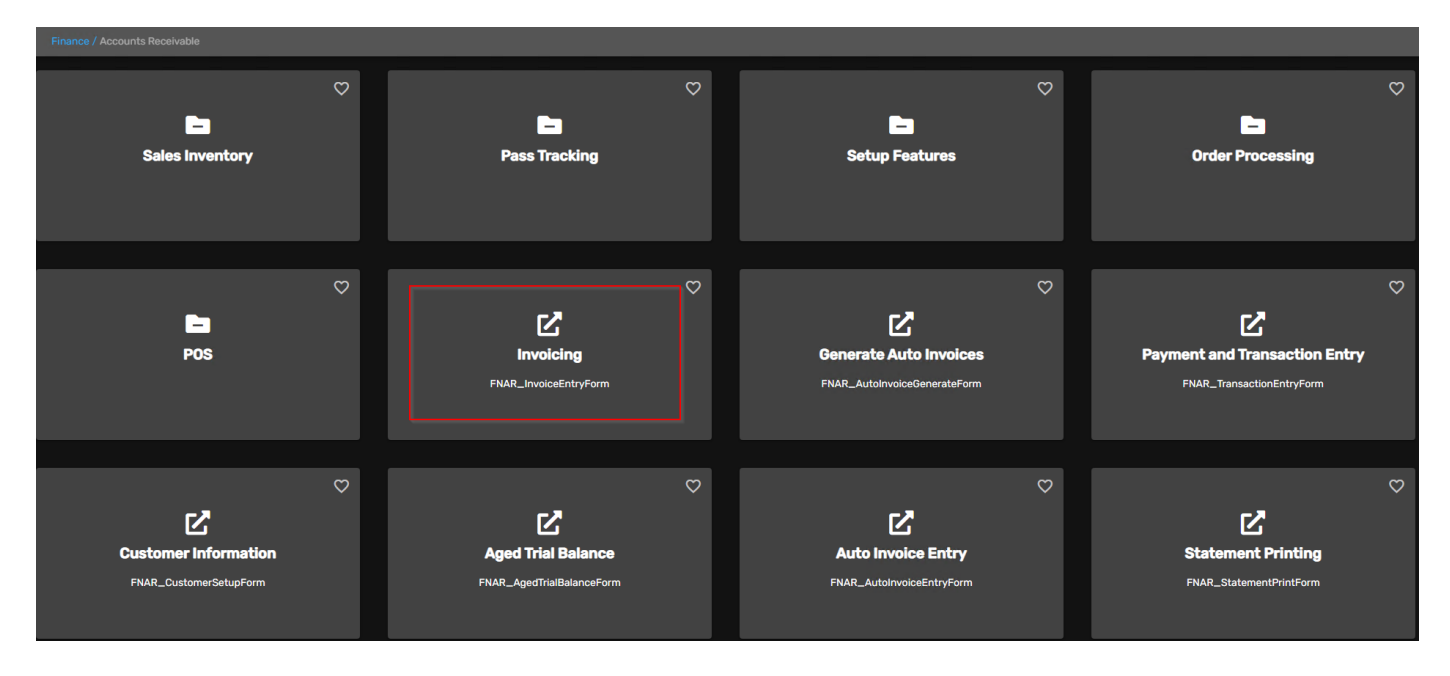

#### Avail Technologies - POS User Guide

Enter or select Customer #, Fiscal Year & Reference #.

Click *Pending* to view all items that have not been updated, enter, or verify the GL Posting Date and the Update Date. Entries can be updated for a specific user or all users. To update entries for a specific user, select the user from the drop-down list or check the All-User box.

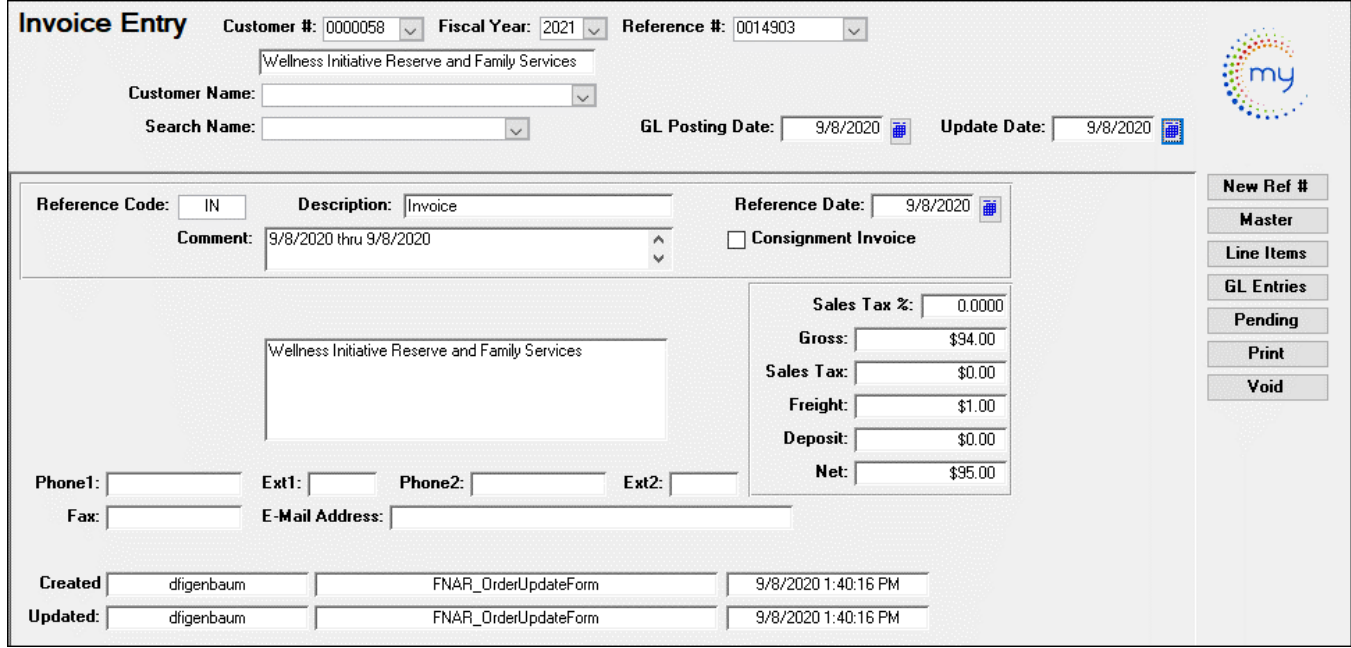

Click *Update* to update the selected pending reference numbers.

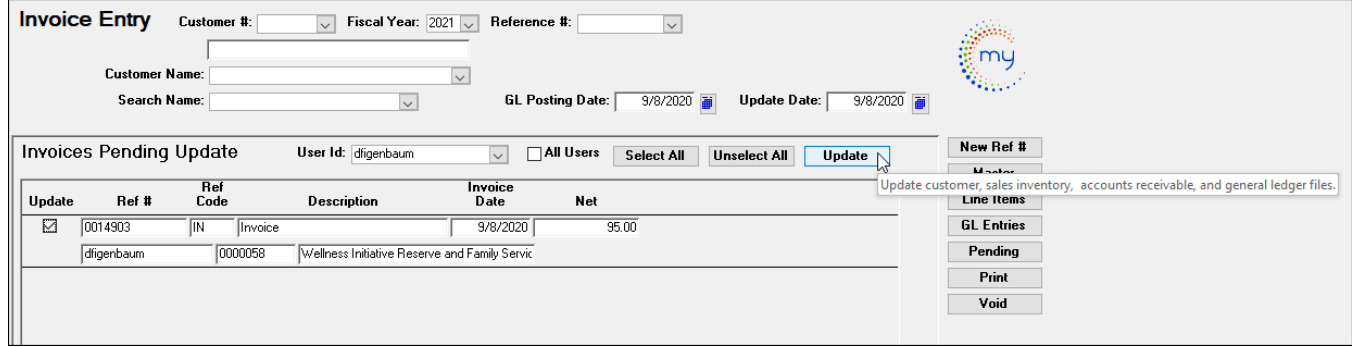

The following message displays. Click **Yes** to continue or **No** to cancel.

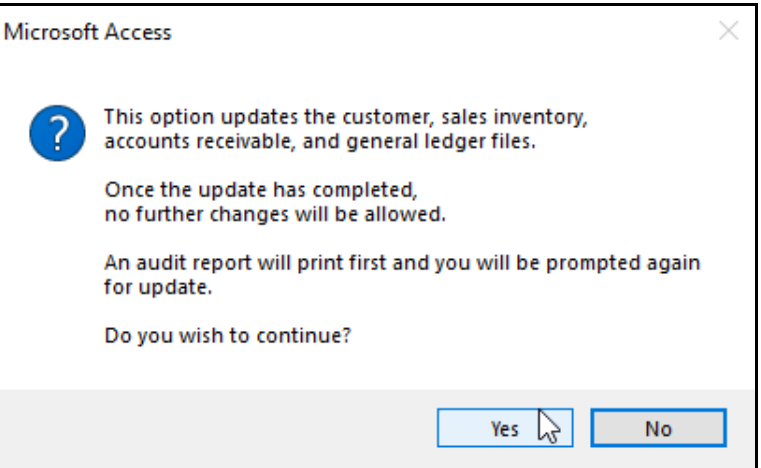

#### Avail Technologies - POS User Guide

Once all entries are correct, click *Update. T*he following Invoice Audit Report displays on the screen. Avail recommends either printing or saving the report prior to updating the entries. Review the report for accuracy. Use the Windows, File, print process to print a hard copy.

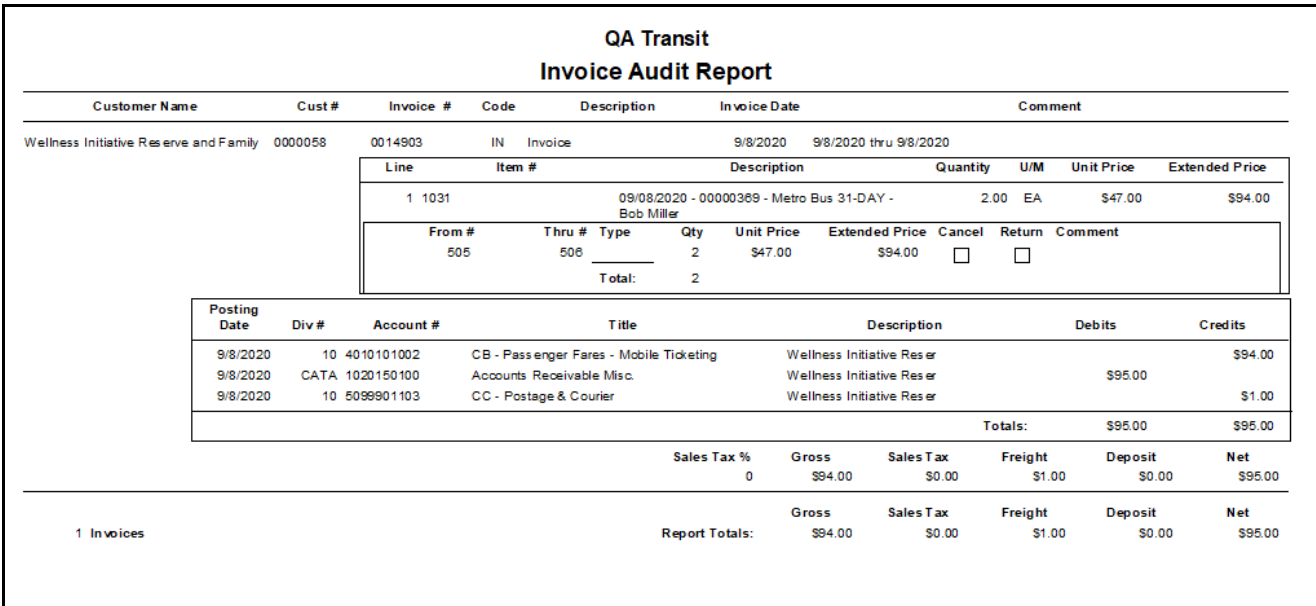

Click *X Close Print Preview* to generate the Invoice Audit GL Recap Report.

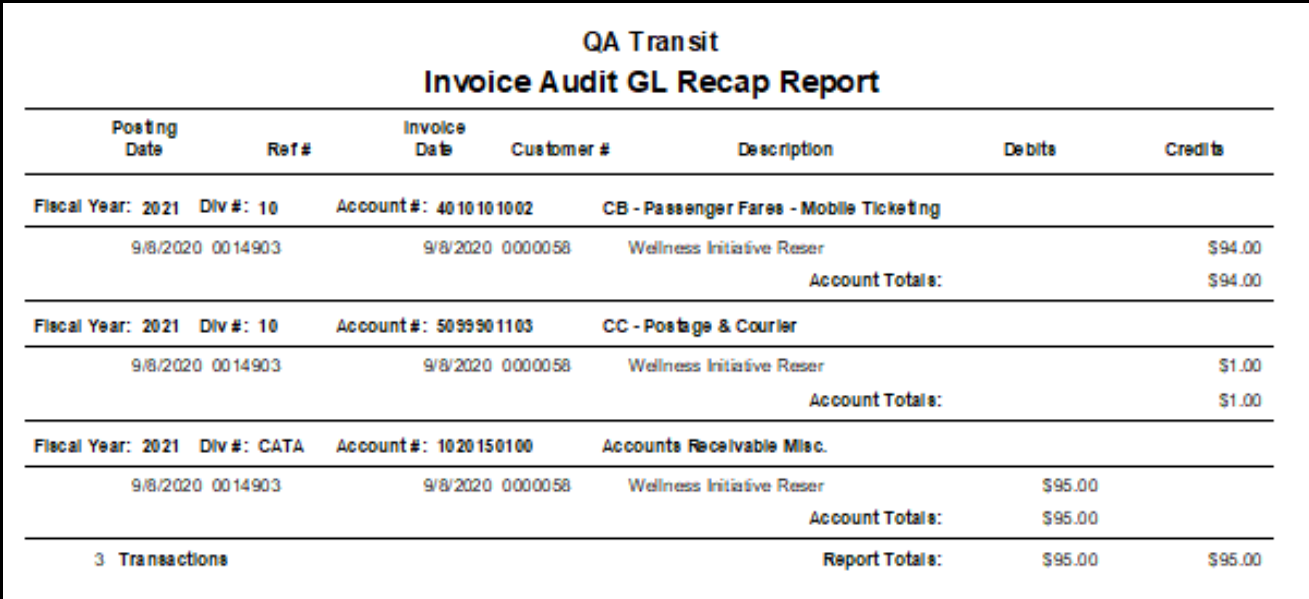

Click *X Close Print Preview.* The following message displays.

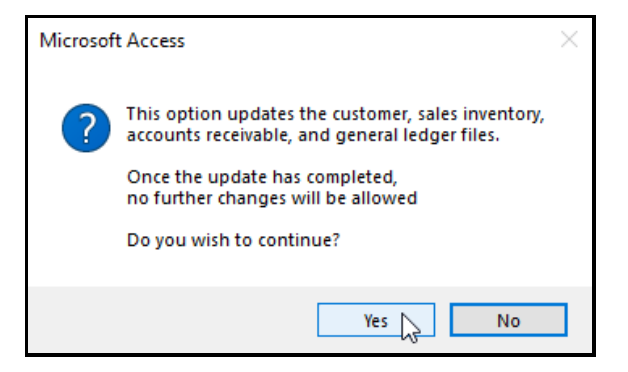

Click **Yes** to update or **No** to cancel.

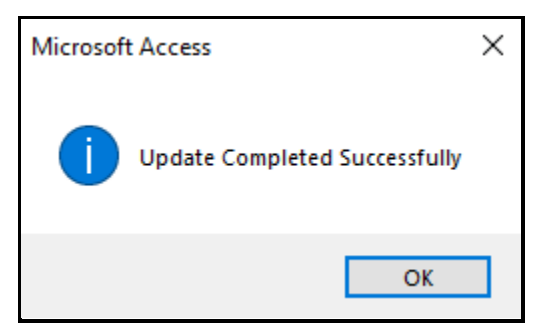

#### *Click reporting.*

<span id="page-55-0"></span>Enter your source and how you would like to view your report as shown below.

## *Reporting*

Prints each order individually.

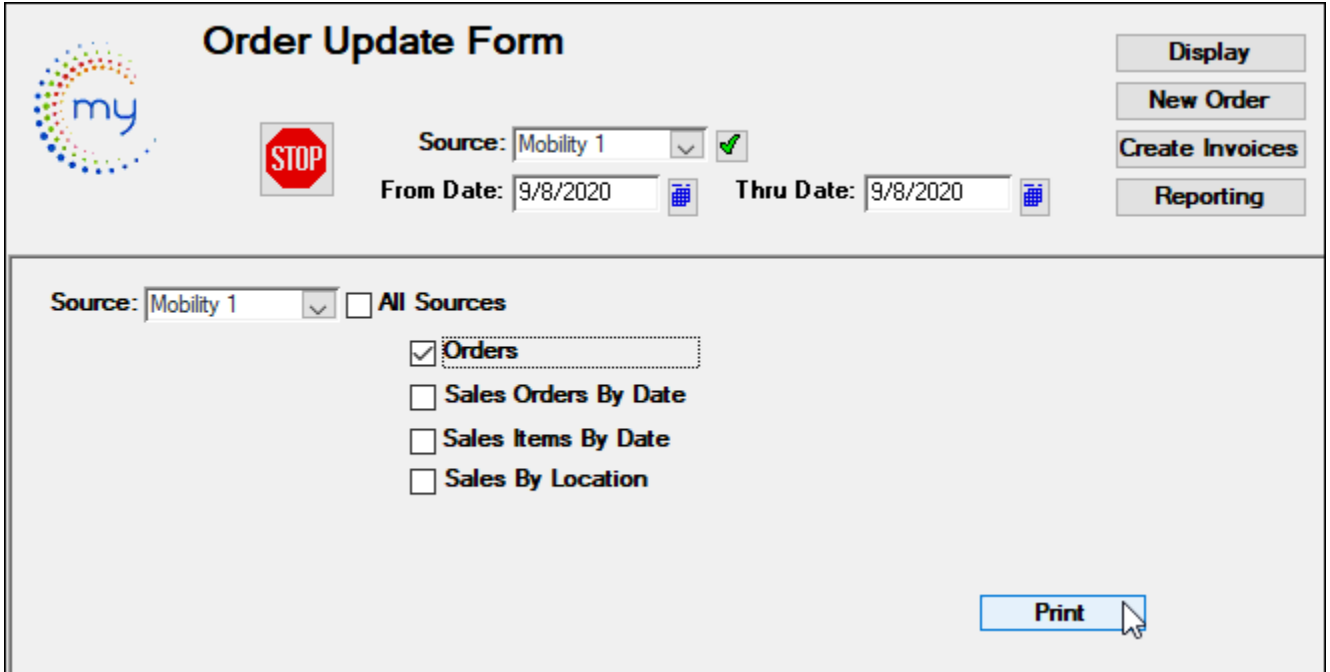

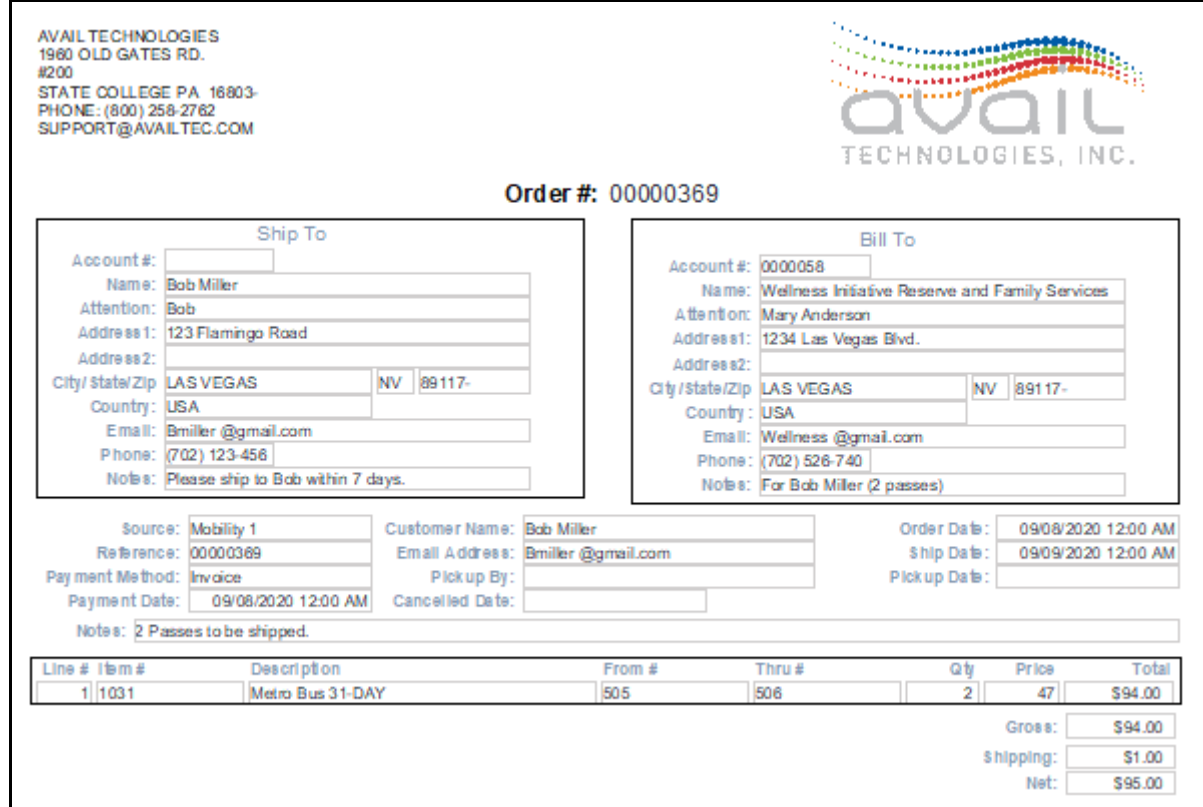

## <span id="page-56-0"></span>*Sales orders by date*

Prints orders by date.

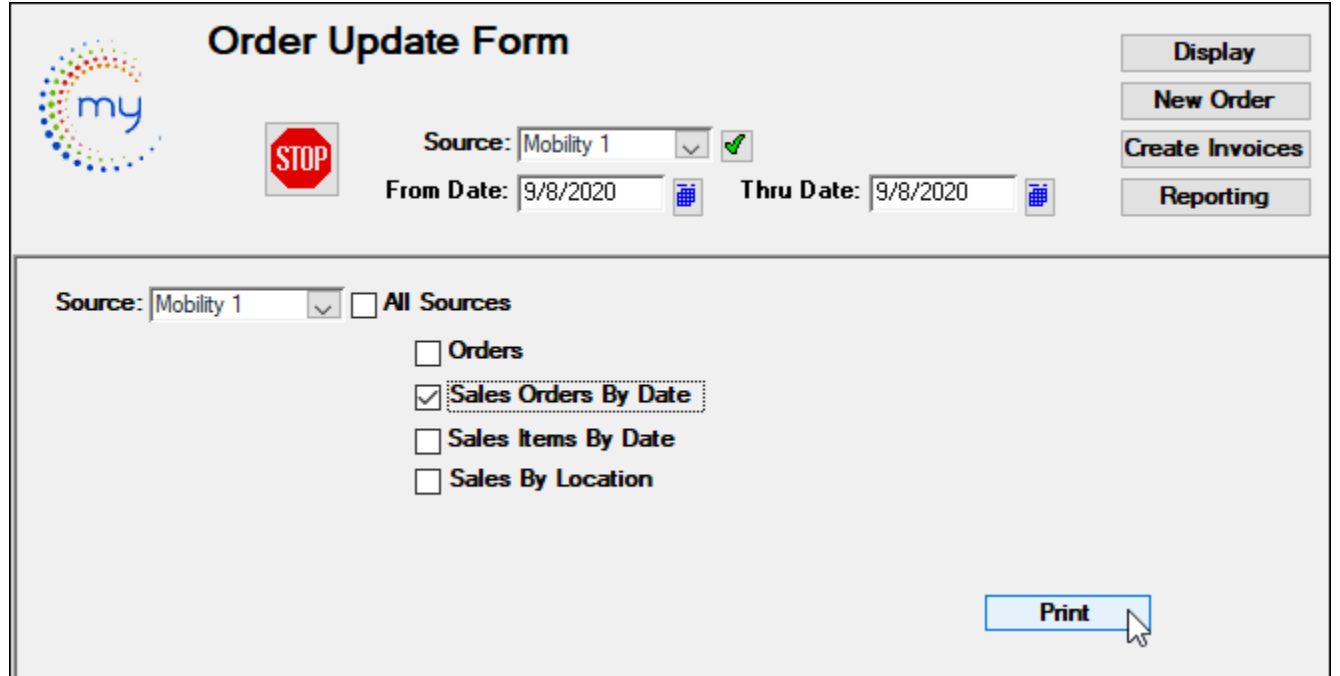

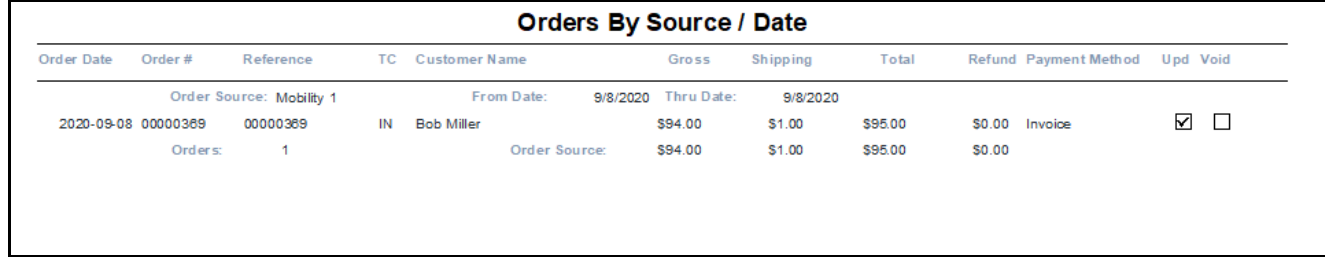

### <span id="page-57-0"></span>*Sales items by date*

Prints items by date.

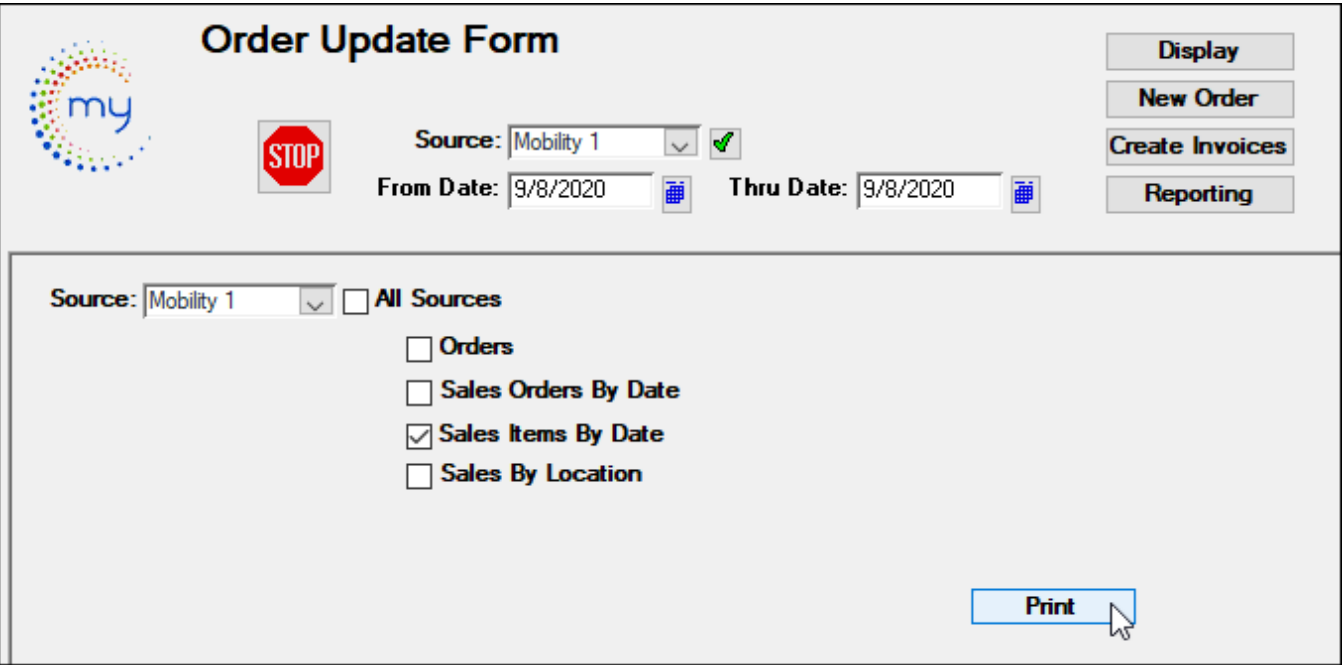

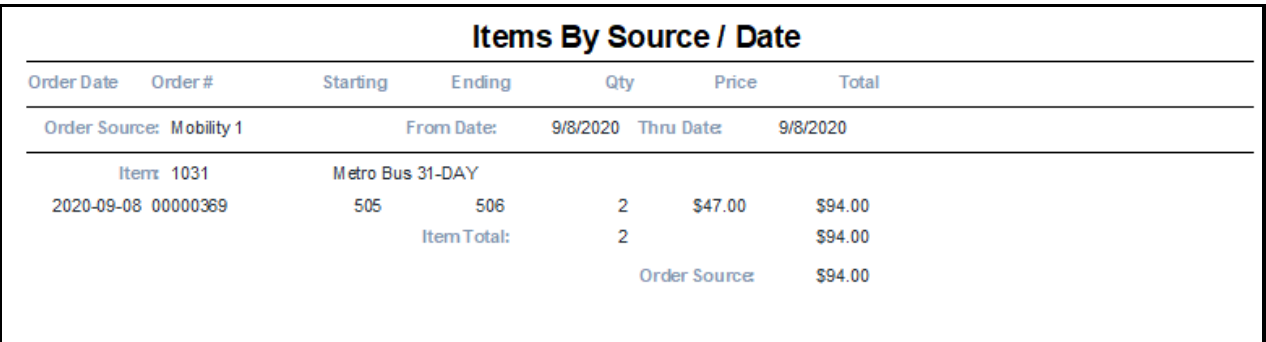

### <span id="page-58-0"></span>*Sales by location*

Prints by location.

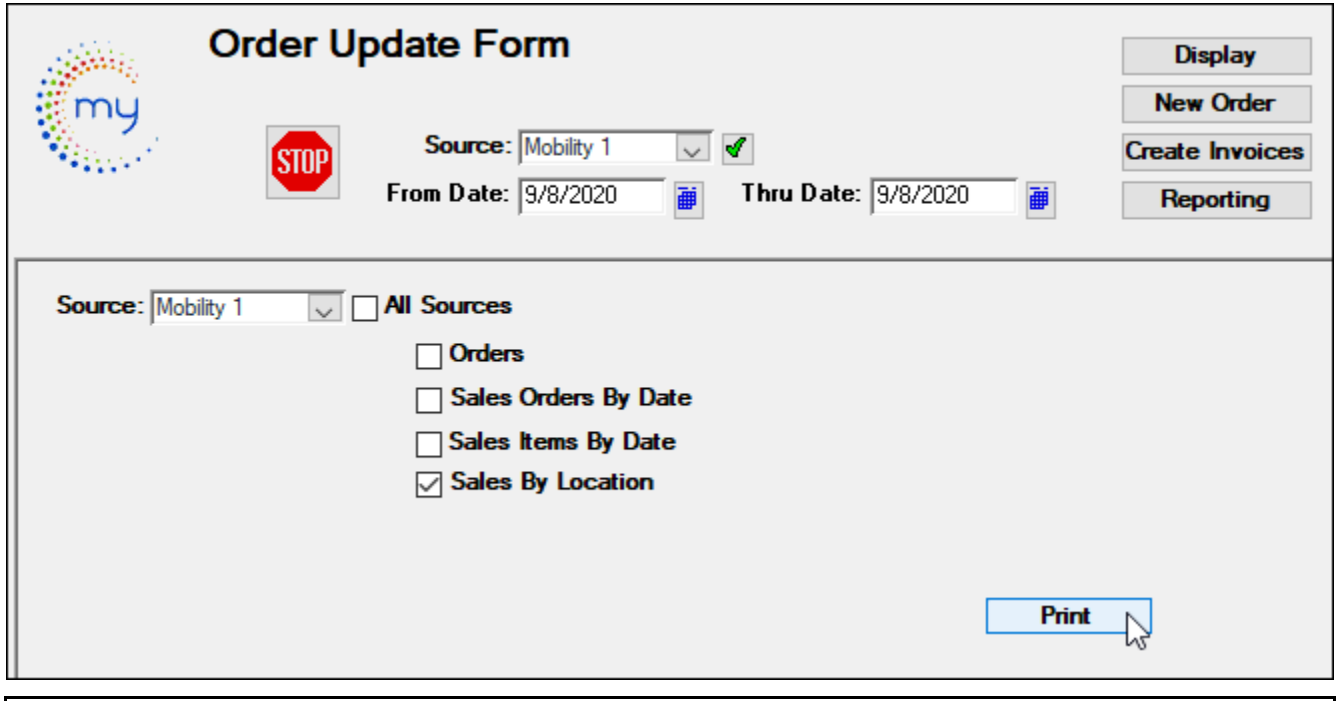

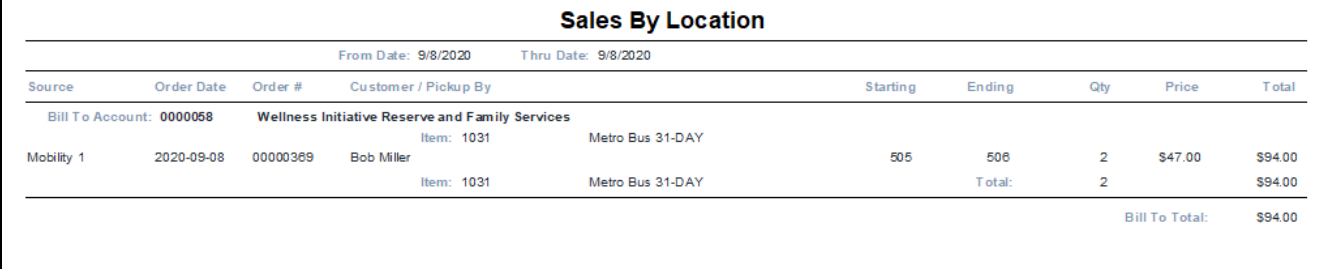